# **Oracle® Service Fulfillment Manager**

Implementation Guide Release 12.1 **Part No. E18039-01**

August 2010

ORACLE<sup>®</sup>

Oracle Service Fulfillment Manager Implementation Guide, Release 12.1

Part No. E18039-01

Copyright © 2005, 2010, Oracle and/or its affiliates. All rights reserved.

Primary Author: Rinku Mohapatra, Ashita Mathur

Oracle is a registered trademark of Oracle Corporation and/or its affiliates. Other names may be trademarks of their respective owners.

This software and related documentation are provided under a license agreement containing restrictions on use and disclosure and are protected by intellectual property laws. Except as expressly permitted in your license agreement or allowed by law, you may not use, copy, reproduce, translate, broadcast, modify, license, transmit, distribute, exhibit, perform, publish or display any part, in any form, or by any means. Reverse engineering, disassembly, or decompilation of this software, unless required by law for interoperability, is prohibited.

The information contained herein is subject to change without notice and is not warranted to be error-free. If you find any errors, please report them to us in writing.

If this software or related documentation is delivered to the U.S. Government or anyone licensing it on behalf of the U.S. Government, the following notice is applicable:

#### U.S. GOVERNMENT RIGHTS

Programs, software, databases, and related documentation and technical data delivered to U.S. Government customers are "commercial computer software" or "commercial technical data" pursuant to the applicable Federal Acquisition Regulation and agency-specific supplemental regulations. As such, the use, duplication, disclosure, modification, and adaptation shall be subject to the restrictions and license terms set forth in the applicable Government contract, and, to the extent applicable by the terms of the Government contract, the additional rights set forth in FAR 52.227-19, Commercial Computer Software License (December 2007). Oracle USA, Inc., 500 Oracle Parkway, Redwood City, CA 94065.

This software is developed for general use in a variety of information management applications. It is not developed or intended for use in any inherently dangerous applications, including applications which may create a risk of personal injury. If you use this software in dangerous applications, then you shall be responsible to take all appropriate fail-safe, backup, redundancy and other measures to ensure the safe use of this software. Oracle Corporation and its affiliates disclaim any liability for any damages caused by use of this software in dangerous applications.

This software and documentation may provide access to or information on content, products and services from third parties. Oracle Corporation and its affiliates are not responsible for and expressly disclaim all warranties of any kind with respect to third party content, products and services. Oracle Corporation and its affiliates will not be responsible for any loss, costs, or damages incurred due to your access to or use of third party content, products or services.

# **Contents**

# **Send Us Your Comments**

# **Preface**

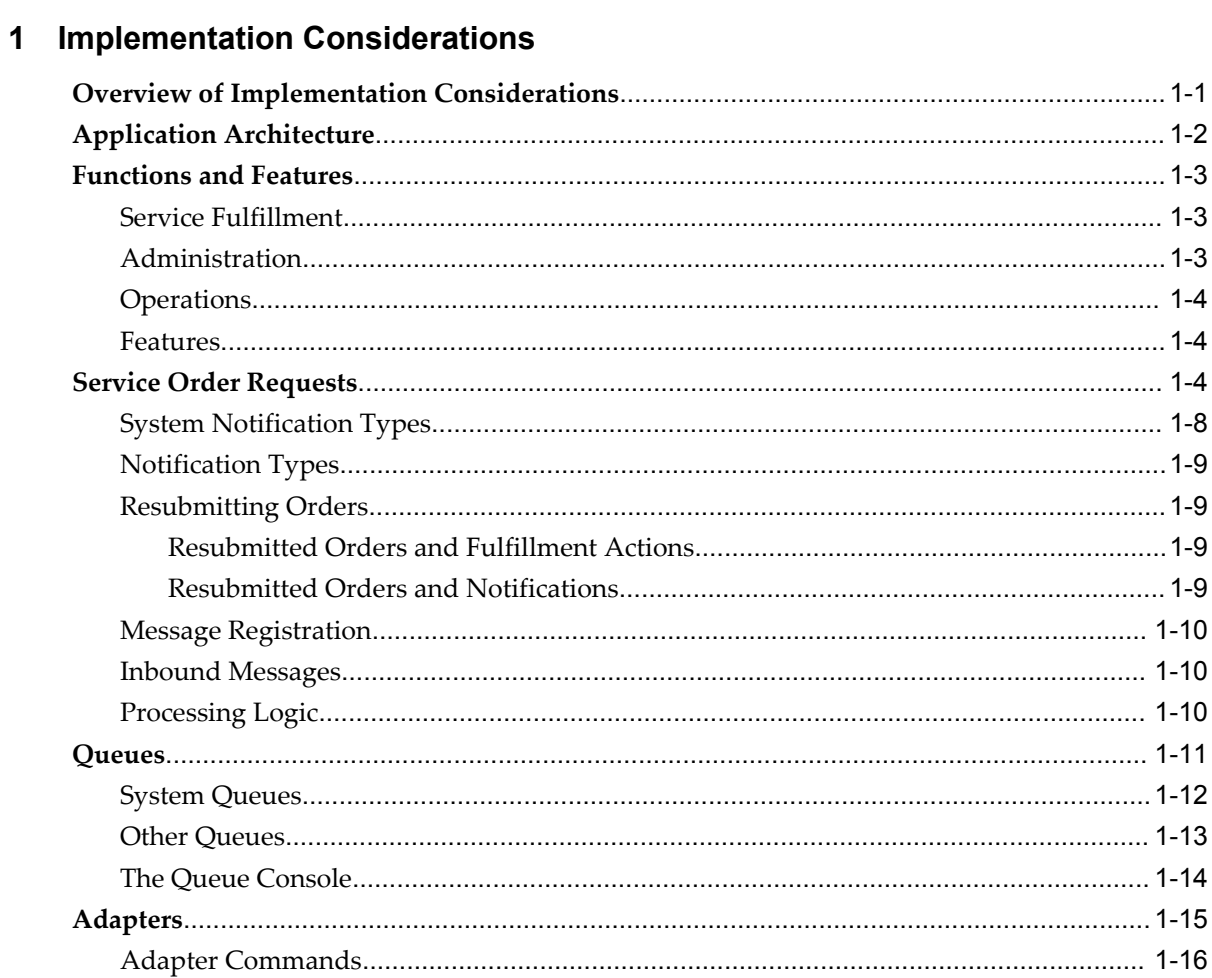

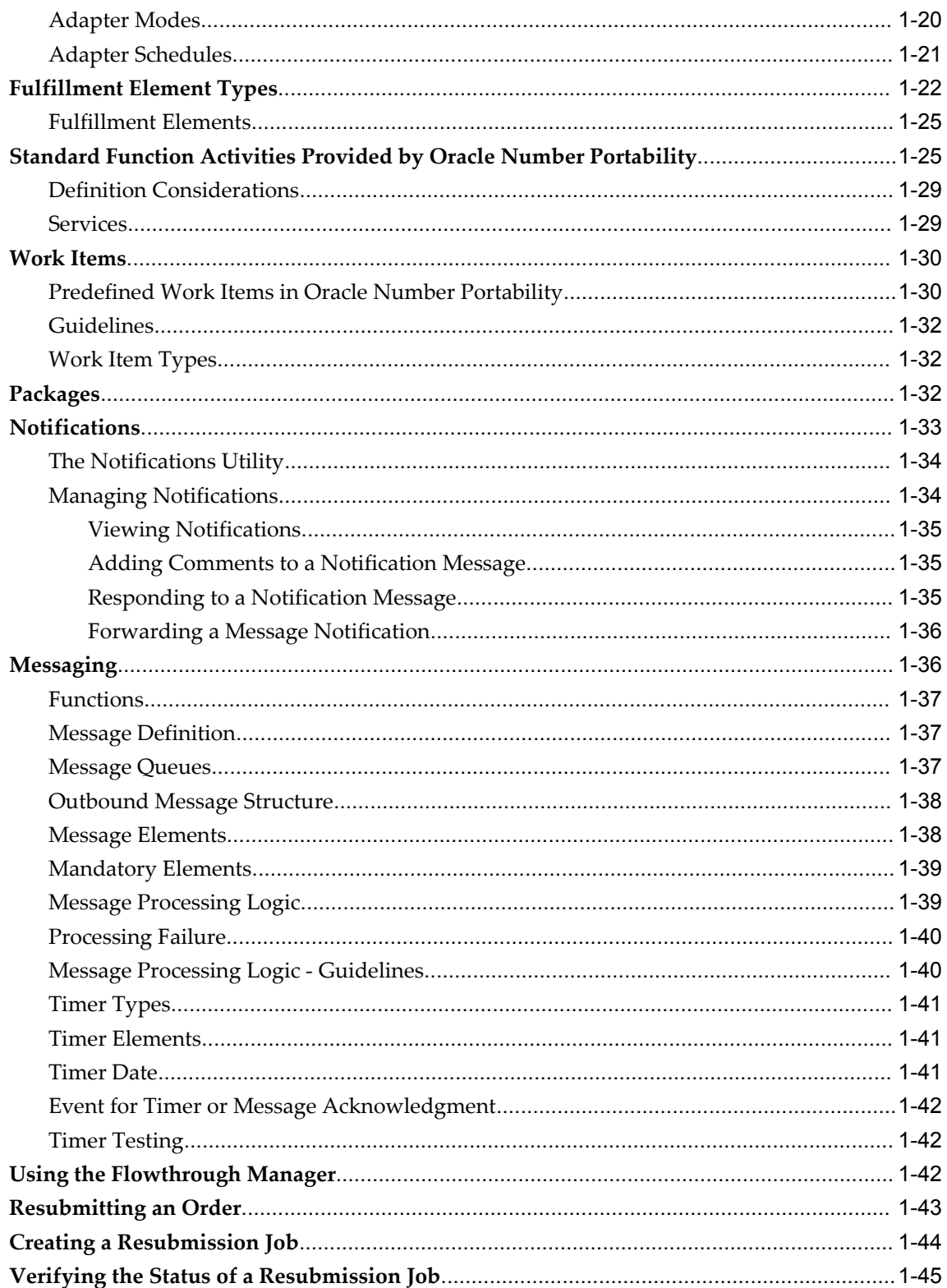

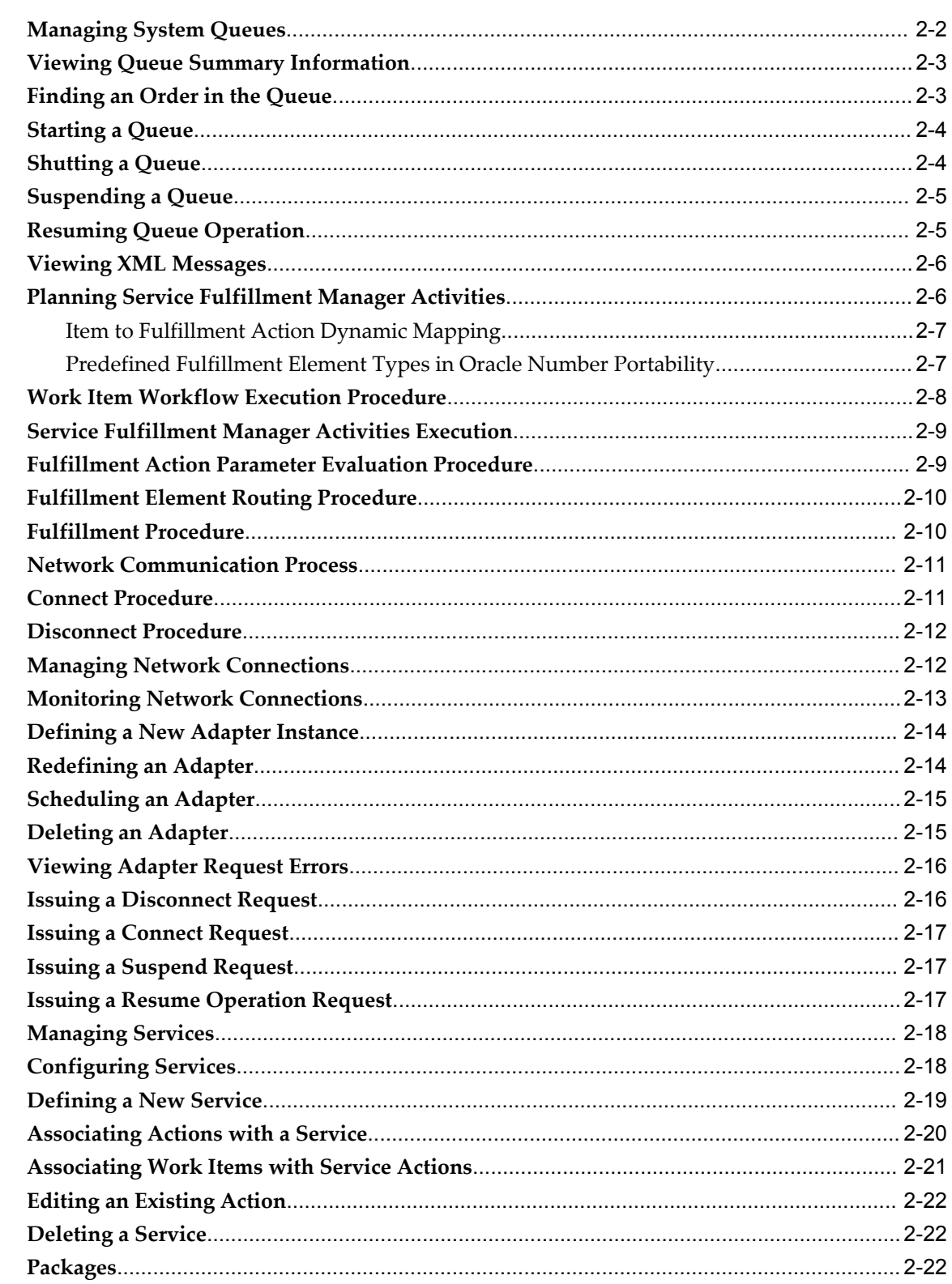

# 2 Implementing Oracle Service Fulfillment Manager

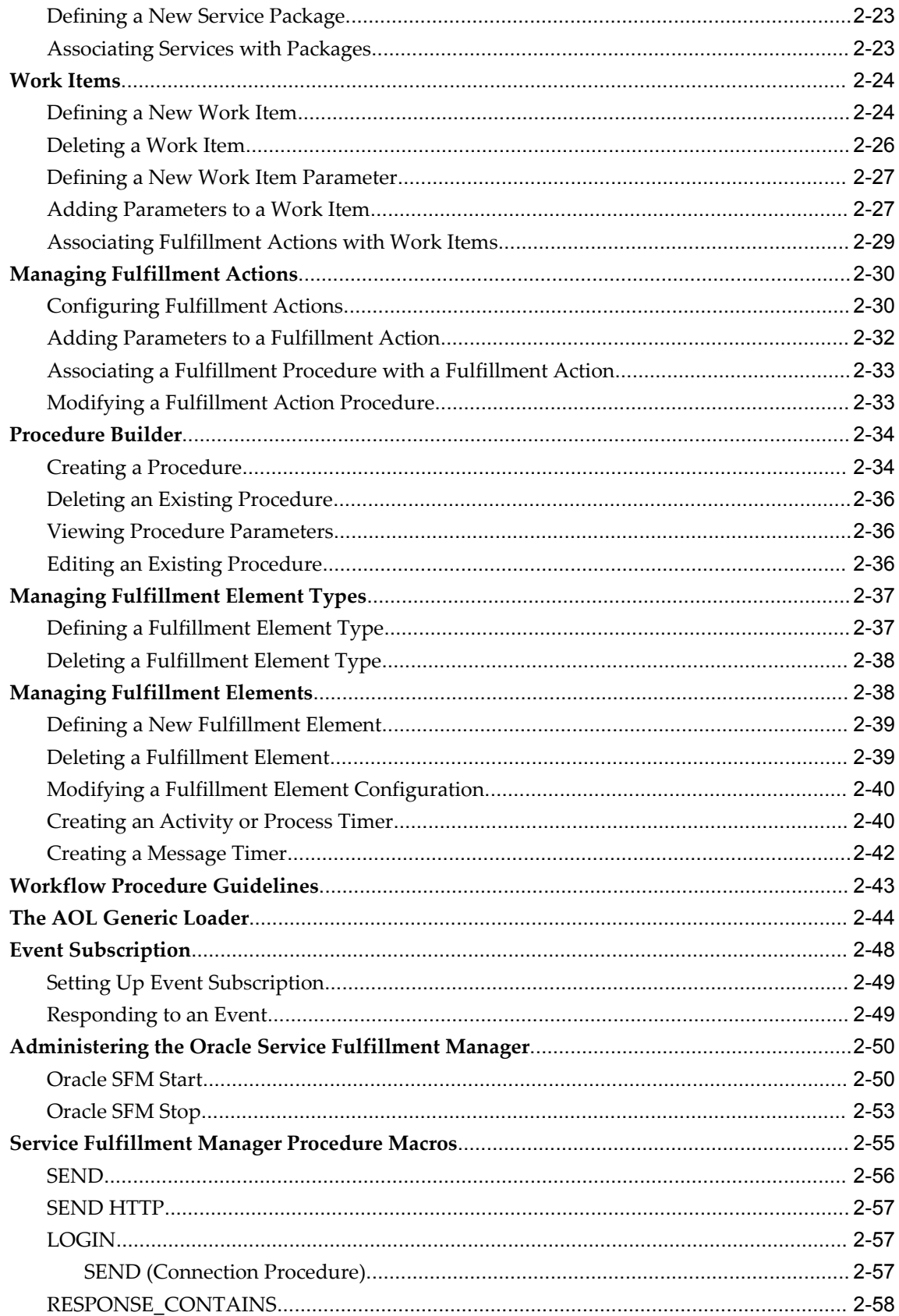

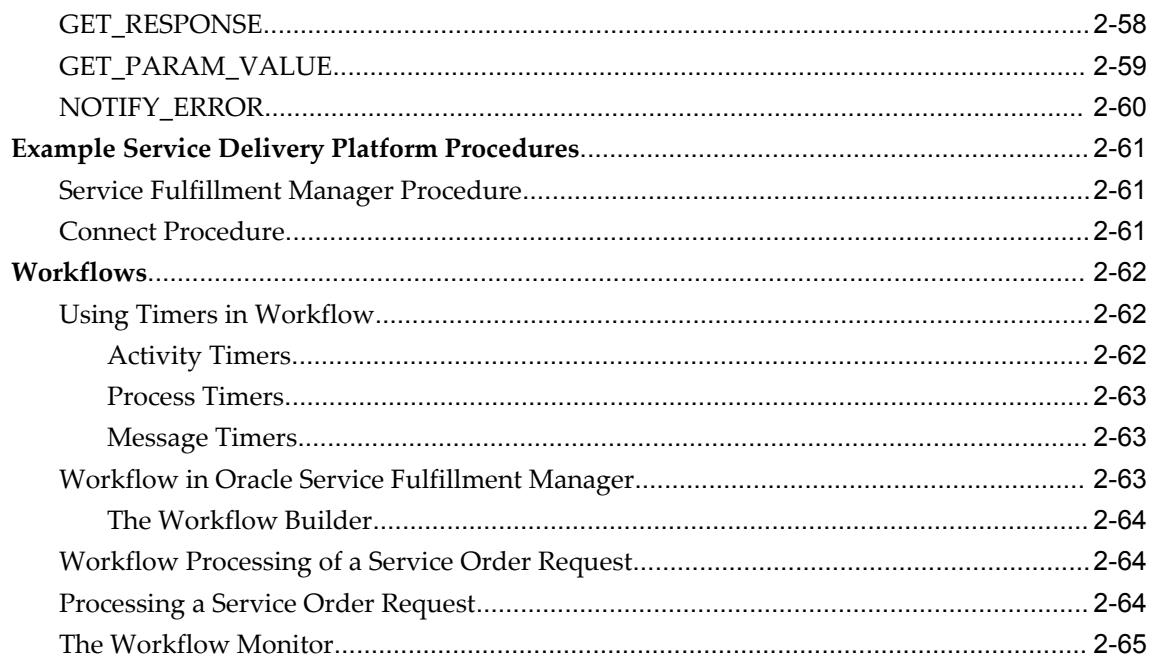

# 3 Workflow Activity Functions

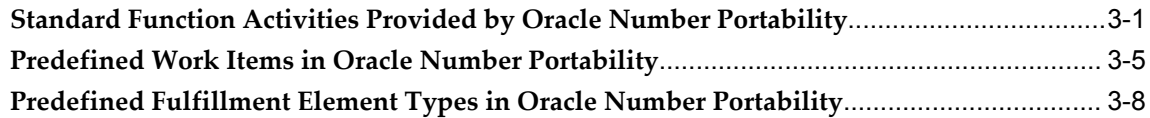

# 4 Testing an Implementation Project

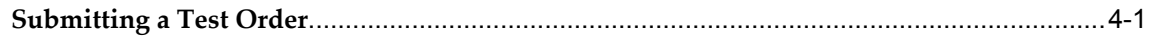

# **5** Upgrade Considerations

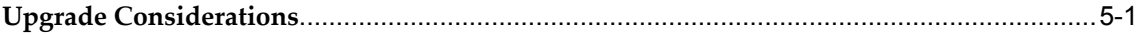

# Index

# **Send Us Your Comments**

# **Oracle Service Fulfillment Manager Implementation Guide, Release 12.1**

## **Part No. E18039-01**

Oracle welcomes customers' comments and suggestions on the quality and usefulness of this document. Your feedback is important, and helps us to best meet your needs as a user of our products. For example:

- Are the implementation steps correct and complete?
- Did you understand the context of the procedures?
- Did you find any errors in the information?
- Does the structure of the information help you with your tasks?
- Do you need different information or graphics? If so, where, and in what format?
- Are the examples correct? Do you need more examples?

If you find any errors or have any other suggestions for improvement, then please tell us your name, the name of the company who has licensed our products, the title and part number of the documentation and the chapter, section, and page number (if available).

Note: Before sending us your comments, you might like to check that you have the latest version of the document and if any concerns are already addressed. To do this, access the new Oracle E-Business Suite Release Online Documentation CD available on My Oracle Support and www.oracle.com. It contains the most current Documentation Library plus all documents revised or released recently.

Send your comments to us using the electronic mail address: appsdoc\_us@oracle.com

Please give your name, address, electronic mail address, and telephone number (optional).

If you need assistance with Oracle software, then please contact your support representative or Oracle Support Services.

If you require training or instruction in using Oracle software, then please contact your Oracle local office and inquire about our Oracle University offerings. A list of Oracle offices is available on our Web site at www.oracle.com.

# **Preface**

# **Intended Audience**

Welcome to Release 12.1 of the *Oracle Service Fulfillment Manager Implementation Guide.*

This guide is intended for use in the implementation of the Service Fulfillment Manager application.

This guide assumes you have a working knowledge of the following:

- The principles and customary practices of your business area
- Oracle Service Fulfillment Manager
- Oracle Forms

To learn more about Oracle Forms, read the *Oracle E-Business Suite User's Guide* and the *Oracle E-Business Suite Developer's Guide*.

• Oracle E-Business Suite Framework

To learn more about the Oracle E-Business Suite Framework, read the *Oracle E-Business Suite Framework Personalization Guide*.

The Oracle E-Business Suite graphical user interface.

To learn more about the Oracle E-Business Suite graphical user interface, read the *Oracle E-Business Suite User's Guide*.

[See Related Information Sources on page xiii](#page-12-0) for more Oracle E-Business Suite product information.

# **Deaf/Hard of Hearing Access to Oracle Support Services**

To reach Oracle Support Services, use a telecommunications relay service (TRS) to call Oracle Support at 1.800.223.1711. An Oracle Support Services engineer will handle

technical issues and provide customer support according to the Oracle service request process. Information about TRS is available at http://www.fcc.gov/cgb/consumerfacts/trs.html, and a list of phone numbers is available at http://www.fcc.gov/cgb/dro/trsphonebk.html.

# **Documentation Accessibility**

Our goal is to make Oracle products, services, and supporting documentation accessible to all users, including users that are disabled. To that end, our documentation includes features that make information available to users of assistive technology. This documentation is available in HTML format, and contains markup to facilitate access by the disabled community. Accessibility standards will continue to evolve over time, and Oracle is actively engaged with other market-leading technology vendors to address technical obstacles so that our documentation can be accessible to all of our customers. For more information, visit the Oracle Accessibility Program Web site at http://www.oracle.com/accessibility/.

# **Accessibility of Code Examples in Documentation**

Screen readers may not always correctly read the code examples in this document. The conventions for writing code require that closing braces should appear on an otherwise empty line; however, some screen readers may not always read a line of text that consists solely of a bracket or brace.

# **Accessibility of Links to External Web Sites in Documentation**

This documentation may contain links to Web sites of other companies or organizations that Oracle does not own or control. Oracle neither evaluates nor makes any representations regarding the accessibility of these Web sites.

# **Structure**

#### **[1 Implementation Considerations](#page-20-1)**

This chapter provides information on the key components required in implementing Oracle Service Fulfillment Manager and integrations with other Oracle products.

#### **[2 Implementing Oracle Service Fulfillment Manager](#page-66-0)**

This chapter includes user procedures on basic setups.

#### **[3 Workflow Activity Functions](#page-132-1)**

This chapter consists of the standard functions provided by Oracle Number Portability

#### **[4 Testing an Implementation Project](#page-140-1)**

This chapter includes steps to validate an implementation project

#### **[5 Upgrade Considerations](#page-142-1)**

This chapter lists the requirements for an upgrade.

# <span id="page-12-0"></span>**Related Information Sources**

You can choose from many sources of information, including online documentation, training, and support services, to increase your knowledge and understanding of Oracle Service Fulfillment Manager.

# **Integration Repository**

The Oracle Integration Repository is a compilation of information about the service endpoints exposed by the Oracle E-Business Suite of applications. It provides a complete catalog of Oracle E-Business Suite's business service interfaces. The tool lets users easily discover and deploy the appropriate business service interface for integration with any system, application, or business partner.

The Oracle Integration Repository is shipped as part of the E-Business Suite. As your instance is patched, the repository is automatically updated with content appropriate for the precise revisions of interfaces in your environment.

# **Online Documentation**

All Oracle E-Business Suite documentation is available online (HTML or PDF).

- **PDF** See the Oracle E-Business Suite Documentation Library for current PDF documentation for your product with each release. The Oracle E-Business Suite Documentation Library is also available on My Oracle Support and is updated frequently
- **Online Help** Online help patches (HTML) are available on My Oracle Support.
- **Release Notes** For information about changes in this release, including new features, known issues, and other details, see the release notes for the relevant product, available on My Oracle Support.
- **Oracle Electronic Technical Reference Manual -** The Oracle Electronic Technical Reference Manual (eTRM) contains database diagrams and a detailed description of database tables, forms, reports, and programs for each Oracle E-Business Suite product. This information helps you convert data from your existing applications and integrate Oracle E-Business Suite data with non-Oracle applications, and write custom reports for Oracle E-Business Suite products. The Oracle eTRM is available on My Oracle Support.

# **Guides Related to All Products**

# **Oracle E-Business Suite User's Guide**

This guide explains how to navigate, enter data, query, and run reports using the user

interface (UI) of Oracle E-Business Suite. This guide also includes information on setting user profiles, as well as running and reviewing concurrent programs.

You can access this guide online by choosing "Getting Started with Oracle Applications" from any Oracle E-Business Suite product help file.

# **Guides Related to This Product**

#### **Oracle Number Portability Concepts and Procedures**

Oracle Number Portability works with Oracle Service Fulfillment Manager to enable users to submit a porting request for keeping their telephone number when switching between telecommunication services and service providers, and moving from one location to another. In response to a porting request, Oracle Number Portability provides from its routing number repository, a routing number that is mapped to the requester's telephone number.

#### **Oracle Number Portability Implementation Guide**

This guide describes how to register service providers with Oracle Number Portability, record their respective geographic area and the number range they manage, and assign routing numbers to them. These routing numbers are mapped to the service provider's network elements and to the Oracle Number Portability subscriber's dialing number. You can create messages or responses, define message processing logic, and associate messages with a defined event and subscriber.

#### **Oracle Service Fulfillment Manager Concepts and Procedures**

Oracle Service Fulfillment Manager provides telecommunication providers, Internet service providers, and similar vendors with the Oracle Service Delivery Platform to help them manage an service order cycle in a multi-vendor network environment. This starts with a service order request and goes through the fulfillment process queues of order validation, analysis, fulfillment, activation, and completion. Oracle Service Fulfillment Manager also enables you to resolve and manage failed orders.

#### **Oracle TeleService Implementation and User Guide**

This guide provides information on how to use Oracle TeleService. Oracle TeleService automates the call center and the resolution process from the time a customer calls in, sends an email, or enters a service request on the Web. Agents can use Oracle TeleService to update customer records, validate product ownership and contract coverage, provide proactive and personalized customer service, and resolve problems that arise from the initial contact using a knowledge base.

# **Installation and System Administration**

#### **Maintaining Oracle E-Business Suite Documentation Set**

This documentation set provides maintenance and patching information for the Oracle E-Business Suite DBA. *Oracle E-Business Suite Maintenance Procedures* provides a description of the strategies, related tasks, and troubleshooting activities that will help ensure the continued smooth running of an Oracle E-Business Suite system. *Oracle E-Business Suite Maintenance Utilities* describes the Oracle E-Business Suite utilities that are supplied with Oracle E-Business Suite and used to maintain the application file system and database. It also provides a detailed description of the numerous options available to meet specific operational requirements. *Oracle E-Business Suite Patching Procedures* explains how to patch an Oracle E-Business Suite system, covering the key concepts and strategies. Also included are recommendations for optimizing typical patching operations and reducing downtime.

## **Oracle Alert User's Guide**

This guide explains how to define periodic and event alerts to monitor the status of your Oracle E-Business Suite data.

## **Oracle E-Business Suite Concepts**

This book is intended for all those planning to deploy Oracle E-Business Suite Release 12, or contemplating significant changes to a configuration. After describing the Oracle E-Business Suite architecture and technology stack, it focuses on strategic topics, giving a broad outline of the actions needed to achieve a particular goal, plus the installation and configuration choices that may be available.

#### **Oracle E-Business Suite CRM System Administrator's Guide**

This manual describes how to implement the CRM Technology Foundation (JTT) and use its System Administrator Console.

## **Oracle E-Business Suite Developer's Guide**

This guide contains the coding standards followed by the Oracle E-Business Suite development staff. It describes the Oracle Application Object Library components needed to implement the Oracle E-Business Suite user interface described in the *Oracle E-Business Suite User Interface Standards for Forms-Based Products*. It also provides information to help you build your custom Oracle Forms Developer forms so that they integrate with Oracle E-Business Suite. In addition, this guide has information for customizations in features such as concurrent programs, flexfields, messages, and logging.

## **Oracle E-Business Suite Installation Guide: Using Rapid Install**

This book is intended for use by anyone who is responsible for installing or upgrading Oracle E-Business Suite. It provides instructions for running Rapid Install either to carry out a fresh installation of Oracle E-Business Suite Release 12, or as part of an upgrade from Release 11*i* to Release 12. The book also describes the steps needed to install the technology stack components only, for the special situations where this is applicable.

#### **Oracle E-Business Suite System Administrator's Guide Documentation Set**

This documentation set provides planning and reference information for the Oracle E-Business Suite System Administrator. *Oracle E-Business Suite System Administrator's Guide - Configuration* contains information on system configuration steps, including defining concurrent programs and managers, enabling Oracle Applications Manager features, and setting up printers and online help. *Oracle E-Business Suite System Administrator's Guide - Maintenance* provides information for frequent tasks such as monitoring your system with Oracle Applications Manager, administering Oracle E-Business Suite Secure Enterprise Search, managing concurrent managers and reports, using diagnostic utilities including logging, managing profile options, and using alerts. *Oracle E-Business Suite System Administrator's Guide - Security* describes User Management, data security, function security, auditing, and security configurations.

## **Oracle E-Business Suite User Interface Standards for Forms-Based Products**

This guide contains the user interface (UI) standards followed by the Oracle E-Business Suite development staff. It describes the UI for the Oracle E-Business Suite products and tells you how to apply this UI to the design of an application built by using Oracle Forms.

# **Other Implementation Documentation**

#### **Oracle Applications Multiple Organizations Implementation Guide**

This guide describes how to set up multiple organizations and the relationships among them in a single installation of an Oracle E-Business Suite product such that transactions flow smoothly through and among organizations that can be ledgers, business groups, legal entities, operating units, or inventory organizations. You can use this guide to assign operating units to a security profile and assign this profile to responsibilities such that a user can access data for multiple operation units from a single responsibility. In addition, this guide describes how to set up reporting to generate reports at different levels and for different contexts. Reporting levels can be ledger or operating unit while reporting context is a named entity in the selected reporting level.

#### **Oracle Approvals Management Implementation Guide**

This guide describes transaction attributes, conditions, actions, and approver groups that you can use to define approval rules for your business. These rules govern the

process for approving transactions in an integrated Oracle application. You can define approvals by job, supervisor hierarchy, positions, or by lists of individuals created either at the time you set up the approval rule or generated dynamically when the rule is invoked. You can learn how to link different approval methods together and how to run approval processes in parallel to shorten transaction approval process time.

#### **Oracle Diagnostics Framework User's Guide**

This guide contains information on implementing, administering, and developing diagnostics tests for Oracle E-Business Suite using the Oracle Diagnostics Framework.

## **Oracle E-Business Suite Flexfields Guide**

This guide provides flexfields planning, setup and reference information for the Oracle E-Business Suite implementation team, as well as for users responsible for the ongoing maintenance of Oracle E-Business Suite product data. This guide also provides information on creating custom reports on flexfields data.

#### **Oracle E-Business Suite Integrated SOA Gateway Implementation Guide**

This guide explains the details of how integration repository administrators can manage and administer the entire service enablement process based on the service-oriented architecture (SOA) for both native packaged public integration interfaces and composite services - BPEL type. It also describes how to invoke Web services from Oracle E-Business Suite by working with Oracle Workflow Business Event System, manage Web service security, and monitor SOAP messages.

#### **Oracle E-Business Suite Integrated SOA Gateway User's Guide**

This guide describes how users can browse and view the integration interface definitions and services that reside in Oracle Integration Repository.

#### **Oracle e-Commerce Gateway Implementation Manual**

This guide describes implementation details, highlighting additional setup steps needed for trading partners, code conversion, and Oracle E-Business Suite. It also provides architecture guidelines for transaction interface files, troubleshooting information, and a description of how to customize EDI transactions.

## **Oracle e-Commerce Gateway User's Guide**

This guide describes the functionality of Oracle e-Commerce Gateway and the necessary setup steps in order for Oracle E-Business Suite to conduct business with trading partners through Electronic Data Interchange (EDI). It also describes how to run extract programs for outbound transactions, import programs for inbound transactions, and the relevant reports.

# **Oracle iSetup User's Guide**

This guide describes how to use Oracle iSetup to migrate data between different instances of the Oracle E-Business Suite and generate reports. It also includes configuration information, instance mapping, and seeded templates used for data migration.

## **Oracle Product Lifecycle Management Implementation Guide**

This guide describes how you can define hierarchies of items using structure types, catalogs, and catalog categories, and define change categories and configure them for revised items or request lines. Oracle Product Lifecycle Management provides several predefined catalogs such as the Product Catalog, Asset Catalog, and the Service Catalog and predefined change categories such as change orders and ideas. Use this guide to learn how to define additional catalogs for browsing and reporting purposes and new change categories specific to your business needs. You can then learn how to set up users and responsibilities that provide or restrict access to these catalogs, catalog items, and change management objects.

## **Oracle Product Lifecycle Management User Guide**

This guide describes how to create and manage catalogs, create and maintain product attributes and attribute values, and manage item statuses and lifecycle phases. You can learn how to create change categories, create task templates for change orders, and create change management reports. In addition, you can use this guide to create roles, map roles to privileges, and maintain these roles.

## **Oracle Web Applications Desktop Integrator Implementation and Administration Guide**

Oracle Web Applications Desktop Integrator brings Oracle E-Business Suite functionality to a spreadsheet, where familiar data entry and modeling techniques can be used to complete Oracle E-Business Suite tasks. You can create formatted spreadsheets on your desktop that allow you to download, view, edit, and create Oracle E-Business Suite data, which you can then upload. This guide describes how to implement Oracle Web Applications Desktop Integrator and how to define mappings, layouts, style sheets, and other setup options.

## **Oracle Workflow Administrator's Guide**

This guide explains how to complete the setup steps necessary for any Oracle E-Business Suite product that includes workflow-enabled processes. It also describes how to manage workflow processes and business events using Oracle Applications Manager, how to monitor the progress of runtime workflow processes, and how to administer notifications sent to workflow users.

## **Oracle Workflow Developer's Guide**

This guide explains how to define new workflow business processes and customize

existing workflow processes embedded in Oracle E-Business Suite. It also describes how to define and customize business events and event subscriptions.

## **Oracle Workflow User's Guide**

This guide describes how Oracle E-Business Suite users can view and respond to workflow notifications and monitor the progress of their workflow processes.

#### **Oracle XML Gateway User's Guide**

This guide describes Oracle XML Gateway functionality and each component of the Oracle XML Gateway architecture, including Message Designer, Oracle XML Gateway Setup, Execution Engine, Message Queues, and Oracle Transport Agent. It also explains how to use Collaboration History that records all business transactions and messages exchanged with trading partners.

The integrations with Oracle Workflow Business Event System, and the Business-to-Business transactions are also addressed in this guide.

#### **Oracle XML Publisher Administration and Developer's Guide**

Oracle XML Publisher is a template-based reporting solution that merges XML data with templates in RTF or PDF format to produce outputs to meet a variety of business needs. Outputs include: PDF, HTML, Excel, RTF, and eText (for EDI and EFT transactions). Oracle XML Publisher can be used to generate reports based on existing Oracle E-Business Suite report data, or you can use Oracle XML Publisher's data extraction engine to build your own queries. Oracle XML Publisher also provides a robust set of APIs to manage delivery of your reports via e-mail, fax, secure FTP, printer, WebDav, and more. This guide describes how to set up and administer Oracle XML Publisher as well as how to use the Application Programming Interface to build custom solutions. This guide is available through the Oracle E-Business Suite online help.

#### **Oracle XML Publisher Report Designer's Guide**

Oracle XML Publisher is a template-based reporting solution that merges XML data with templates in RTF or PDF format to produce a variety of outputs to meet a variety of business needs. Using Microsoft Word or Adobe Acrobat as the design tool, you can create pixel-perfect reports from the Oracle E-Business Suite. Use this guide to design your report layouts. This guide is available through the Oracle E-Business Suite online help.

## **Training and Support**

#### **Training**

Oracle offers a complete set of training courses to help you master your product and reach full productivity quickly. These courses are organized into functional learning

paths, so you take only those courses appropriate to your job or area of responsibility.

You have a choice of educational environments. You can attend courses offered by Oracle University at any of our many Education Centers, you can arrange for our trainers to teach at your facility, or you can use Oracle Learning Network (OLN), Oracle University's online education utility. In addition, Oracle training professionals can tailor standard courses or develop custom courses to meet your needs. For example, you may want to use your organization structure, terminology, and data as examples in a customized training session delivered at your own facility.

#### **Support**

From on-site support to central support, our team of experienced professionals provides the help and information you need to keep your product working for you. This team includes your Technical Representative, Account Manager, and Oracle's large staff of consultants and support specialists with expertise in your business area, managing an Oracle server, and your hardware and software environment.

# **Do Not Use Database Tools to Modify Oracle E-Business Suite Data**

Oracle STRONGLY RECOMMENDS that you never use SQL\*Plus, Oracle Data Browser, database triggers, or any other tool to modify Oracle E-Business Suite data unless otherwise instructed.

Oracle provides powerful tools you can use to create, store, change, retrieve, and maintain information in an Oracle database. But if you use Oracle tools such as SQL\*Plus to modify Oracle E-Business Suite data, you risk destroying the integrity of your data and you lose the ability to audit changes to your data.

Because Oracle E-Business Suite tables are interrelated, any change you make using an Oracle E-Business Suite form can update many tables at once. But when you modify Oracle E-Business Suite data using anything other than Oracle E-Business Suite, you may change a row in one table without making corresponding changes in related tables. If your tables get out of synchronization with each other, you risk retrieving erroneous information and you risk unpredictable results throughout Oracle E-Business Suite.

When you use Oracle E-Business Suite to modify your data, Oracle E-Business Suite automatically checks that your changes are valid. Oracle E-Business Suite also keeps track of who changes information. If you enter information into database tables using database tools, you may store invalid information. You also lose the ability to track who has changed your information because SQL\*Plus and other database tools do not keep a record of changes.

**1**

# <span id="page-20-1"></span>**Implementation Considerations**

This chapter provides information on the key components required in implementing Oracle Service Fulfillment Manager and integrations with other Oracle products.

This chapter covers the following topics:

- [Overview of Implementation Considerations](#page-20-0)
- [Application Architecture](#page-21-0)
- [Functions and Features](#page-22-0)
- [Service Order Requests](#page-23-2)
- [Queues](#page-30-0)
- [Adapters](#page-34-0)
- [Fulfillment Element Types](#page-41-0)
- [Standard Function Activities Provided by Oracle Number Portability](#page-44-1)
- [Work Items](#page-49-0)
- [Packages](#page-51-2)
- [Notifications](#page-52-0)
- **[Messaging](#page-55-1)**
- [Using the Flowthrough Manager](#page-61-2)
- [Resubmitting an Order](#page-62-0)
- [Creating a Resubmission Job](#page-63-0)
- <span id="page-20-0"></span>• [Verifying the Status of a Resubmission Job](#page-64-0)

# **Overview of Implementation Considerations**

The following items are part of planning an Oracle Service Fulfillment Manager Implementation:

- Overview of Oracle Service Fulfillment Manager
- Application architecture
- Features and functions
- User roles
- Other considerations

# **Benefits**

Oracle Service Fulfillment Manager provides the following benefits:

- A fully automated, nearly real-time activation of services for multiple network elements in a multivendor network environment.
- <span id="page-21-0"></span>• A number of APIs (Application Program Interfaces) that you can use as building blocks in creating an interface to any Operational Support System (OSS) available on the service provider's network. For example, you can use these APIs to create an interface to an external order entry or customer care system.

# **Application Architecture**

# **Oracle Service Fulfillment Manager Architecture**

The Oracle Service Fulfillment Manager (SFM) architecture consists of three functional layers:

## **Application Interface Layer**

The Application Interface layer performs the mediation function with external systems. This layer is made of API sets implemented in various interfaces implemented through PL/SQL remote procedure calls.

## **Workflow Management Layer**

The Workflow Management layer performs order processing.

#### **Communications Management Layer**

The Communications Management layer is responsible for managing communications between SFM and the network elements. This activity is handled though the Connection Management Utility (CMU) module.

# **Components**

The basic components which make up Oracle Service Fulfillment Manager are as

follows:

- Order capture through Process Order and Order interface
- Ability to resubmit orders
- Order management through the Flow Through module
- Connection Management Utility acting as a gateway to OSSs, FEs, NEs
- Order fallout and repair through the Fallout Management Center
- Service definition through the Service Creation Manager module
- Order queue processing management through the System Console
- Setup of service providers
- <span id="page-22-0"></span>• Ability to create messages to send/receive to any external system

# **Functions and Features**

<span id="page-22-1"></span>Oracle Service Fulfillment Manager provides three major functions:

# **Service Fulfillment**

Through PL/SQL procedures calls, Oracle Service Fulfillment Manager provides mechanisms for performing the following tasks:

- Submitting orders
- Obtaining order statuses
- Receiving error notification
- Responding to error notifications

The Service Fulfillment function also provides the capabilities for service creation, package creation, work item creation, workflow customization, handling of fulfillment elements, handling for fulfillment element types, and other Service Fulfillment Manager procedure capabilities.

# **Administration**

<span id="page-22-2"></span>Oracle Service Fulfillment Manager has established procedures for user administration, security, console, and connection management (through the Connection Management Utility - CMU), throughput of order processing (through the System Console).

# **Operations**

<span id="page-23-1"></span><span id="page-23-0"></span>Oracle Service Fulfillment Manager Operations consists of Flow Through Management and Fallout Management (through the Fallout Management Center (FMC))

# **Features**

Oracle Service Fulfillment Manager is designed to be an integrated management system that acts as a coordinating link between different external systems. The following are the primary features of Oracle Service Fulfillment Manager:

- Enables rapid deployment of new services by integrating functions of service management with the network details such as service attributes, Service Fulfillment Manager algorithms, and fulfillment elements.
- Supports multiple technologies such as ATM, ADSL, switches, routers.
- Delivers complex services requiring configuration of multiple fulfillment elements and OSS (Operational Support Systems) interfaces.
- <span id="page-23-2"></span>• Delivers bundled services combining voice, data, and video products.

# **Service Order Requests**

Oracle Service Fulfillment Manager handles a typical service order request by performing the following tasks:

- **1.** Capturing a service order request, page [1-4](#page-23-3)
- **2.** Validating the order, page [1-5](#page-24-0)
- **3.** Analyzing the order, page [1-5](#page-24-1)
- **4.** Fulfilling the order, page [1-5](#page-24-2)
- **5.** Completing the order, page [1-6](#page-25-0)
- **6.** Managing order fallout , page [1-7\(](#page-26-0)if needed)

# <span id="page-23-3"></span>**Capturing a Service Order Request**

Initially, a customer places an order with the carrier for a telecommunication service. Examples of services are phone line connections, Internet connections or wireless access.

Customer orders are captured from an external order entry system. If necessary, you can use the Oracle Service Fulfillment Manager screens to input customer orders.

However, as the name of the form indicates the purpose of the Test Center. The primary capture process is through the Oracle Service Fulfillment Manager APIs.

# <span id="page-24-0"></span>**Validating the Order**

After the service order is captured by the system (or manually entered, as the case may be), it is examined for validity by the system. If an order fails validation, SFM returns an appropriate message indicating such errors to the order originator. Failed orders due to validation errors are not processed further in Oracle Service Fulfillment Manager.

Order validation includes verifying the following:

- Order syntax
- Inclusion of mandatory parameters
- Inclusion of necessary dependent information
- Validity of the supplied dates

# <span id="page-24-1"></span>**Analyzing the Order**

After the system captures an order, Oracle Service Fulfillment Manager performs the following steps:

- **1.** It first analyzes the order.
- **2.** It then breaks down the order into the required set of tasks needed to complete the order.
- **3.** Finally, it orders the tasks so that they will be performed in the proper sequence.

For example, say a new order requires two new lines to be activated at a customer residence. The first line is an analog voice phone line. The second line is a digital ISDN line to be used for high-speed Internet access. In addition, each separate line is to have a different bundle of services associated with it. The analog line must have basic voice service, as well as the Caller ID and Call Waiting features. The digital line needs to have a connection established to the desired ISP (Internet Service Provider).

After order capture, Oracle Service Fulfillment Manager analyzes and validates the order, and then puts the order steps into sequence. While some of the tasks involved in setting the customer order can be performed in parallel, others must be performed in a definite sequence. In this example, you must establish basic voice service on the analog line before implementing the additional features.

# <span id="page-24-2"></span>**Fulfilling the Order**

Oracle Service Fulfillment Manager accomplishes order fulfillment through one of two

ways:

- SFM performs the requested tasks internally.
- SFM directs external systems to perform the tasks involved in setting up the order.

Oracle Service Fulfillment Manager first translates these tasks into network language, and then activates the various network elements needed to complete the tasks.

For example,

- First, it can request configuration and activation of services on specific switches. (Connections to the needed network elements are managed using the Connection Manager.)
- Then, it can notify the OSS (Operational Support Systems) to commence these service.

Workflow manages the tasks involved in setting up an order. Workflow is either internal to Oracle Service Fulfillment Manager or external to it.

• **Internal Workflow**

This is the default, or standard workflow delivered with the application.

• **External Workflow**

You create this workflow, and integrate it with the standard workflow delivered with the application. You configure workflow to match your company specific business practices.

**Note:** Oracle Service Fulfillment Manager can also handle the results of the network elements through its generic fulfillment engine.

# <span id="page-25-0"></span>**Completing the Order**

A Service Fulfillment Manager order can complete either successfully, or unsuccessfully.

- **Order Completion Successful:** Upon the completion of an order successfully an event is raised with status of SUCCESS.
- **Order Completion Unsuccessful:** When an order fails the order goes to an ERROR status. On checking the error notification, users can change/modify the order if necessary and continue process the order.

To continue processing you may modify the order from the Notifications Utility or resume the order from the point of failure.

# <span id="page-26-0"></span>**Managing Order Fallout**

Order fulfillment can fail during the Service Fulfillment Manager process due to invalid activation information, or perhaps the unavailability of a needed network element.

Oracle Service Fulfillment Manager provides a number of ways to effectively manage the order fallout process through its Notifications utility.

You can, for example:

- Examine order details and drill down to error messages
- Track the progress of problem resolutions through the system
- Initiate action to reconfigure a service, if needed
- Generate a notification and forward the notification to the Trouble Ticket system and/or Work Force Managements
- Confirm that the order trouble has been cleared

# **Why Service Fulfillment Manager Orders Fail**

Order fulfillment can fail during the Service Fulfillment Manager process due to the following factors:

- **Invalid orders:** Orders that fail the order validation process may require escalation to the order entry or customer service groups. In such cases, the Notifications utility serves as a tracking and notification mechanism.
- **Bad or missing data:** Incorrect or missing data can cause order fallout.
- **Fulfillment action problems:** Fulfillment elements may not function properly, be too busy, or be unavailable, so the system rejects the service activation command.
- **Time-outs on orders:** The connection session between the application and the fulfillment elements may time-out due to either application or due to external errors. Orders that have timed out may have been partially completed prior to the time-out.
- **Network element or service configuration problems:** The new service order may conflict with the current subscriber configuration. This may be the result of invalid orders. However, there may be other reasons, such as improper configuration of the customer.

## **Resolving Failed Orders**

You use the Notifications utility to track, monitor and resolve failed orders.

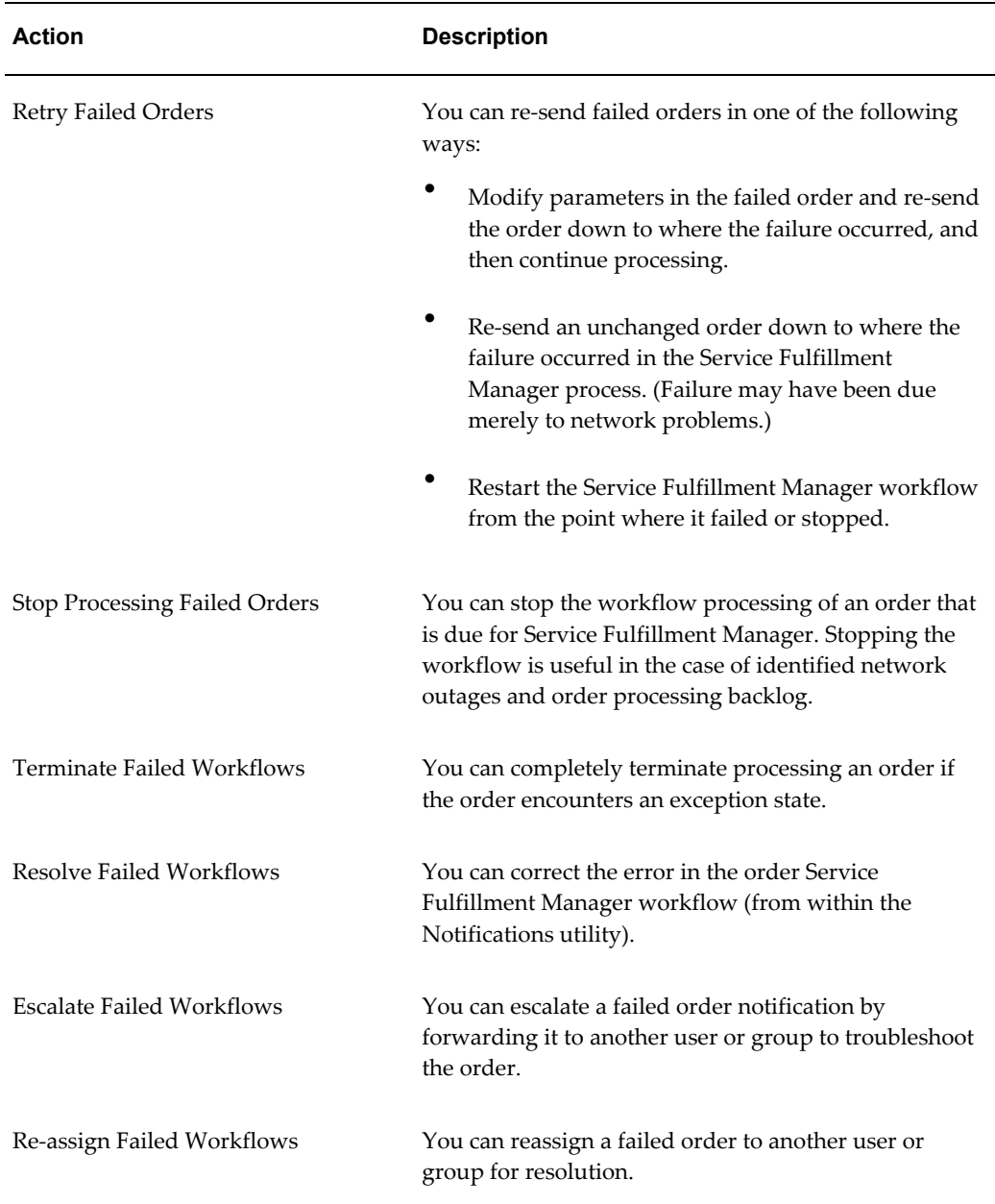

The table following details how you can resolve failed orders.

# **System Notification Types**

<span id="page-27-0"></span>As an order moves through the Service Fulfillment Manager process, the system can generate notifications in response to various events.

Some example of events are:

• Recovery daemons

- Service Fulfillment Manager process failure
- <span id="page-28-0"></span>• Internal exceptions

# **Notification Types**

The workflow produces two types of notifications:

- **Informative notifications:** The system generates information notifications if the Service Delivery Platform system detects a stopped fulfillment element manager process and starts it up automatically. Also, the system generates this kind of notification if an internal problem occurs that requires a system administrator's attention.
- <span id="page-28-1"></span>• **Order fallout notifications:** The system generates an order fallout notification for failed orders.

# **Resubmitting Orders**

The Resubmission Utility enables you to force the system to rerun an order on a fulfillment element. However, only those orders which have either completed, or have been previously submitted to the fulfillment element in question, can be resubmitted. You resubmit an order, for example, in the event that a network switch fails or experiences a service disruption, causing a Service Fulfillment Manager order to fail.

Through the Resubmission Utility, you specify a particular fulfillment element and the time window during which it was unavailable. After entering the required information, the fulfillment element re-executes the fulfillment actions as scheduled. For each resubmitted order, the system generates a unique Job ID. You can use the Job ID to track the progress of the resubmitted order.

# **Resubmitted Orders and Fulfillment Actions**

<span id="page-28-2"></span>Successful re-execution of the fulfillment action requires that the adapters run in this mode.

- If no adapters are available, and the fulfillment element adapter maximum has not been reached, then an error message is generated.
- If no adapters can be started, all re-submission requests are queued.

<span id="page-28-3"></span>You use the Resubmitted check box in the Order Flowthrough utility to identify resubmitted fulfillment actions.

## **Resubmitted Orders and Notifications**

Resubmitted orders execute the same fulfillment procedure as original orders.

- These resubmitted orders can generate notifications based on the fulfillment procedure logic.
- Any generated notification message includes the Job ID.

The Event Manager handles incoming and outgoing messages within the Oracle Service Fulfillment Manager. The Event Manager provides a set of APIs that internal and external systems use to register for messages.

- Incoming messages are frequently a response to a previously initiated message from an external or internal system.
- <span id="page-29-0"></span>• Outgoing messages are frequently user-defined notifications informing an external or internal system of an event occurrence.

# **Message Registration**

External applications can send request messages to the Event Manager, if they are registered for that message. External applications can also register for response messages.

# **Inbound Messages**

<span id="page-29-1"></span>The Event Manager identifies the subscriber and delivers an incoming message to the registered applications. The following sequence of steps is performed automatically. The Service Fulfillment Manager:

- Picks up the message from the incoming queue
- Pulls the message out of the incoming queue into the Event Manager
- Validates the message structure via the Event Manager
- Verifies if any internal or external subscribers are registered for this message
- Executes the user defined logic
- <span id="page-29-2"></span>• Delivers the message to all registered application systems

# **Processing Logic**

If no application has registered for a message, then the application uses the default processing logic after message validation. External systems, however, can define the processing logic at the time when validation logic is defined.

# **Queues**

<span id="page-30-0"></span>As a service order moves between the different stages in its processing, the order is often queued in one of the many internal system queues.

As the Service Fulfillment Manager of an order progresses, the order moves sequentially through the various system queues as part of the fulfillment process. The table following describes the queues that the Oracle Service Fulfillment Manager system uses.

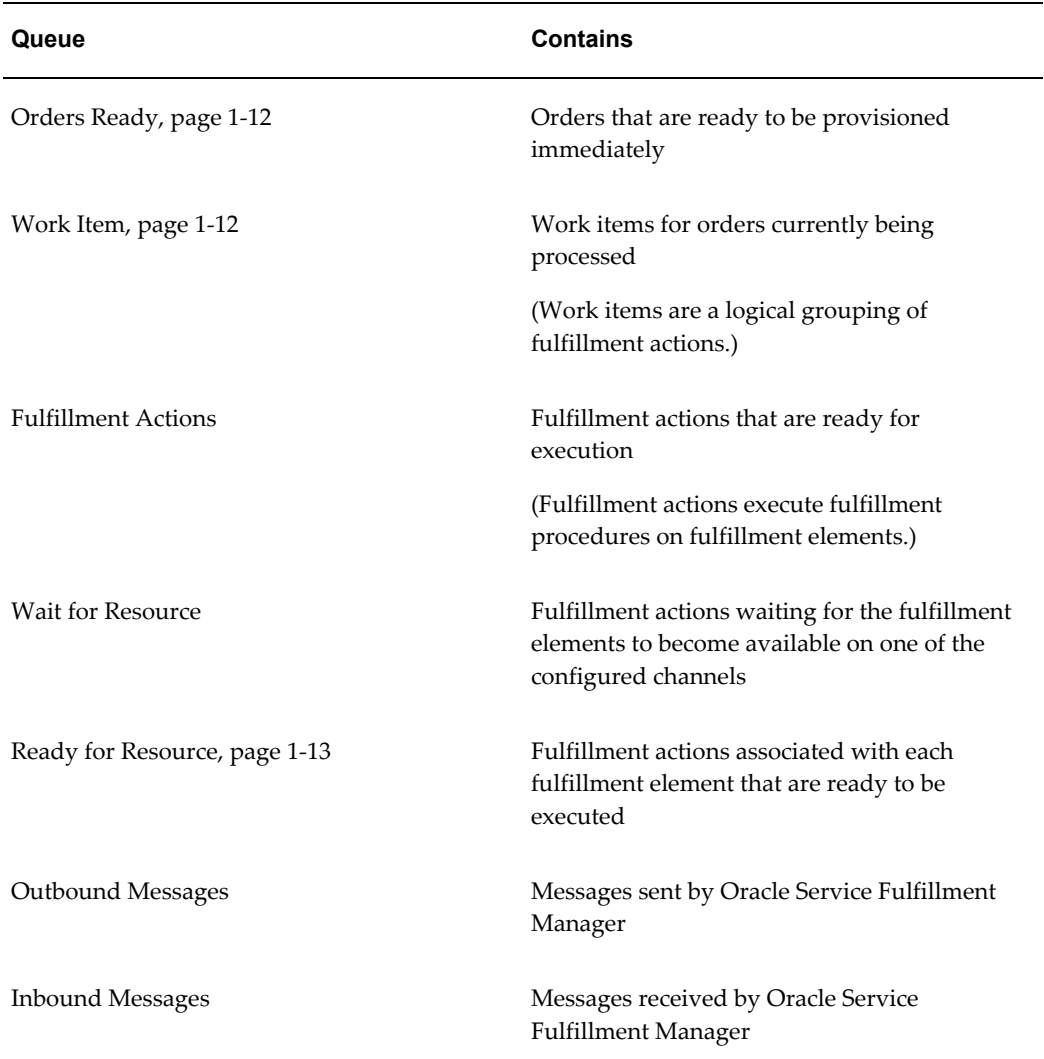

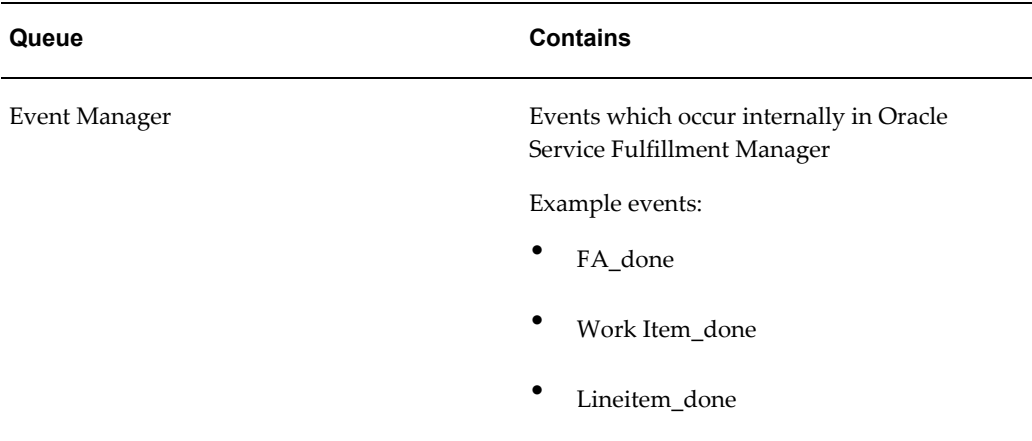

# **System Queues**

<span id="page-31-0"></span>As an order moves through the system, it progresses in a sequential manner. Typically, this progression moves through the system queues in the following order

- Order Ready Queue, page [1-12](#page-31-1)
- Work Item Queue, page [1-12](#page-31-2)
- Ready for Resource, page [1-13](#page-32-1)

#### <span id="page-31-1"></span>**Order Ready Queue**

The Order Ready queue holds orders that are ready to be provisioned immediately. The order is removed from the Order Ready queue and the work items generated by the work-plan are placed on the work item queue.

## <span id="page-31-2"></span>**Work Item Queue**

The system uses the work item queue to manage the execution of work items.

Processing the work item involves the following action:

• Checking the configurator for existence of fulfillment actions mapped to the work items

The following then occurs:

- With work items, the fulfillment actions are enqueued into the Ready for Resource in the sequence specified.
- For user-defined workflows, the workflow determines the execution of the fulfillment actions. (Users can drag and drop EXECUTE\_FA activities into their workflows based on the business process being implemented.)

## <span id="page-32-1"></span>**Ready for Resource**

The system uses the Ready for Resource to manage the execution of fulfillment actions for regular work items.

Processing the fulfillment actions involves:

- Checking the configuration to determine which fulfillment element is to receive the fulfillment procedure
- Checking the availability of an adapter for the fulfillment element

The following then occurs:

- If an adapter is available, then it is immediately used to send the fulfillment element commands specified in the fulfillment procedure.
- If all adapters for the fulfillment element are busy, or none are immediately available, the system enqueues the fulfillment action in the Wait for Resource queue.

# **Other Queues**

<span id="page-32-0"></span>The following queues are used as necessary:

- Outbound, Inbound and Event Queues, page [1-13](#page-32-2)
- FE Ready Queue, page [1-13](#page-32-3)
- Wait for Resource Queue, page [1-13](#page-32-4)

## <span id="page-32-2"></span>**Outbound, Inbound and Event Queues**

These queues are used by the Service Delivery Platform to communicate with asynchronous XML message based systems.

## <span id="page-32-3"></span>**FE Ready Queue**

This is a temporary holder for all fulfillment actions that are waiting for a free fulfillment element adapter. As an adapter becomes available, the fulfillment action is immediately dequeued and its fulfillment procedure executed.

## <span id="page-32-4"></span>**Wait for Resource Queue**

When an adapter becomes available, the system moves the fulfillment action waiting in the queue to the Ready for Resource queue.

# **The Queue Console**

<span id="page-33-0"></span>The Queue Console provides a set of screens that display specialized information about each internal system queue. It can also be used to track down an order and to take corrective actions to expedite the order fulfillment process.

The Queue Console provides the following information about each queue:

- State Information, page [1-14](#page-33-1)
- Process Information, page [1-14](#page-33-2)
- Entry Information, page [1-14](#page-33-3)

## <span id="page-33-1"></span>**State Information**

The Queue Console displays information on the state or status of each Oracle Service Fulfillment Manager queue.

- **Enabled:** The processors are up and running and processing orders.
- **Disabled:** The processors are running, but an error condition has occurred. No order is being processed.
- **Suspended:** The processes have been suspended manually.
- **Shutdown:** The processors have been shutdown manually.

## <span id="page-33-2"></span>**Process Information**

The Queue Console displays information on the processes that are registered or running for a queue.

- **Processors Registered:** The number of processors pulling or processing orders out of a queue.
- **Processors Running:**The number of orders running in a queue.

# <span id="page-33-3"></span>**Entry Information**

The Queue Console displays information the number and date of the entries in a queue.

- **No. of Entries:** The number of entries in the queue.
- **Last Entry Date**: The date when the last order entered this queue.

# **Adapters**

<span id="page-34-0"></span>A network adapter mediates the communication between Oracle Service Fulfillment Manager and the fulfillment elements.

- Messages to be sent and received are specified by the fulfillment element and the connection procedures executed by Oracle Service Fulfillment Manager workflow.
- The Service Fulfillment Manager workflow executes connect procedures for each new fulfillment element connection (provided a procedure has been defined for the particular fulfillment element).
- The Connection Manager interacts with fulfillment element connections through adapters.

# **Adapter Usage**

The following table lists the uses of adapters by the Service Delivery Platform:

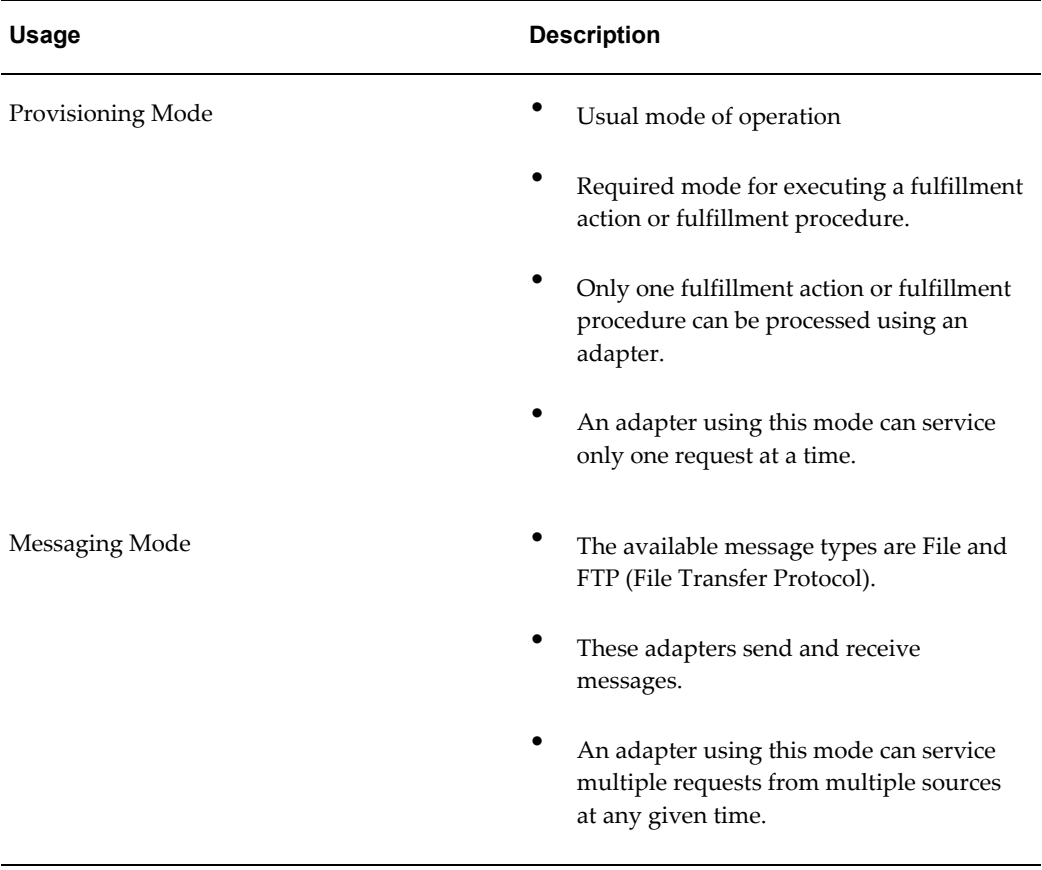

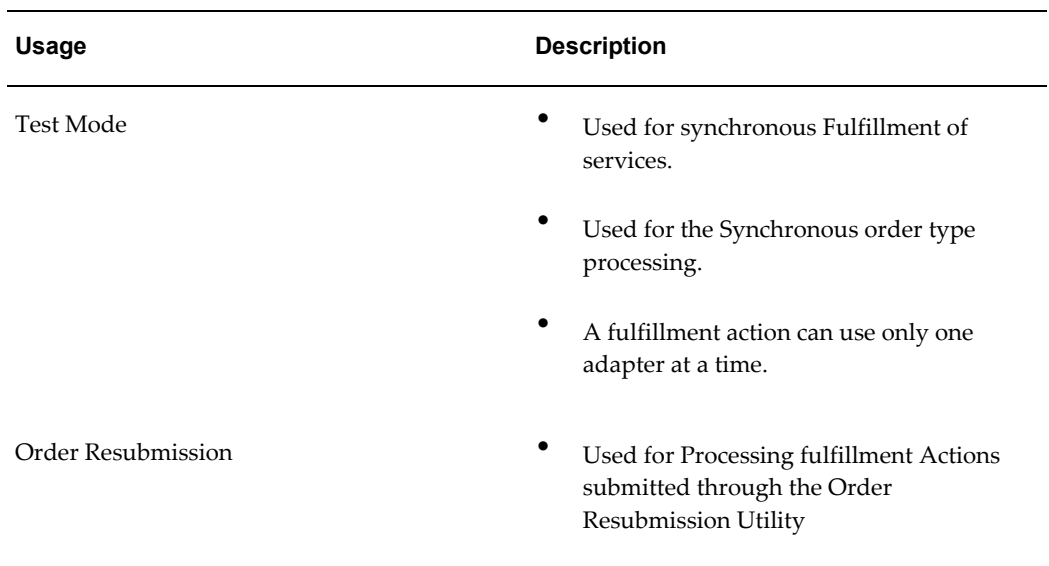

# **Adapter Commands**

# **Adapter Types**

<span id="page-35-0"></span>The following table lists the types of adapters that are used and describes each:

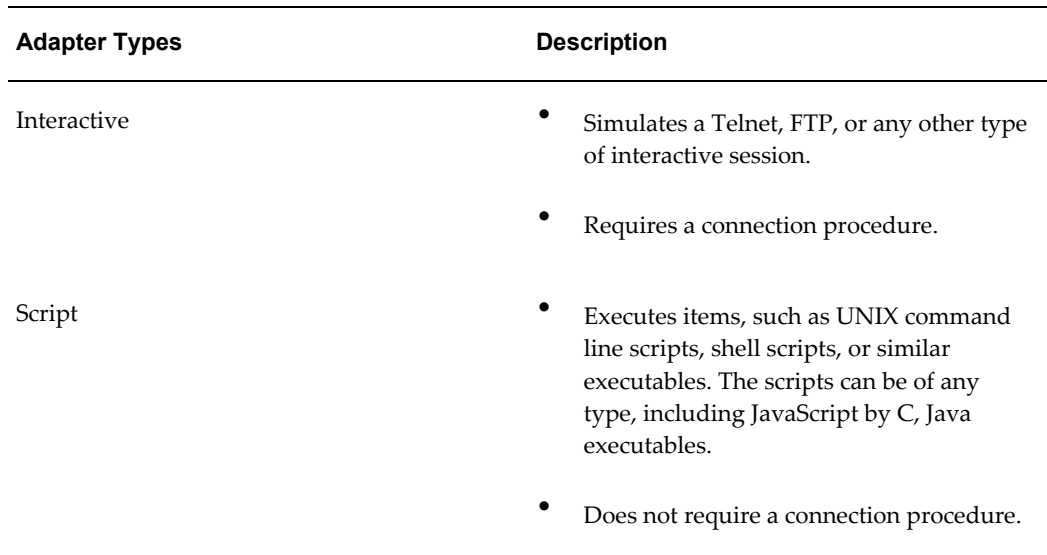
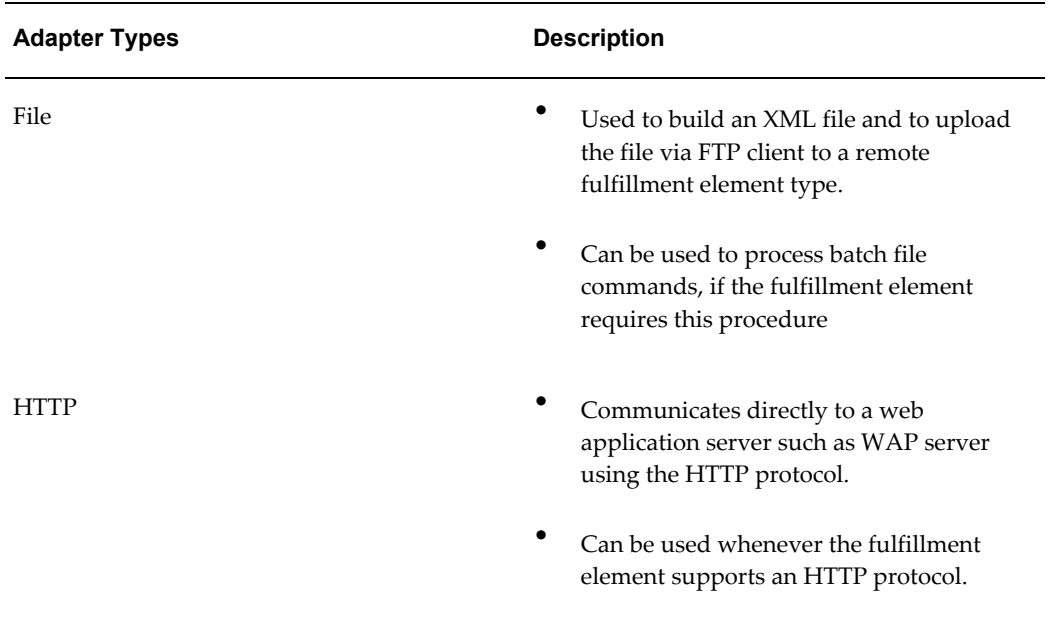

You can issue commands to adapters in one of the following ways.

- You predefine a sequence of commands (through the Connection Manager) for the system to perform automatically during the course of the Service Fulfillment Manager process. This method is the most common way of issuing commands to the adapters.
- You issue adapter commands manually, also through the Connection Manager. However, while possible, this is not recommended.
- You schedule commands to run at a future time, or times.

You request, or schedule a request, that an adapter perform one of the following operations:

- **Suspend**
- Resume
- **Disconnect**
- Connect
- Shutdown
- **Startup**

The following table identifies the available commands that the Service Fulfillment Manager system sends to an adapter, the state that the adapter must be in to accept that

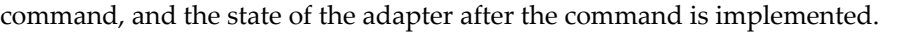

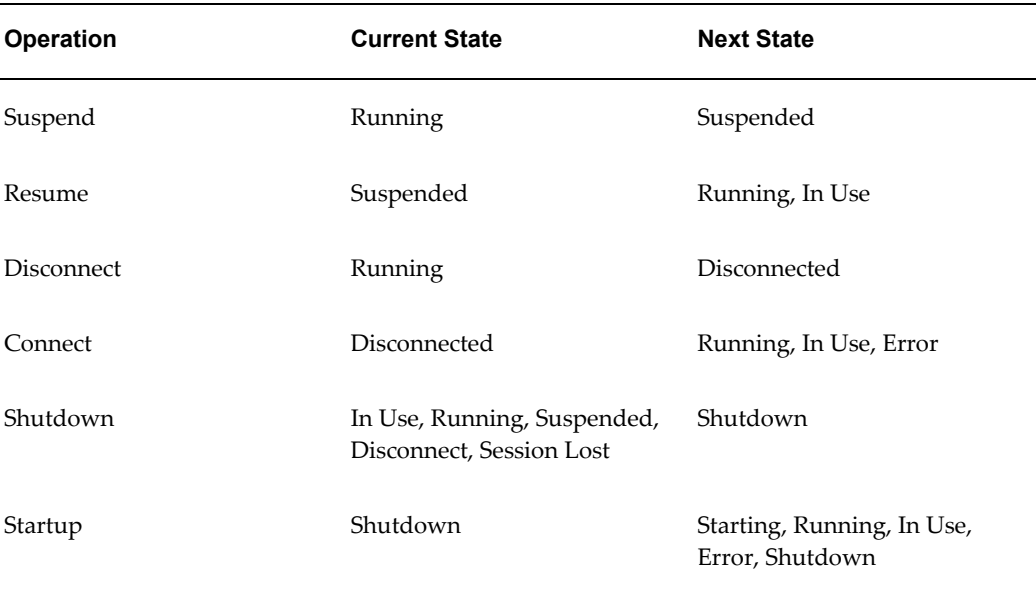

#### **Suspend**

This command stops the application from sending orders to be fulfilled. It places service orders in a queue until the fulfillment element becomes available.

- The application will not send any data/commands/service order requests to the connected fulfillment element.
- All service order requests that specify this adapter are stored in a job queue until the adapter is RESUMED.

The current status of the adapter must be running for this command to be available.

#### **Resume**

This command acts as a toggle to resume normal operations from a previous suspension.

If this command is used, then the following events occur:

- The Connection Manager sets any fulfillment element interfacing to this adapter to either Running or In Use.
	- It sets the fulfillment element to **Running**, if the job queue is empty for the adapter interfacing at the fulfillment element (meaning that no service order requests awaiting Service Fulfillment Manager use this adapter).
	- It set the fulfillment element to **In Use**, if there is a service order request in the

Service Fulfillment Manager queue that uses the adapter interfacing to the fulfillment element.

The current status of the adapter must be *Suspended* for this command to be available.

### **Disconnect**

This command is used to close the appropriate connection. All service order requests are queued until the adapter is available again.

If this command is used, then the following events occur:

- The Connection Manager sets the adapter status to Disconnected.
- The Connection Manager places all service order requests that use this adapter into a queue until the adapter is reconnected.

The current status of the adapter must be Suspended or Idle for this command to be available.

### **Connect**

This command is used to establish a connection to a fulfillment element so that is starts, or continues, its normal operation. Service order requests that are stored in a job queue restart processing.

If this command is used, then the following events occur:

- The Connection Manager sets the fulfillment element to one of the following states:
	- Running
	- In Use
	- Error
- Processing continues based on the following conditions:
	- If service order requests are waiting in the job queue, the next service order request due for processing continues its Service Fulfillment Manager course. The status of the adapter is *Busy*.
	- If the job queue is empty for that fulfillment element (meaning no service order requests are awaiting Service Fulfillment Manager), the status of the adapter is set to **Idle**.
	- If the Network Element Manager status is Error, then the connection could not be established to the Network Element, the connection procedure failed.

The current status of the adapter must be Disconnected for this command to be

available.

#### **Shutdown**

This command is used to close the connection to a fulfillment element by discontinuing adapter operation. Service order requests are stored in a job queue until a new adapter becomes available.

If this command is used, then the following events occur:

- The Connection Manager sets the adapter status to *Shutdown*.
- The Connection Manager shuts down the adapter.

The current status of the adapter can not be Shutdown or Reconnecting for this command to be available. If the status is Busy, the shut down operation does not happen immediately. The application logs a Shutdown request that becomes active upon order completion.

#### **Startup**

When a start up command is issued the next state is "starting". Then the next state can be:

- **Disconnected** If there is a problem with the connect procedure the Connect on demand flag on the adapter is enabled and there are no waiting orders to be processed.
- **In Use** If there are waiting orders to be processes.
- **Running** If there are no waiting orders to be processed and the Connect on demand flag is not Set.

### **Adapter Modes**

The two types of adapters modes are:

- Startup Mode
- Debug Mode

### **Startup Mode**

There are two possible states to the Startup Mode:

- **Automatic** The adapters can be started from the command line using the xdp-ctl utility.
- **Manual** The adapters can be started only through the Connection Manager.

### **Debug Mode**

To allow debug messages in all layers of the application code to be funneled into a single repository, and dynamically enabled by user.

### **Adapter Schedules**

You issue requests (commands) to the adapters and schedule adapter activities through the Connection Manager.

### **Adapter Commands**

You issue the following commands to adapters:

- **Connect:** Establish a connection to the fulfillment element and resume its normal operation.
- **Disconnect:** Close the appropriate connection and store the service activation order in a job queue until the connection to the fulfillment element is restored by issuing a connect request.
- **FTP file**: Transfer a file using FTP.
- **Resume:** Resume normal operation.
- **Shutdown:** Close the connection to the fulfillment element by bringing down the adapter.
- **Startup:** Start up a new adapter and establish a connection to the fulfillment element (if any).
- **Suspend:** Stop Oracle Service Fulfillment Manager from sending any orders to be provisioned and have all service orders placed in a queue until the fulfillment element becomes available.

### **Adapter Scheduling**

You schedule the use of adapters in one of three ways:

- **Immediate:** The adapter fulfills the request immediately, on the current date.
- **Future:** The adapter fulfills the request at a future date.
- **Periodic:** The adapter fulfills the request at periodic time intervals based on the supplied period.

### **The Connection Manager**

The Connection Manager provides the means to view, quickly modify, and manage the adapters connected to each fulfillment element. Adapters maintain connectivity to each fulfillment element during service. You can manage each connection for purposes such as load balancing, trouble shooting and maintenance.

You use the Connection Manager to accomplish the following tasks:

- View all available fulfillment elements that have been configured in Oracle Service Fulfillment Manager
- View the total number of service order requests awaiting activation in the queue for a selected fulfillment element
- View the average time a service order request has been waiting in the queue
- View the number of adapters currently active for this fulfillment element
- View the date and time when the order entered the queue
- View the elapsed time a service order request has been in the queue
- View network problems and order flow to perform trouble shooting
- Monitor the number of adapters currently available
- Perform administrative activities on adapters
- Schedule activities for adapters

# **Fulfillment Element Types**

**Note:** Fulfillment element types are defined by system administrators only.

Fulfillment elements in Oracle Service Fulfillment Manager are grouped into logical categories. A fulfillment element type can be any of the following:

- An operating system
- An equipment platform
- A Network Element Mediation (NEM) layer
- A piece of telecommunication specific hardware

The following table lists examples of different fulfillment element types.

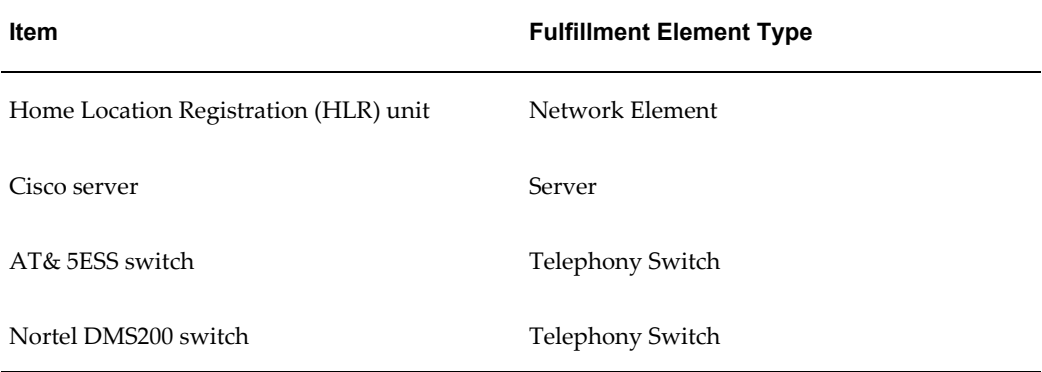

### **Parts of a Fulfillment Element Type**

Any service order request provisioned through Oracle Service Fulfillment Manager requires that the type for that specific fulfillment element be defined in the system **before** the fulfillment element itself is defined.

To configure a fulfillment element type, you must define the following items:

- The fulfillment element type name and details
- The software generic properties for the fulfillment element type
- The attributes of the fulfillment element type

### **Attributes of Fulfillment Element Types**

An attribute defines a property of a fulfillment element type. This can include all of the attributes with a connect/disconnect procedure. Attributes are also used to uniquely identify a fulfillment element.

Each fulfillment element inherits its attributes from its fulfillment element type. The value of an attribute is the default value defined at the level of the fulfillment element.

The attributes of a fulfillment element type defines its properties and behavior. These include the following:

- IP address
- User name

The following are additional attributes for a fulfillment element type:

- Passwords used in connection/disconnection procedures
- Software generics associated with the procedures

**Note:** You can configure multiple software versions (generics) for each fulfillment element type, each with a specific effective date.

All attributes are associated with a fulfillment element type or a fulfillment element.

- Each fulfillment element instance can have a different value.
- Each fulfillment element inherits attributes from its fulfillment element type.
- Adding attributes is performed at the fulfillment element type level.

**Warning:** Setting a value for an attribute overwrites the default value of that attribute specified at the fulfillment element type level.

#### **Default Values for Fulfillment Element Type Attributes**

#### **NE\_CMD\_TIMEOUT**

When executing commands within a fulfillment element, the default set time-out is 120 seconds.

#### **NE\_CMD\_RETRY**

The adapter retries the command numerous times before it times- out. A failure message is returned and the default value is set to zero retry.

### **NE\_CMD\_WAIT**

Waiting period (in seconds) before retrying commands within a fulfillment element. The default value is set to zero seconds.

#### **NE\_NO\_ACTIVITY\_TIMEOUT**

Some fulfillment elements may terminate the session, if there is no processing activity. The Service Delivery Platform allows you to set processing time to execute a command. This allows the connection between an adapter and the fulfillment element to remain active. The default processing time is set to 120 seconds.

#### **NE\_DUMMY\_CMD**

The Service Delivery Platform allows you to send commands to a fulfillment element to maintain the active sessions with the adapter. The adapter sends a command five seconds before processing time-out (NE\_NO\_ACTIVITY\_ TIMEOUT).

**Note:** If you want a carriage return command to be sent, use " " as the attribute value. The default command is " ".

#### **NE\_CONNECT\_RETRY\_COUNT**

Number of times the interactive adapter will try to reconnect automatically if the connection to the fulfillment element is dropped. The default value is zero.

### **NE\_CONNECT\_WAIT**

Elapsed time (in seconds) between attempts to reconnect. The default value is zero.

### **Fulfillment Elements**

In the Oracle Service Fulfillment Manager, a fulfillment element is a unique physical entity. It has the following characteristics:

- It has a unique name on a carrier's network
- It is a member of a unique Fulfillment Element type

You must give each fulfillment element a unique name. This name is registered in the system during the configuration of the fulfillment element.

For example, if a telecommunications service provider has a router of a certain fulfillment element type (such as Cisco), then a logical name (Cisco\_LA, or Cisco\_ NY, etc.) must be created for it during configuration. This helps to identify which particular Cisco router needs to be activated during Service Fulfillment Manager.

# **Standard Function Activities Provided by Oracle Number Portability**

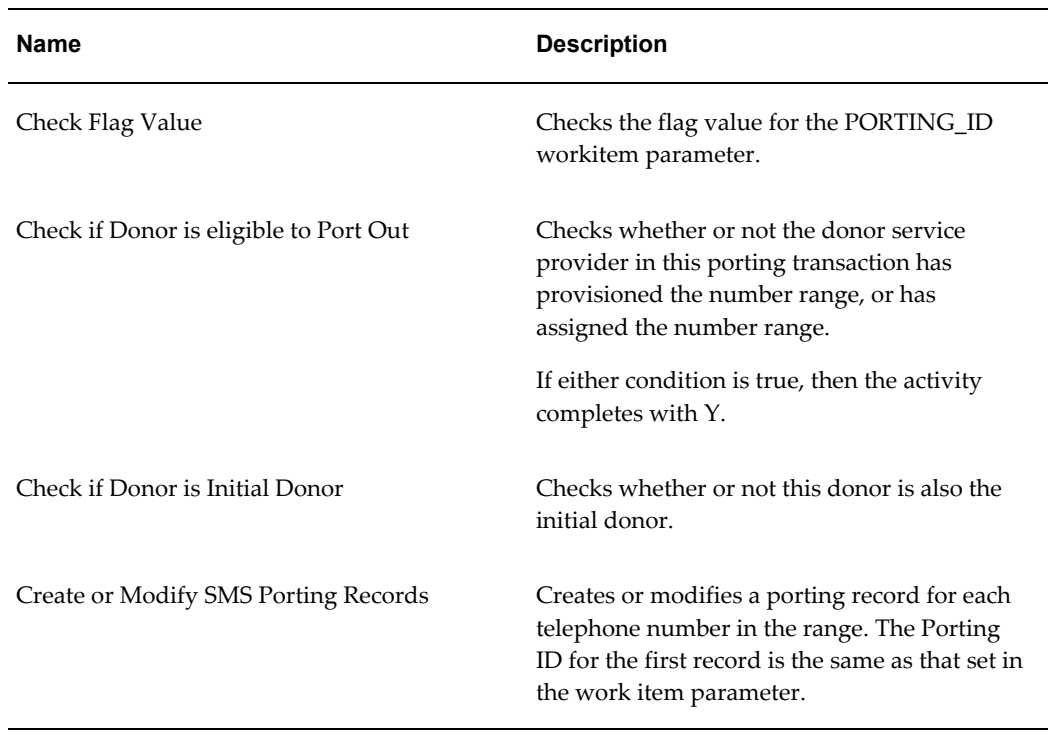

The following tables describes the standard function activities provided by Oracle Number Portability:

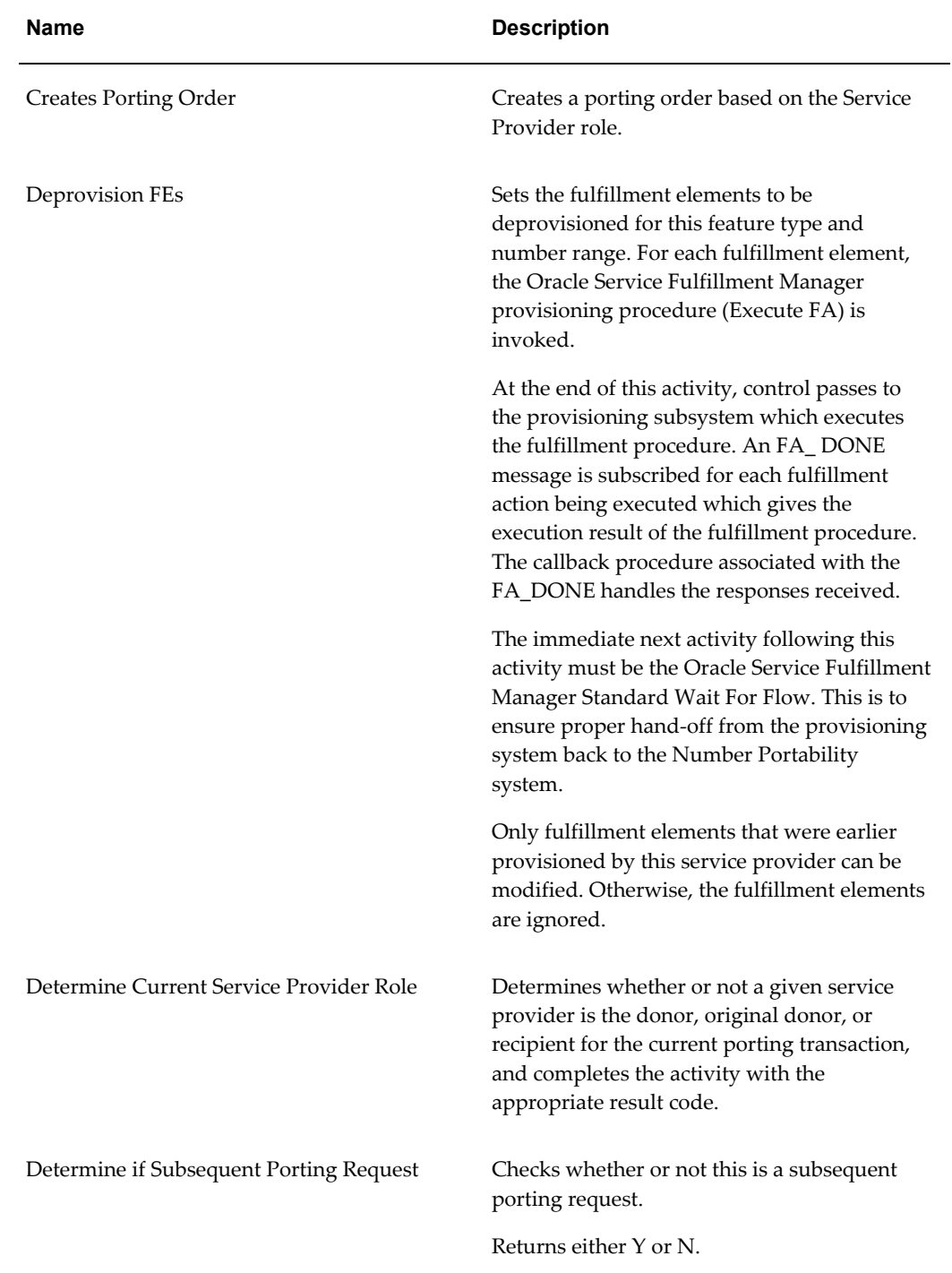

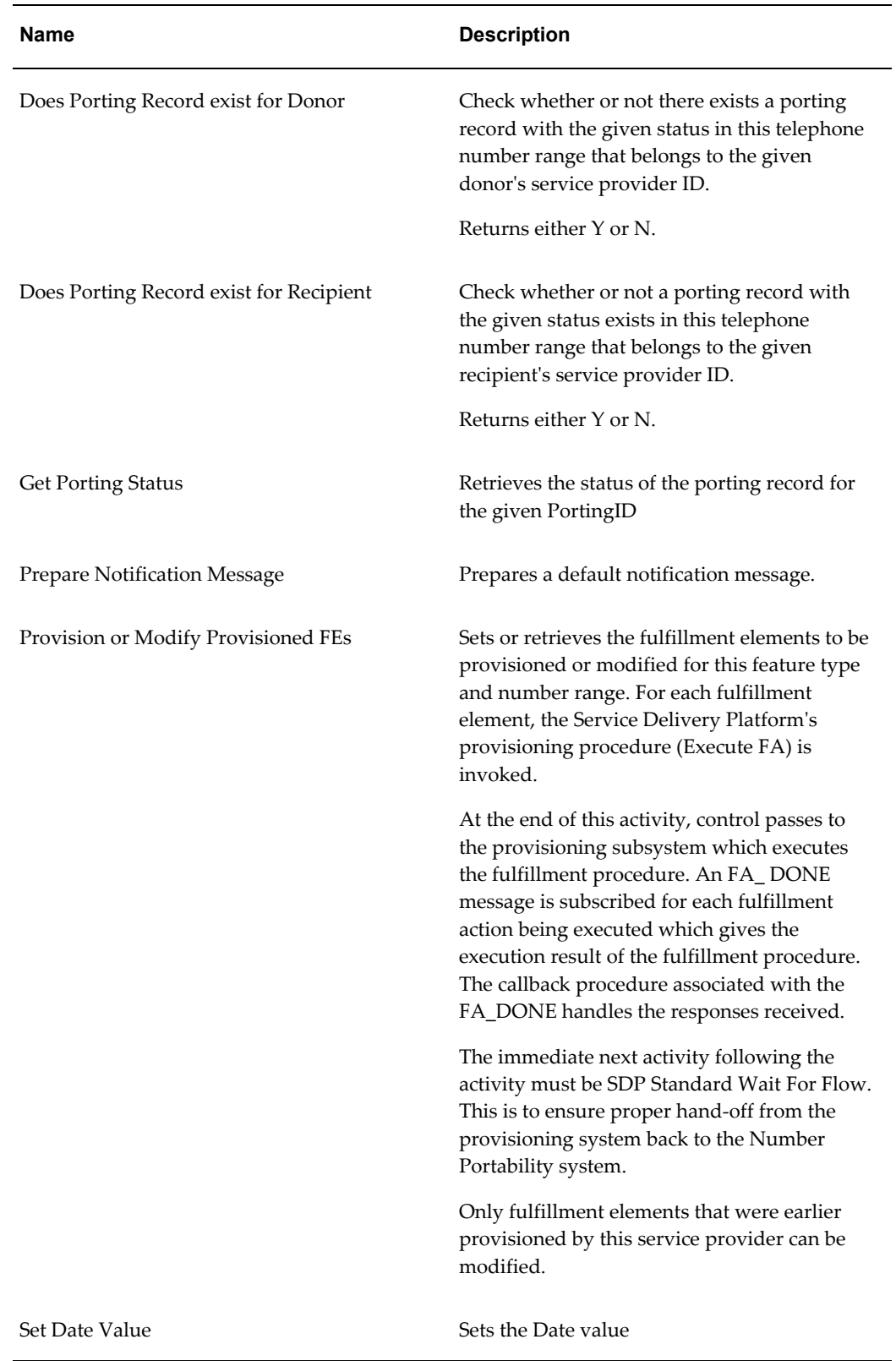

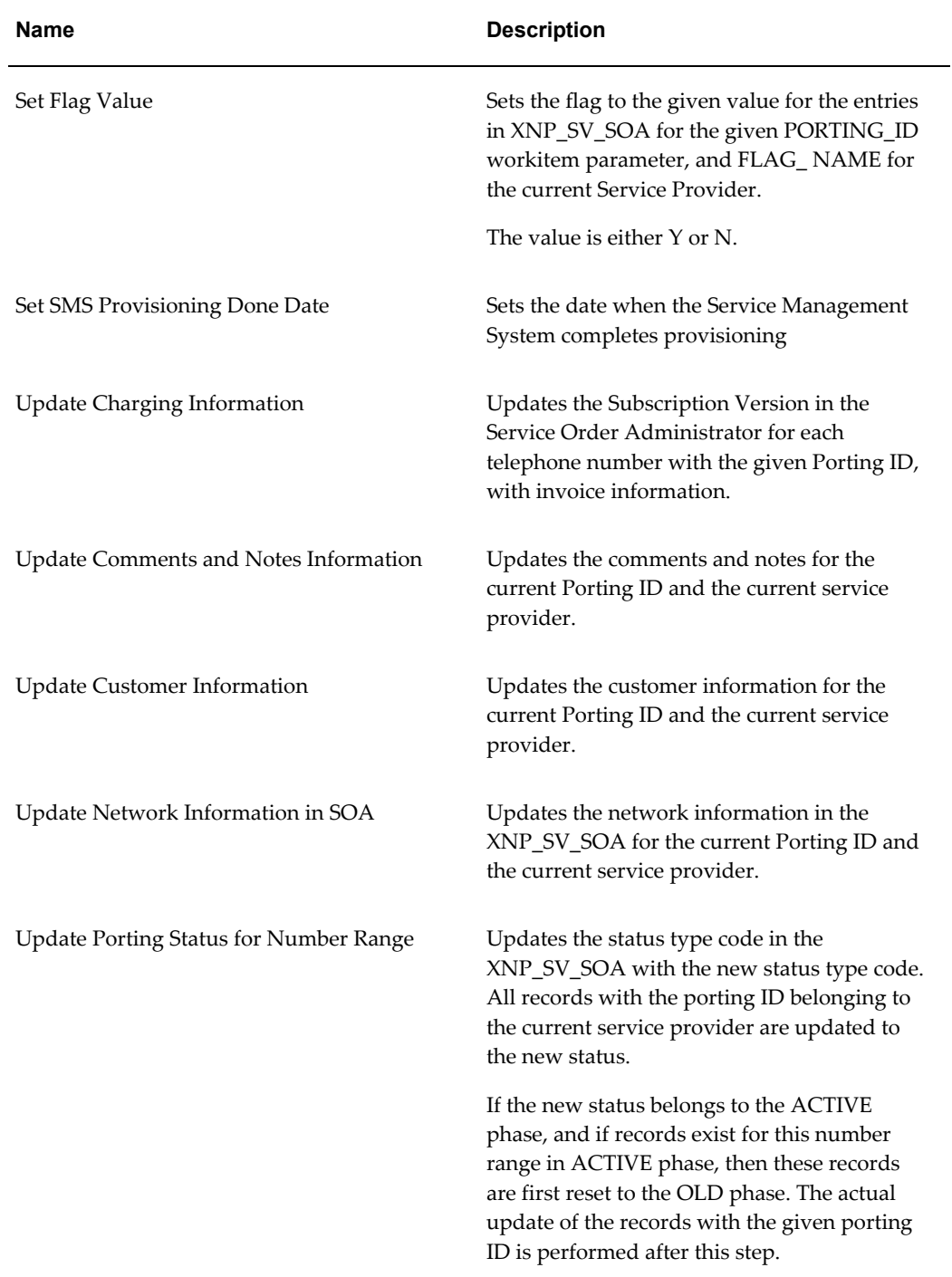

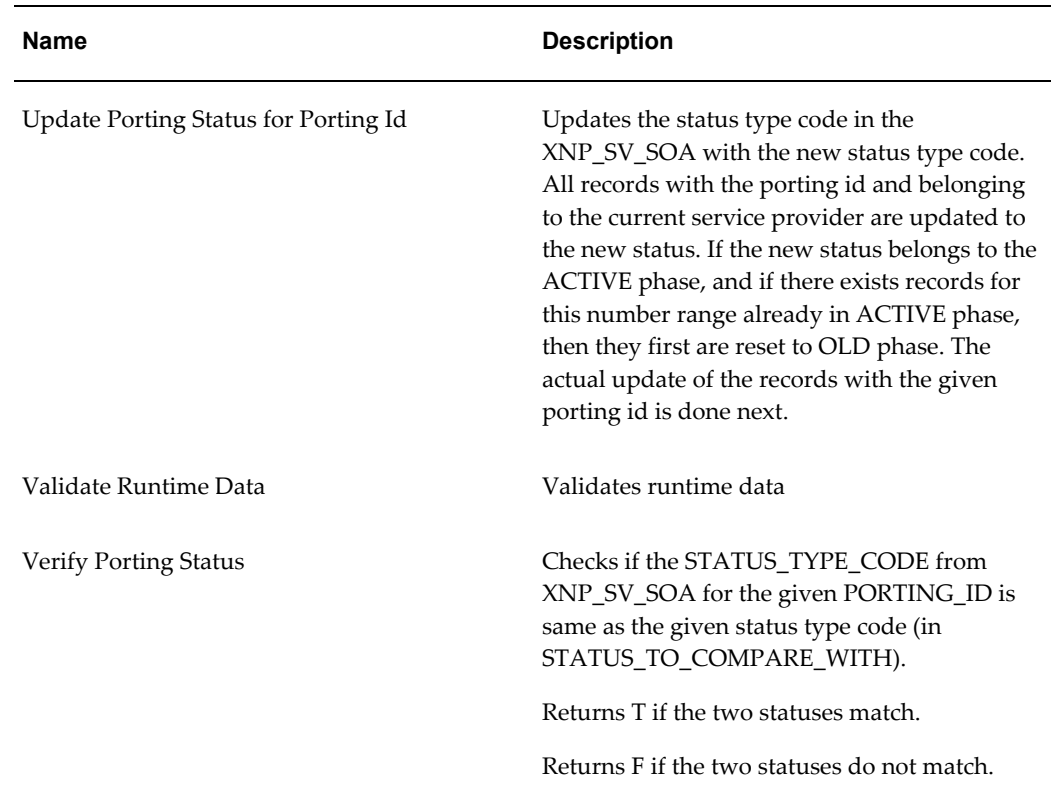

### **Definition Considerations**

When configuring a fulfillment element, consider the following:

- A fulfillment element is always configured as an instance of a fulfillment element type.
- Attributes assigned to a fulfillment element type are inherited by the newly configured fulfillment element.
- Attribute values can be overwritten at the fulfillment element level.

### **Services**

In Oracle Service Fulfillment Manager, a service is a telecommunication-related product, offered to the customer as an individual item or in bundles.

Examples of services include:

- Telephone services: Voice, data, video conferencing, FAX, etc.
- Internet Protocol (IP) services: Web hosting, ecommerce, email, etc.

# **Work Items**

Services provided by the carrier are fulfilled by a set of work items performed in a specific sequence within Oracle Service Fulfillment Manager. A work item, then, is a unit of work which is necessary to fulfil a service action.

- You assign to a work item the appropriate parameters, fulfillment actions and fulfillment procedures necessary for the Service Fulfillment Manager process.
- Fulfillment actions are responsible for the actual Service Fulfillment Manager of services at the fulfillment element level.
- As an alternative to work items, users can execute the fulfillment actions conditionally in a user-defined workflow. The workflow is defined according to preset conditions in a service order request.

### **Predefined Work Items in Oracle Number Portability**

Work items are organized into groups known as item types. The following table lists the standard item types delivered with Oracle Number Portability.

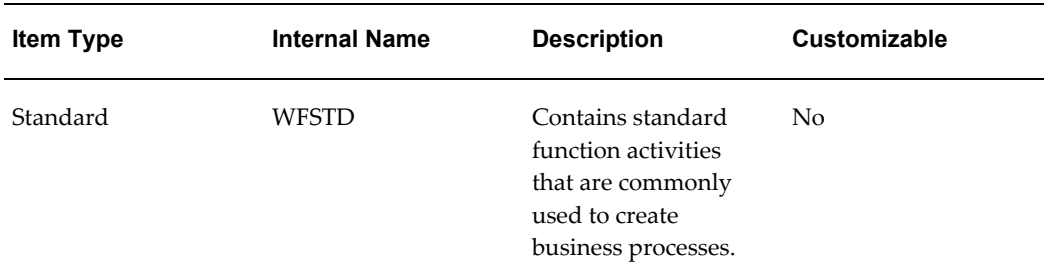

**Note:** Do not modify any of the standard Oracle Number Portability item types, except NP Processes.

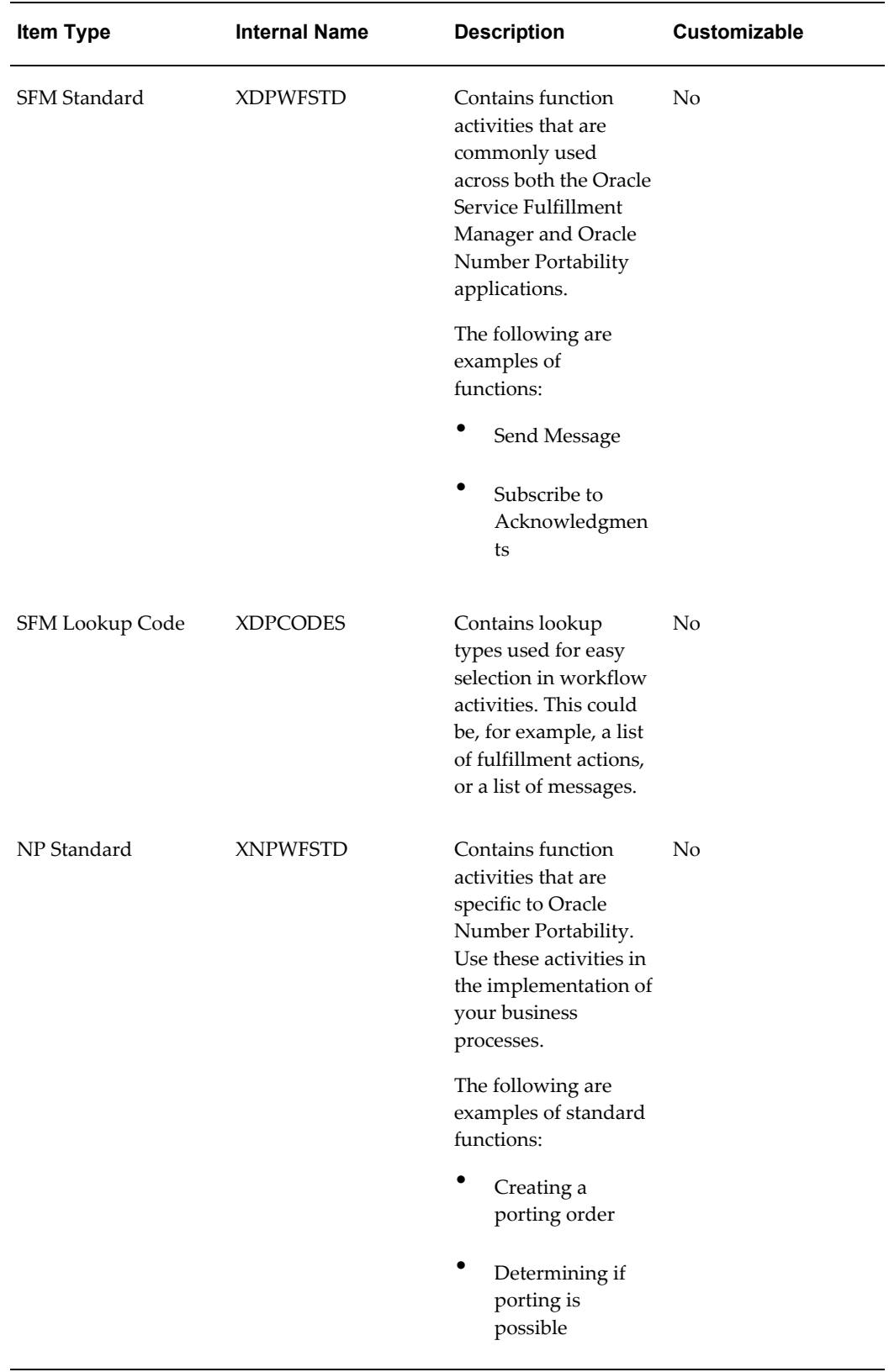

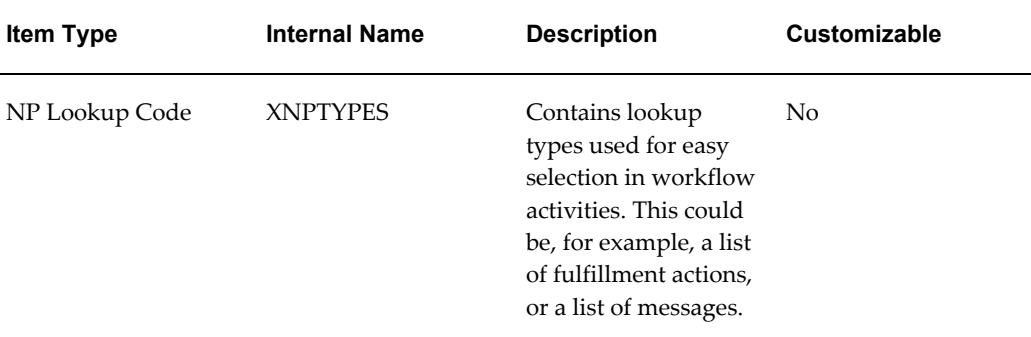

### **Guidelines**

- **1.** In general, you should use the SFM Standard and NP Standard function activities whenever possible, and only customize the Number Portability activities as absolutely necessary.
- **2.** SFM Lookups and NP Lookups must be updated as you start to configure Oracle Service Fulfillment Manager. Run the Lookups Loader API to update these item types.

### **Work Item Types**

The available work item types are:

- **Static:** The list of fulfillment actions and their sequence are defined prior to runtime and do not change.
- **Dynamic:** The list of fulfillment actions and their sequence are determined at runtime by executing a shared procedure.
- **User-defined workflow**: The list of fulfillment actions and their sequence are determined at runtime by a predefined workflow that executes multiple procedures based on some predefined conditions.
- **User workflow procedure:** Sets the user-defined workflow that is to execute at runtime.

# **Packages**

A service package contains at least two products/services which are sold together as a unit.

• A package may consist of either related or non-related services.

- All attributes and rules that apply to a service also apply to a service package.
- A service package must contain at least two mandatory products before it can be made available to customers. It can contain as many optional services as desired.

The dates of availability for the service package and the services/products within the package must be consistent. For example, you can not set the package available start date earlier than the earliest start date of all products in the package.

It is possible to add products/services to the package version. However, mutually exclusive products cannot be added to a package. In addition, products with dependencies cannot be added to a package unless the entire set is added.

During package creation, you must specify the minimum and maximum number of products the customer can order from a package that has optional products. For example, you may require that a customer pick at least three, but no more than five of eight possible services/products in the package.

**Note:** Once a product package has been defined and in the available state, it is not possible to modify or change the package. You must create a new version of the package to modify that package in any way.

# **Notifications**

The Notifications module is a utility which provides a graphical interface for monitoring service request orders that fail during Service Fulfillment Manager.

If a service order request fails, then the Service Fulfillment Manager workflow sends notifications about these failed service order requests to the Notifications utility, reporting Service Fulfillment Manager problems at various phases of the Service Fulfillment Manager process.

Users with sufficient privilege can review and correct the failed orders through manual intervention. The privileged user can, for example, perform the following tasks from within the Notifications utility:

- View and track order.
- View workflow notifications for failed service order requests.
- Respond to a notification by assigning an error handling action to the service order request.
- Forward a notification to appropriate individuals or groups for resolution.
- Modify the service order request.
- View the workflow diagrams of order activities, using the Workflow Monitor.

If more details are necessary to asses the problem and resolve a failure, the privileged user can step through each of the failed notifications and view the actual Service Fulfillment Manager commands sent by a particular service order request to a fulfillment element and the responses to those commands.

Based on the information contained in the notification messages received in the Notifications utility, the privileged user can follow-up with service order requests or workflow that failed during the Service Fulfillment Manager process.

Follow-up actions include the following:

- Sending the order/workflow back to the process after modifying the order
- Sending orders to other personnel for escalation or resolution
- Stopping the process altogether

### **The Notifications Utility**

You view and access workflow notification messages through the Notifications utility.

You can view:

- All messages (both open and closed)
- Only the open notification messages.

You can query messages based on the following criteria:

- **Status**
- Received Date
- Order Number
- Notification Type

**Note:** You can only search for orders whose workflow has started.

### **Managing Notifications**

From the Notification Inbox, you can take various actions to deal with workflow notifications. For example, you can perform the following tasks:

- Viewing notifications, page [1-35](#page-54-0)
- Adding comments to a notification message, page [1-35](#page-54-1)
- Responding to a message notification, page [1-35](#page-54-2)

• Forwarding a message notification, page [1-36](#page-55-0)

### **Viewing Notifications**

<span id="page-54-0"></span>To view the existing notification messages in the system, perform the following steps.

### **Prerequisites**

None

### **Steps**

- **1.** Navigate to Operations, then Notifications.
- **2.** Click View Open to view only those notification messages that are currently open.
- **3.** Click View All to view notification messages, regardless of status.
- **4.** Select a notification from the list at the left. The Notification Message Details window appears.
- **5.** Close the window after viewing the information.

### **Adding Comments to a Notification Message**

<span id="page-54-1"></span>To add a comment to a notification message, perform the following steps.

### **Prerequisites**

The message must exist for this option to be available.

### **Steps**

- **1.** Navigate to Operations, then Notifications.
- **2.** Select a notification from the list on the left.
- **3.** Click View Details. The Notification Message Details window appears.
- **4.** Click Add Comment to launch the Notification Comment window.
- **5.** Enter your comments about the notification in the space provided.
- **6.** Save your changes and close the window.

### **Responding to a Notification Message**

<span id="page-54-2"></span>To respond to a notification message, perform the following steps. Responding to a notification changes its status from Open to Closed.

### **Prerequisites**

The status of the message must be Open for this option to be available.

#### **Steps**

- **1.** Navigate to Operations, then Notifications.
- **2.** Select a notification from the list on the left.
- **3.** Click View Details. The Notification Message Details window appears.
- **4.** Click Respond to launch the Notification Response window.
- **5.** Select one of the responses from the list.
- **6.** Click OK to close the window and initiate the action.

#### **Forwarding a Message Notification**

<span id="page-55-0"></span>To forward the notification to a third party, perform the following steps. When a notification is reassigned, it is marked as Closed.

#### **Prerequisites**

The status of the message must be Open for this option to be available.

#### **Steps**

- **1.** Navigate to Operations, then Notifications.
- **2.** Select a notification from the list on the left.
- **3.** Click View Details. The Notification Message Details window appears.
- **4.** Click Forward to launch the Notification Response window
- **5.** Select another user or group from the list.
- **6.** Click OK to close the window and reassign the message.

# **Messaging**

Oracle Service Fulfillment Manager obtains messages which are initiated from workflows to communicate with external systems. A message can be used to initiate a Start Billing event with a billing system. Workflow can be configured to wait for inbound messages or can branch out to another workflow based on the information passed.

### **Functions**

The following are messages functions:

- Trigger a process
- Activate processes within an application
- Send application messages asynchronously using the Event Manager
- Receive application messages asynchronously using the Event Manager
- Handle incoming and outgoing messages and events using multiple queues and the Event Manager

### **Message Definition**

The following are ways to define a message:

- Message Type: The message type defines a message either as a timer, an event, or a message.
	- Messages are used for communication between application systems.
	- Events are used to broadcast multicast state changes in business objects. Events are published to both external and internal application systems.
	- Timers are messages that have a time delay and a duration interval associated with them.
- Message for internal applications: Internal applications can register a PL/SQL callback procedure via the Event Publisher or through an API.
- Messages for external applications: External applications do not register callback procedures, but have adapters that relay the published event to the remote system. External applications can register for an event using the default subscribers screen.

### **Message Queues**

Messages can go to multiple queues. The following are some of the queues where messages can reside:

- **Inbound Message Queue:** Messages are sent to this queue for internal processing.
- **Outbound Message Queue:** Messages are sent to this queue that are enroute to peer systems.

• **Internal Event Queue:** Messages defined as Events ignore the queue name and the event is published to both the Outbound Message Queue and the Internal Event Queue.

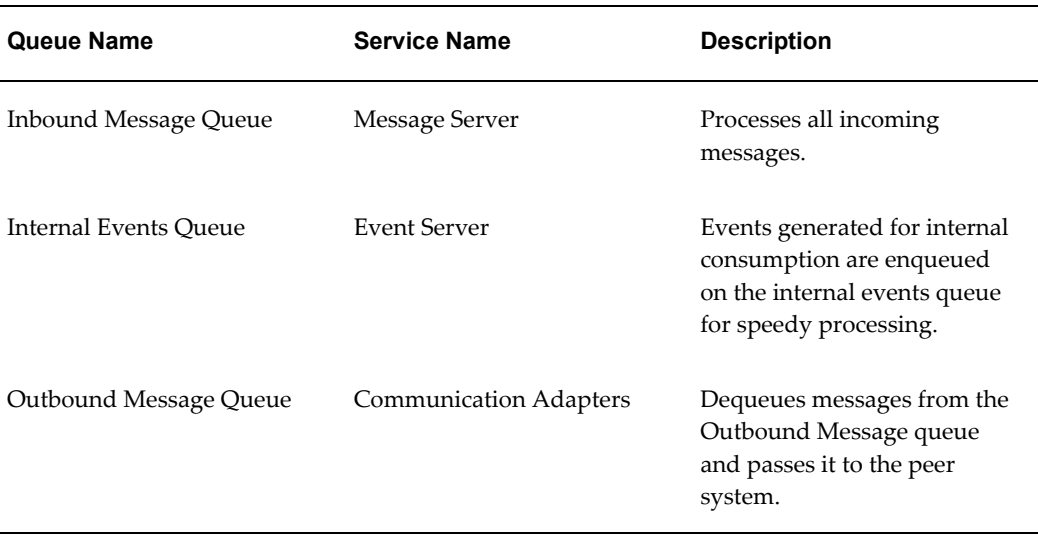

The following table lists the messaging queues and their attributes.

### **Outbound Message Structure**

Outbound messages must have the following defined:

- Subscriber (system)
- Gateway name
- Adapter type

### **Message Elements**

Message elements in the message Studio can be marked either as mandatory or optional.

During message creation, the iMessage Studio automatically inserts the Message Code and MESSAGE as mandatory message elements in the Elements screen. In addition, the message code is defined as the root element. However, it is possible to define an element more than once in the structure.

Follow these guidelines during message creation:

- Message element names must follow PL/SQL naming conventions.
- The internal name for all message elements must be defined in upper case,

replacing any spaces with an underscore.

**Warning:** Do NOT delete the root element of a message.

- Message elements marked as parameters automatically use the default value specified.
- Message elements marked as parameters are used to derive values of remaining message elements.
- Message elements marked as parameters are not passed in the content of the message body.
- Message elements marked as parameters generate CREATE\_MSG(), SEND() and PUBLISH() procedures with the specified message element as a parameter defaulted to the message specified.

### **Mandatory Elements**

- Message elements can be marked as mandatory or optional.
- On receiving an incoming message, the validation logic checks all mandatory message elements to ensure that values are in the correct data format.

### **Message Processing Logic**

The Oracle Service Fulfillment Manager Event Manager handles all incoming messages and events. The following table lists the four possible ways to process a message.

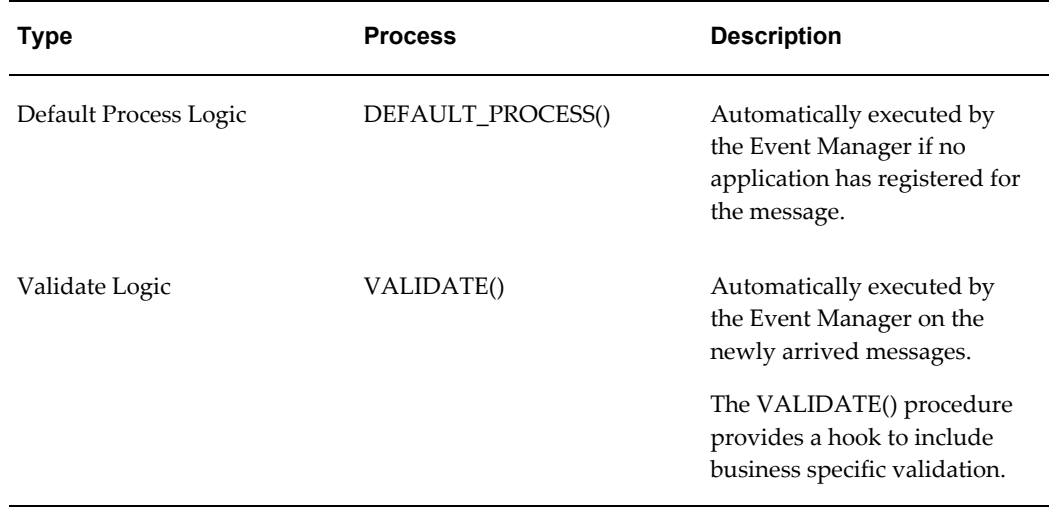

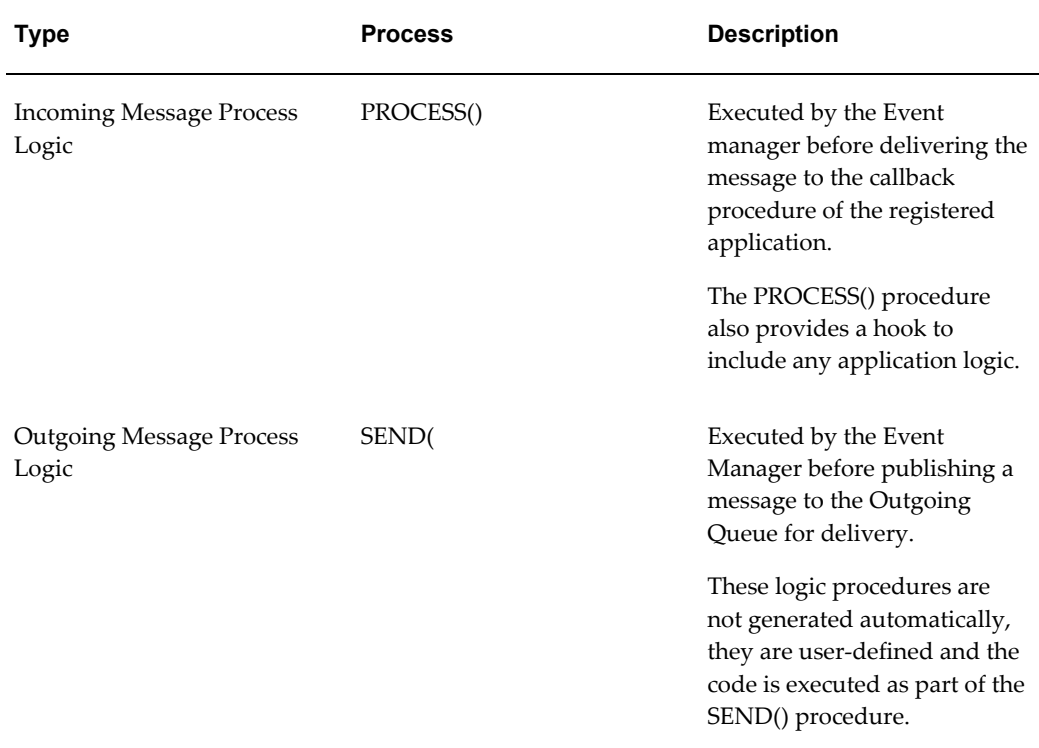

### **Processing Failure**

The Event Manager does not deliver a message to any registered applications if an error is detected during the execution of the processing logic. Nor does the Event Manager process and deliver a message if the message validation process failed. If an error occurs, each resulting error code and error message are logged into the system log.

### **Message Processing Logic - Guidelines**

Use the following guidelines during creation of your message processing logic procedures.

- **1.** If no application logic is specified, then the procedure is created with a single NULL; statement
- **2.** Any user defined data which is stored as part of the registration process is passed to the procedure in the parameter p\_process\_reference.
- **3.** The parameter p\_msg\_text is the XML message.
- **4.** Element values can be obtained using the following procedure:

xnp\_xml\_utils.decode(). xnp\_xml\_utils.decode

This procedure works only if a message has no repeating elements.

- **5.** User defined logic is required to return any error code and error message. This information must be passed using the parameters:
	- x\_error\_code
	- x\_error\_message
- **6.** Any non zero value in x\_error\_code is considered to be an error.

### **Timer Types**

Oracle Provisioning comes with three different timer types. The tfollowing table describes each type.

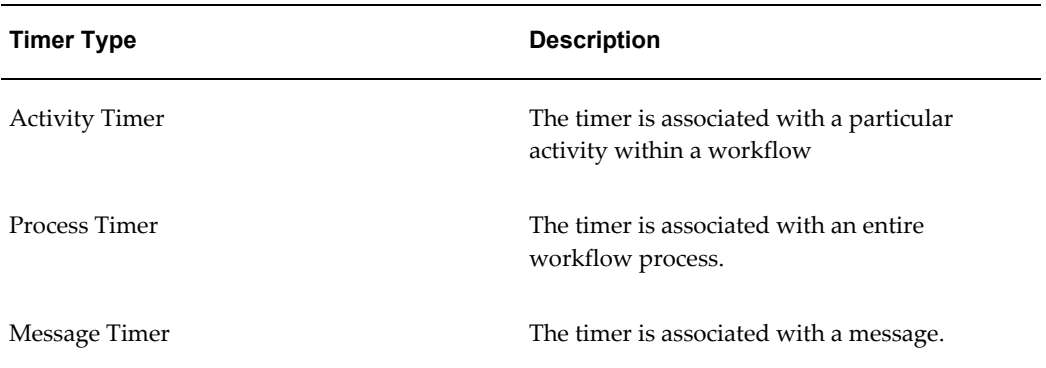

### **Timer Elements**

Timer messages requires two mandatory elements:

- Delay
- **Interval**

Additional optional elements can also be related to a product type, customer category, or the service level agreement based on the business requirements of the user.

### **Timer Date**

It is possible to set the delay and interval timer elements in several different ways:

- The user provides the data source for the timer elements. This feature is useful in retrieving the timer information from other timer configuration tables.
- A stored procedure retrieves the timer delay and interval information.

### **Event for Timer or Message Acknowledgment**

The Waiting For Acknowledgments activity subscribes to events. An event may be configured to include and Acknowledgment for the Message sent out and a Timer. Depending on the message received, the workflow progresses.

For example,

We may have an event group call MSG\_ACK\_TIMER\_1 that consists of Timer 1 and Ack. Depending on Timer 1 or Ack being received, the workflow progresses.

### **Timer Testing**

You may also specify that a test message be sent to test that the Timer message has been correctly configured. Define a connection management schedule as needed

# **Using the Flowthrough Manager**

It is possible to view status details and other details of a service order while it is in one of the following phases:

- Ordering
- Active
- Ole

To view the porting summary, perform the following steps.

#### **Prerequisites**

None

### **Steps**

**1.** Navigate to Operations, then Flowthrough Manager.

If an order has not yet been referenced, the Find Orders dialog box displays it initially.

**2.** Enter a value to use as the search criteria in the Find Orders dialog box.

You can search for an order on several criteria. If you know the order ID or order number, then simply enter this information and click Show Order. Alternatively, you can enter one or more of the other criteria to search for the order.

The Flowthrough Manager displays the found order (with the order number in the left-hand list box). All of the line items associated with this order are displayed in the form of leaf nodes. If necessary, expand the list of line items by clicking the plus sign next to the order number.

**3.** Select the Order Header tab to view the basic information associated with this order.

The current Service Fulfillment Manager status of the order displays in the Order Status field. Service Fulfillment Manager statuses are pre-seeded by the application.

To view information about the Notifications, Event Log, Workflow and Parameters associated with this order, click the appropriate button at the bottom of the screen.

- **4.** Select the Order Line tab to view information relating to the current Service Fulfillment Manager status and associated parameters for this order.
	- To view information about the workflow associated with this order, click Workflow.
	- To view information about the parameters associated with the order line, click Parameters.
- **5.** Select the Work Items tab shows all the Work Items associated with the selected Order Line Item selected on the left hand corner (the leaf element).
	- To view status and state information, select the Status sub-tab.
	- To view date-related information, select the Date sub-tab.
	- To view information about the parameters associated with a work item, select it and click Parameters.
	- To view information about the workflow associated with this work item, click Workflow.
- **6.** Select the Fulfillment Actions tab to view information relating to fulfillment actions associated with this work item and the fulfillment element to which each action is being applied.
	- To view status-related information, select the Status sub-tab.
	- To view date-related information, select the Date sub-tab.
	- To view Parameter, Audit Trail, and Workflow information for a fulfillment action, select a fulfillment action (if any exist for this order) and click the appropriate button at the bottom of the screen.
- **7.** Click Cancel to exit the Order Flowthrough screen.

# **Resubmitting an Order**

You use the Resubmission Utility to re-run orders. This is useful, for example, if a

network switch fails, or experiences service disruption that causes a Service Fulfillment Manager order to fail. The order, however, has not been lost by the system, and can be resubmitted when the unit becomes available.

For example, a particular fulfillment element fails at 3:02 a.m. on a particular date. It remains unavailable for service until 5:20 a.m. the same day. This fulfillment element was to be used to provision a number of orders during that span of time, but as it was unavailable, the orders failed to complete. After the fulfillment element (or its replacement) becomes available, it is necessary to resubmit all orders that were to be provisioned by that particular fulfillment element during the window of time from 3:02 to 5:20 a.m. The order information is not lost, and can be re-used to resubmit the original Service Fulfillment Manager orders.

You use the Resubmission Utility to perform the following tasks.

- Creating a new resubmission job, page [1-44](#page-63-0)
- Verifying the status of a resubmission job, page [1-45](#page-64-0)

# **Creating a Resubmission Job**

<span id="page-63-0"></span>To resubmit all orders that were to be provisioned by a specific fulfillment element during a span of time, perform the following steps.

#### **Steps:**

**1.** Navigate to Operations, then Order Resubmission.

The Order Resubmission Jobs window appears. Previously defined resubmission jobs display under Job ID (Fulfillment Element) on the left.

**2.** Click New.

The New Job window appears. You use this window to create a new resubmission job that targets a specific fulfillment element during a specified time window.

**3.** Enter the name of the fulfillment element for which you want to resubmit orders.

Chose a fulfillment element from the List of Values (LOVs).

- **4.** Enter the exact date and time at which the fulfillment element became unavailable in the Outage Start Date field. And, if desired, enter the exact date and time that the fulfillment element became available again.
- **5.** Enter the number of adapters that this affects in the No. of Adapter field.
- **6.** Click Submit.

The job displays in the Job ID (Fulfillment Element) window. You can track the progress of order resubmission process through the Job ID.

**7.** Click Cancel to close this window

# **Verifying the Status of a Resubmission Job**

<span id="page-64-0"></span>To view the status or details of a resubmission job, perform the following steps.

### **Steps:**

**1.** Navigate to Operations, then Order Resubmission.

The Order Resubmission Jobs window appears. Previously defined resubmission jobs display under Job ID (Fulfillment Element) on the left.

**2.** Select the Job ID from the list at the left.

The pertinent information for the resubmission job displays.

**3.** Click Order List.

The Resubmitted Order Information window appears. This window displays information about each individual order.

- **4.** Click Cancel to close the Resubmitted Order Information window.
- **5.** Click Cancel to close the Order Resubmission Jobs window.

# **Implementing Oracle Service Fulfillment Manager**

This chapter includes user procedures on basic setups.

This chapter covers the following topics:

- [Managing System Queues](#page-67-0)
- [Viewing Queue Summary Information](#page-68-0)
- [Finding an Order in the Queue](#page-68-1)
- [Starting a Queue](#page-69-0)
- [Shutting a Queue](#page-69-1)
- [Suspending a Queue](#page-70-0)
- [Resuming Queue Operation](#page-70-1)
- [Viewing XML Messages](#page-71-0)
- [Planning Service Fulfillment Manager Activities](#page-71-1)
- [Work Item Workflow Execution Procedure](#page-73-0)
- [Service Fulfillment Manager Activities Execution](#page-74-0)
- [Fulfillment Action Parameter Evaluation Procedure](#page-74-1)
- [Fulfillment Element Routing Procedure](#page-75-0)
- [Fulfillment Procedure](#page-75-1)
- [Network Communication Process](#page-76-0)
- [Connect Procedure](#page-76-1)
- [Disconnect Procedure](#page-77-0)
- [Managing Network Connections](#page-77-1)
- [Monitoring Network Connections](#page-78-0)
- [Defining a New Adapter Instance](#page-79-0)
- [Redefining an Adapter](#page-79-1)
- [Scheduling an Adapter](#page-80-0)
- [Deleting an Adapter](#page-80-1)
- [Viewing Adapter Request Errors](#page-81-0)
- **[Issuing a Disconnect Request](#page-81-1)**
- [Issuing a Connect Request](#page-82-0)
- [Issuing a Suspend Request](#page-82-1)
- **[Issuing a Resume Operation Request](#page-82-2)**
- [Managing Services](#page-83-0)
- [Configuring Services](#page-83-1)
- [Defining a New Service](#page-84-0)
- [Associating Actions with a Service](#page-85-0)
- [Associating Work Items with Service Actions](#page-86-0)
- [Editing an Existing Action](#page-87-0)
- [Deleting a Service](#page-87-1)
- [Packages](#page-87-2)
- [Work Items](#page-89-0)
- [Managing Fulfillment Actions](#page-95-0)
- [Procedure Builder](#page-99-0)
- [Managing Fulfillment Element Types](#page-102-0)
- [Managing Fulfillment Elements](#page-103-0)
- [Workflow Procedure Guidelines](#page-108-0)
- [The AOL Generic Loader](#page-109-0)
- [Event Subscription](#page-113-0)
- [Administering the Oracle Service Fulfillment Manager](#page-115-0)
- [Service Fulfillment Manager Procedure Macros](#page-120-0)
- [Example Service Delivery Platform Procedures](#page-126-0)
- <span id="page-67-0"></span>• [Workflows](#page-127-0)

# **Managing System Queues**

The tasks that you perform with system queues are listed below:

- Viewing summary information about queues, page [2-3](#page-68-2)
- Finding an order in the queue, page [2-3](#page-68-3)
- Starting up a queue, page [2-4](#page-69-2)
- Shutting down a queue, page [2-4](#page-69-3)
- Suspending a queue, page [2-5](#page-70-2)
- Resuming queue operation, page [2-5](#page-70-3)
- <span id="page-68-0"></span>• Viewing XML messages, page [2-6](#page-71-2)

# **Viewing Queue Summary Information**

<span id="page-68-2"></span>The Queue Console displays the following summary information about all system queues.

- State (Enabled, Shutdown, Suspended)
- Number of entries in the queue
- Date that the last entry in the queue occurred
- Number of dequeue processors that are registered
- Number of processors that are currently running for the queue

To display this information, perform the following steps.

#### **Steps:**

- **1.** In the Navigator, choose Administration, then Queue Console. The Queue Console appears.
- **2.** Select a queue. The View Details button is enabled if there are entries in the queue, else it is disabled.
- **3.** Click View Details to view additional information about the entries in a queue.
- <span id="page-68-1"></span>**4.** Close the window to return to the Queue Console.

# **Finding an Order in the Queue**

<span id="page-68-3"></span>To search for an order that is currently in the queue, perform the following steps.

### **Steps:**

- **1.** In the Navigator, choose Administration, then Queue Console. The Queue Console appears.
- **2.** Select a queue. The View Details button is enabled if there are entries in the queue, else it is disabled.
- **3.** Click View Details.
- **4.** (Optional) Select View, then Query By Example, then Enter from the View menu on the toolbar to find a specific order in the queue, or to find entries that match a search criteria.
- **5.** (Optional) Enter the search criteria in the provided fields.
- **6.** Select View, then Query By Example, then Run from the View menu on the toolbar.
- **7.** Select View, then Query By Example, then Cancel to close the window and return to the Queue Console.

**Note:** If there are a large number of orders in the queue, this action may take several seconds to complete.

# **Starting a Queue**

<span id="page-69-2"></span><span id="page-69-0"></span>To start all processors of the queue, perform the following steps.

### **Prerequisites**

The queue must be in Shutdown mode to start a queue.

#### **Steps:**

- **1.** In the Navigator, choose Administration, then Queue Console. The Queue Console appears.
- **2.** Select a queue. If the queue is in Shutdown mode, the Startup button is enabled.
- <span id="page-69-1"></span>**3.** Click Startup. The Queue Status changes to Enabled.

# **Shutting a Queue**

<span id="page-69-3"></span>To shut down all processors of the queue, perform the following steps.

#### **Prerequisites**

The queue must be in either the Enabled or Disabled mode for this option to be available.

#### **Steps:**

- **1.** In the Navigator, choose Administration, then Queue Console. The Queue Console appears.
- **2.** Select a queue that is either in the Enabled or the Disabled mode.
- <span id="page-70-0"></span>**3.** Click Shutdown. The Queue Status changes to Shutdown.

# **Suspending a Queue**

<span id="page-70-2"></span>To suspend processing of orders in the queue, perform the following steps.

#### **Prerequisites**

The queue must be in either the Enabled or Disabled mode for this option to be available.

#### **Steps:**

- **1.** In the Navigator, choose Administration, then Queue Console. The Queue Console appears.
- **2.** Select a queue that is either in the Enabled or the Shutdown mode. If the queue is in Enabled or Shutdown mode, the Suspend button is enabled.
- <span id="page-70-1"></span>**3.** Click Suspend. The Queue Status changes to Disabled.

# **Resuming Queue Operation**

<span id="page-70-3"></span>To resume processing orders in the queue, perform the following steps.

#### **Prerequisites**

The queue must be in the Disabled mode for this option to be available.

### **Steps:**

- **1.** In the Navigator, choose Administration, then Queue Console. The Queue Console appears.
- **2.** Select a queue that is in the Disabled mode. If the queue is in Disabled mode, the Resume button is enabled.
- **3.** Click Resume. The Queue Status changes to Enabled.

# **Viewing XML Messages**

<span id="page-71-2"></span><span id="page-71-0"></span>To view the XML content for a message that is currently in the queue, perform the following steps.

### **Prerequisites**

To view XML message content, you must select either the Outbound Messages queue, the Inbound Messages queue, or the Event queue, and you must have an XML-enabled browser available to display XML messages.

### **Steps:**

- **1.** In the Navigator, choose Administration, then Queue Console. The Queue Console appears.
- **2.** Select a queue. The View Details button is enabled if there are entries in the queue, else it is disabled.
- **3.** Click View Details.
- **4.** Select a message from the list at the left.
- <span id="page-71-1"></span>**5.** Click View XML. If available, the XML messages are displayed in a new window.

# **Planning Service Fulfillment Manager Activities**

The user should be able to define business rules in the following PL/SQL procedures for the selection of work item to execute for a given service, the selection of fulfillment actions to execute for a given work item, and the selection of Oracle Workflow process to execute for a given work item.

### **Service to Work Item Dynamic Mapping**

During order capturing time, SFM will need to determine which work items to execute for a given service. Sometimes the list of work items to execute for a service is fixed and can be defined by an SFM user during configuration time through the SFM Configurator. Sometimes the list of work items to run can vary depends on certain parameter values in the order during runtime. For example, a company can have a Nortel network and a Lucent network on different geographical areas and the work items for the same service can vary depends on which network it will be provisioned on. SFM provides a solution to such problem by allowing the user to define business logic in the service to work item mapping procedure, where the user can instruct SFM to execute different set of work items base on the actual value of a service parameter, the area code for example. An example will be given later in this chapter.
## **Procedure Specification**

When defining the service to work item mapping procedure through the Configurator, SFM will automatically generate the following procedure specification:

```
procedure <name of the procedure>(
p_order_id IN NUMBER,
p_line_item_id IN NUMBER,
p_return_code OUT NUMBER,
p<sup>error</sup> description OUT VARCHAR2
```
The user cannot change the procedure specification. However, the user can refer to the parameters anywhere in the procedure.

## **Item to Fulfillment Action Dynamic Mapping**

During work item execution, SFM will need to determine which Service Fulfillment Manager activities, namely fulfillment actions, need to be executed for a given Service Fulfillment Manager job, namely work item. Sometimes the list of fulfillment actions (FAs) to execute for a work item is fixed and can be defined by an SFM user during configuration time through the SFM Configurator. Sometimes the list of FAs to run can vary depends on certain parameter value in the order during runtime. For example, a work item PROVISION\_CARRIER\_SWITCH may invoke different FAs depends on the long distance carrier the customer chooses. SFM provides a solution to such problem by allowing the user to define business logic in the work item to FA mapping procedure, where the user can instruct SFM to execute different set of FAs base on the actual value of a service parameter, the carrier code for example.

## **Predefined Fulfillment Element Types in Oracle Number Portability**

The Oracle Number Portability application is seeded with a number of fulfillment element types. The following table lists these predefined element types.

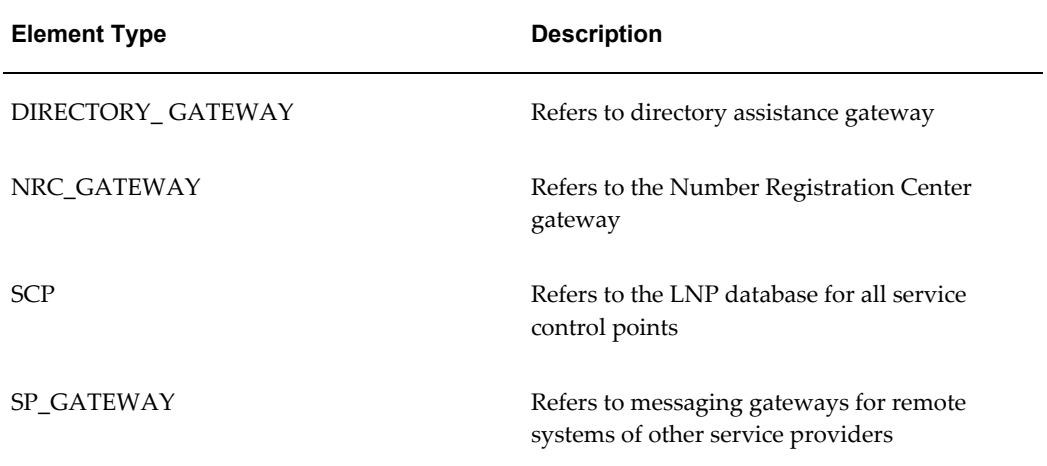

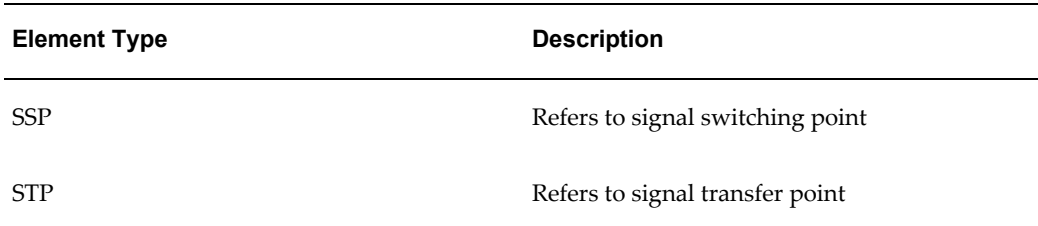

#### **Procedure Specification**

When defining the work item to FA mapping procedure through the Configurator, SFM will automatically generate the following procedure specification:

```
procedure <name of the procedure>(
p_order_id IN NUMBER,
p_line_item_id IN NUMBER,
p_wi_instance_id IN NUMBER,
p<sup>return</sup> code OUT NUMBER,
p_error_description OUT VARCHAR2)
```
The user cannot change the procedure specification. However, the user can refer to the parameters anywhere in the procedure.

## **Work Item Workflow Execution Procedure**

Sometimes the work item execution can be a really complex process. For example, when a customer orders a T1 circuit, the carrier may need to get a circuit design first, and then provision the appropriate fulfillment elements accordingly. In such case SFM will not be able to determine which FA to execute for this particular work item at the beginning of the Service Fulfillment Manager process due to the fact Element Type Description DIRECTORY\_ GATEWAY Refers to directory assistance gateway NRC\_GATEWAY Refers to the Number Registration Center gateway SCP Refers to the LNP database for all service control points SP\_GATEWAY Refers to messaging gateways for remote systems of other service providers SSP Refers to signal switching point STP Refers to signal transfer point that, the next FA execution is solely base on the execution result of the previous FA. SFM addresses this problem by allowing the user to associate an Oracle Workflow with the work item, where the users can define their own business process flow for the work item execution. In some practice the user may want to define multiple workflow processes for the same work item base on their network implementation. For example, they may have different network configuration on different geographical areas which in turn may require different business process to execute for the same work item. The user can then implement their workflow selection rules in the work item workflow execution procedure, which SFM will use to select the appropriate workflow process base on the order information at runtime.

### **Procedure Specification**

When defining the work item workflow execution procedure through the Configurator,

SFM will automatically generate the following procedure specification:

```
procedure <name of the procedure>(
p_order_id IN NUMBER,
p_line_item_id IN NUMBER,
p_wi_instance_id IN NUMBER,
p_wf_item_type OUT varchar2,
p wf item key OUT varchar2,
p_wf_process_name OUT varchar2,
p_reurn_code OUT NUMBER,
p_error_description OUT VARCHAR2)
```
The user cannot change the procedure specification. However, the user can refer to the parameters anywhere in the procedure.

# **Service Fulfillment Manager Activities Execution**

The user should be able to define business rules in the following PL/SQL procedures for evaluating the parameter value at runtime, identifying which fulfillment element to run against for an FA, and Service Fulfillment Manager a fulfillment element for an FA.

## **Work Item Parameter Evaluation Procedure**

This procedure allows the user to evaluate a work item parameter value at runtime. For example, the user can use this procedure to retrieve value for certain Service Fulfillment Manager specific parameter from systems such as network inventory Considerations for Planning an Implementation Project 1-60 Oracle Service Fulfillment Manager Implementation Guide database, or change the format of the work item parameter value to best fit their business need.

### **Procedure Specification**

When defining work item parameter evaluation procedure through the Configurator, SFM will automatically generate the following procedure specification:

```
procedure <name of the procedure>(
p_order_id IN NUMBER,
p_line_item_id IN NUMBER,
p_wi_instance_id_IN_NUMBER,
p param valIN Varchar2,
p_param_ref_valIN Varchar2,
p_param_eval_val OUT VARCHAR2,
p_param_eval_ref_val OUT Varchar2,
p_return_codeOUT_NUMBER,
p_error_description OUT VARCHAR2)
```
The user cannot change the procedure specification. However, the user can refer to the parameters anywhere in the procedure.

## **Fulfillment Action Parameter Evaluation Procedure**

This procedure allows the user to evaluate a fulfillment action parameter value at

runtime. For example, the user can use this procedure to retrieve value for certain Service Fulfillment Manager specific parameter from systems such as network inventory database, or change the format of the work item parameter value to best fit their business need.

### **Procedure Specification**

When defining work item parameter evaluation procedure through the Configurator, SFM will automatically generate the following procedure specification:

```
procedure <name of the procedure>(
p_order_id IN NUMBER,
p<sup>line</sup> item id IN NUMBER,
p<sup>-</sup>wi_instance_id IN NUMBER,
Considerations for Planning an Implementation Project
Implementing Oracle Service Fulfillment Manager 1-61
p_fa_instance_id IN NUMBER,
p_param_valIN Varchar2,
p_param_ref_valIN Varchar2,
p_param_eval_val OUT VARCHAR2,
p_param_eval_ref_val OUT Varchar2,
p_return_codeOUT NUMBER,
p_error_description OUT VARCHAR2)
```
The user cannot change the procedure specification. However, the user can refer to the parameters anywhere in the procedure.

# **Fulfillment Element Routing Procedure**

This procedure allows the user to identify which fulfillment element to provision for a fulfillment action based on the order information at runtime.

### **Procedure Specification**

When defining fulfillment element routing procedure through the Configurator, SFM will automatically generate the following procedure specification:

```
procedure <name of the procedure>(
p_order_id IN NUMBER,
p_line_item_id IN NUMBER,
p wi instance id IN NUMBER,
p_fa_instance_id IN NUMBER,
p_fe_name OUT Varchar2,
p_return_codeOUT_NUMBER,
p_error_description OUT VARCHAR2)
```
The user cannot change the procedure specification. However, the user can refer to the parameters anywhere in the procedure.

# **Fulfillment Procedure**

This procedure allows the user to define the Service Fulfillment Manager logic on a

particular fulfillment element type for a fulfillment action. The user will be able to use a set of macros provided by SFM to send the appropriate commands or message to the fulfillment element, examine the response from the fulfillment element and determine the next command or message accordingly.

### **Procedure Specification**

When defining work item parameter evaluation procedure through the Configurator, SFM will automatically generate the following procedure specification:

```
procedure <name of the procedure>(
p_order_id IN NUMBER,
p<sup>line</sup> item id IN NUMBER,
p_wi_instance_id IN NUMBER,
p_fa_instance_id IN NUMBER,
p_channel_nameIN Varchar2,
p_fe_nameIN VARCHAR2,
p_fa_item_type IN VARCHAR2,
p_fa_item_key IN VARCHAR2,
sdp_internal_err_codeOUT NUMBER,
sdp_internal_err_str OUT VARCHAR2)
```
The user cannot change the procedure specification. However, the user can refer to the parameters anywhere in the procedure.

# **Network Communication Process**

Sometimes the communication between SFM and the fulfillment element may require SFM to open a connection to the equipment before passing messages or commands to the FE. This chapter will describe how to implement the connection logic in the connect/disconnect procedure which will be executed by SFM when a communication channel is established between SFM and the fulfillment element.

# **Connect Procedure**

This procedure allows the user to instruct SFM how to establish a connection to a fulfillment element.

### **Procedure Specification**

When defining connect procedure through the Configurator, SFM will automatically generate the following procedure specification:

```
procedure <name of the procedure>(
p_fe_name IN Varchar2,
p_channel_nameIN Varchar2,
p<sup>-</sup>return<sup>code</sup> IN OUT NUMBER,
p_error_description IN OUT VARCHAR2)
```
The user cannot change the procedure specification. However, the user can refer to the parameters anywhere in the procedure.

# **Disconnect Procedure**

This procedure allows the user to instruct SFM how to close a connection from a fulfillment element.

### **Procedure Specification**

When defining connect procedure through the Configurator, SFM will automatically generate the following procedure specification:

```
procedure <name of the procedure>(
p fe name IN Varchar2,
p_channel_nameIN Varchar2,
p_return_code IN OUT NUMBER,
p_error_description IN OUT VARCHAR2)
```
The user cannot change the procedure specification. However, the user can refer to the parameters anywhere in the procedure.

# **Managing Network Connections**

You use the Connection Manager to manage all types of fulfillment elements and their Adapters. The Connection Manager is used to control network connections.

You perform the following tasks using the Connection Manager:

- Monitoring network connections, page [2-13](#page-78-0)
- Defining a new adapter, page [2-14](#page-79-0)
- Redefining an adapter, page [2-14](#page-79-1)
- Scheduling an adapter, page [2-15](#page-80-0)
- Deleting an adapter, page [2-15](#page-80-1)
- Viewing adapter request errors, page [2-16](#page-81-0)
- Issuing a disconnect request, page [2-16](#page-81-1)
- Issuing a connect request, page [2-17](#page-82-0)
- Issuing a suspend request, page [2-17](#page-82-1)
- Issuing a resume operation request, page [2-17](#page-82-2)

# **Monitoring Network Connections**

<span id="page-78-0"></span>To view the network associated with a fulfillment element, perform the following steps.

### **Steps:**

- **1.** In the Navigator, choose Administration, then Connection Manager. The Connection Manager appears..
- **2.** Click Enter a filtering value to filter the list of fulfillment elements that display in the left-hand frame.

Conversely, erase the filtered value entry to view all defined fulfillment elements.

- **3.** Select a fulfillment element from the list.
- **4.** Select the Adapters tab to view information about adapters.
- **5.** Select the adapter type to view from the Usage list. You can select from the following options:
	- All Types
	- **Messaging**
	- Order Resubmission
	- Service Fulfillment Manager
	- Testing
- **6.** Select from the following:
	- The Adapters sub-tab to view information about the current status of an adapter.
	- The Options sub-tab to display the adapter display name and arguments for the adapter.
	- The Modes sub-tab to view information about Startup and Debug modes for an adapter.
	- The Requests sub-tab to view to view information about how the adapter has been scheduled.
- **7.** Close the form.

# **Defining a New Adapter Instance**

<span id="page-79-0"></span>To define a new adapter in the system, perform the following steps.

#### **Steps:**

- **1.** In the Navigator, choose Administration, then Connection Manager.
- **2.** Select the Adapters tab.
- **3.** Click New to open the Adapter Properties dialog box.
- **4.** Enter a name for the new adapter.
- **5.** Select a value from the Usage list.
- **6.** Select a value from the Startup Mode list.
- **7.** Select a value from the Debug Mode list.
- **8.** Click OK to define the new adapter and close the dialog box. The new adapter now displays in the list of adapters.

**Warning:** You can start a new adapter only if it does not exceed the maximum number of connections allowed (or configured) for that specific fulfillment element.

# **Redefining an Adapter**

<span id="page-79-1"></span>To edit an adapter definition, perform the following steps.

#### **Prerequisites**

The adapter must display a status of Shutdown for this option to be available.

#### **Steps:**

- **1.** In the Navigator, choose Administration, then Connection Manager.
- **2.** Select the adapter from the list at the left.
- **3.** Select the Adapters tab.
- **4.** Click Edit. The Adapter Properties dialog box displays.
- **5.** Edit the details of the adapter

**6.** Click OK to redefine the adapter and close the dialog box.

# **Scheduling an Adapter**

<span id="page-80-0"></span>To schedule a request for an adapter, perform the following steps.

#### **Prerequisites**

You cannot schedule a request prior to the current date and time.

#### **Steps:**

- **1.** In the Navigator, choose Administration, then Connection Manager.
- **2.** Select the Adapters tab.
- **3.** Click Schedule... to open the Adapter Request dialog box.
- **4.** Chose a value from the Request Type list of values.
- **5.** Chose a date and time for the request to execute the request. (If desired, open the Calendar function by clicking the [...] at the edge of the Date/Time field.)
	- To issue the request immediately, enter the current date and time.
	- To postpone the execution of the request, enter a future date.
- **6.** Enter the period (in days) that the adapter request is to repeat by entering a value in the Repeat Every (days) field. To schedule a request only once, leave this field blank.
- **7.** Click OK to schedule the request and close the dialog box.

**Note:** To delete a scheduled request, select it and click Delete.

# **Deleting an Adapter**

<span id="page-80-1"></span>To delete an adapter from the system, perform the following steps.

#### **Prerequisites**

The adapter must display a status of Shutdown for this option to be available.

#### **Steps:**

**1.** In the Navigator, choose Administration, then Connection Manager.

- **2.** Select the adapter to delete from the list of adapters.
- **3.** Click Schedule... to open the Adapter Request dialog box.
- **4.** Click Delete. The adapter no longer displays in the list of adapters.

# **Viewing Adapter Request Errors**

<span id="page-81-0"></span>If an adapter request causes an error condition, the Current Status field for that adapter displays Error.

To view details of the error condition, perform the following steps.

#### **Prerequisites**

The adapter must display a status of Error for this option to be available.

#### **Steps:**

- **1.** In the Navigator, choose Administration, then Connection Manager.
- **2.** Select the adapter from the list of adapters at the left.
- **3.** Select the Adapters tab.
- **4.** Click Show Error. The time the error message occurred and the text of the error message display.
- **5.** Click OK to close the Error Message window.

## **Issuing a Disconnect Request**

<span id="page-81-1"></span>To issue a disconnect request to an adapter, perform the following steps.

#### **Prerequisites**

The adapter must display a status of Running for this option to be available.

#### **Steps:**

- **1.** In the Navigator, choose Administration, then Connection Manager.
- **2.** Select the adapter from the list of adapters at the left.
- **3.** Select the Adapters tab.
- **4.** Click Disconnect. The status for this adapter now displays Disconnected.

# **Issuing a Connect Request**

<span id="page-82-0"></span>To issue a connect request to an adapter, perform the following steps.

#### **Prerequisites**

The adapter must display a status of Disconnected for this option to be available.

#### **Steps:**

- **1.** In the Navigator, choose Administration, then Connection Manager.
- **2.** Select the adapter from the list of adapters at the left.
- **3.** Select the Adapters tab.
- **4.** Click Connect. The Current Status field for this adapter now displays Running.

# **Issuing a Suspend Request**

<span id="page-82-1"></span>To issue a suspend request to an adapter, perform the following steps.

#### **Prerequisites**

The adapter must display a status of Running for this option to be available.

#### **Steps:**

- **1.** In the Navigator, choose Administration, then Connection Manager.
- **2.** Select the adapter from the list of adapters at the left.
- **3.** Select the Adapters tab.
- **4.** Click Suspend. The Current Status field for this adapter now displays Suspended.

# **Issuing a Resume Operation Request**

<span id="page-82-2"></span>To issue a resume request to an adapter, perform the following steps.

#### **Prerequisites**

The adapter must display a status of Suspended for this option to be available.

#### **Steps:**

**1.** In the Navigator, choose Administration, then Connection Manager.

- **2.** Select the adapter from the list of adapters at the left.
- **3.** Select the Adapters tab.
- **4.** Click Resume. The Current Status field for this adapter now displays Running.

# **Managing Services**

You perform a number of tasks with services. These include:

- Defining a new service, page [2-19](#page-84-0)
- Associating actions with services, page [2-20](#page-85-0)
- Associating work items with service actions, page [2-21](#page-86-0)
- Editing an existing action, page [2-22](#page-87-0)
- Deleting a service, page [2-22](#page-87-1)

For the steps and tasks associated with setting up a service, see Configuring Services for an overview of the processes involved.

# **Configuring Services**

The tasks necessary to configure a service are described in the following steps.

### **Steps:**

**1.** In configuring services, you must define all of the following items.

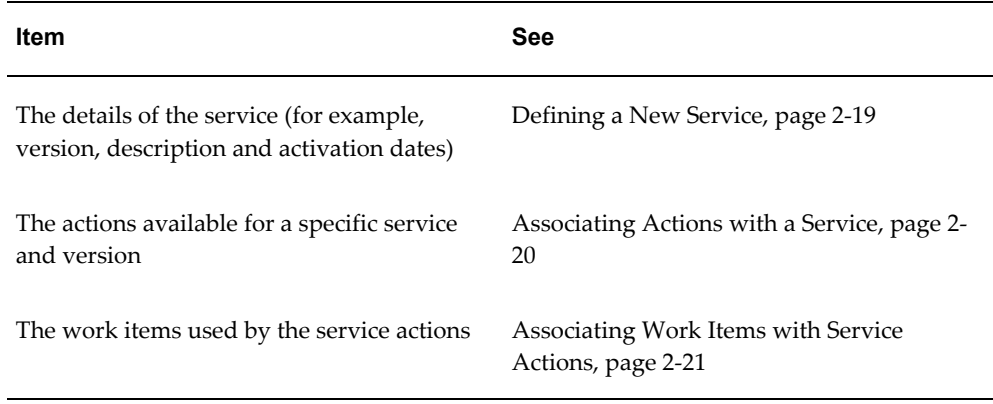

# **Defining a New Service**

<span id="page-84-0"></span>Services are also referred to as products or service offerings. In each case, however, they represent services deployed by a service provider who delivers, activates, maintains and bills a subscriber for it.

To define a new service, perform the following steps.

#### **Steps:**

- **1.** In the Navigator, choose Setup, then Service Definitions, then Services.
- **2.** Select the Details tab.
- **3.** Click the New icon on the task bar. This action causes a blank entry to display in the Services list at the left.
- **4.** Enter a value for the Display Name. This is the name of the service that is to display in the audit trail and during configuration.
- **5.** Enter a value for the Internal Name. This is the name for the service that is to be used internally by the system during Service Fulfillment Manager.
- **6.** Enter a version number.
- **7.** Check the Provision this Service box.
	- If you select this box, then you can submit an order against the service.
	- If you do not select this box, then the configuration of this service is still in progress, and an order can not be submitted against the service.
- **8.** Enter a short description in the Description field.
- **9.** Enter the effective date for this service to become active.
- **10.** Enter the effective date for this service to become inactive.
- **11.** Enter a value for Responsibility. This sets who is responsible to maintain this information.
- **12.** Save your changes and close the window.

To complete the definition, you need to associate an action with this service.

# **Associating Actions with a Service**

<span id="page-85-0"></span>An action is an operation performed on a service, product, and package. It instructs the Service Delivery Platform to internally call predefined sets of activities, rules, or data.

For every service that you define, you need to assign an action for Service Fulfillment Manager that desired service. A service combined with an action creates the definition of an order line item.

You can repeat an action across various services, however, this action may not necessarily be valid across all fulfillment elements.

To create a new service action, perform the following steps.

**Note:** It is possible to associate multiple actions with a single service.

#### **Prerequisites**

You must define a service before associating actions with it. (You may also reuse an existing service.) See Defining a New Service for details.

#### **Steps:**

- **1.** In the Navigator, choose Setup, then Service Definitions, then Services.
- **2.** Select the Actions tab.
- **3.** Select an action from the Available Actions list.
	- If you do not see the name of the desired action in the Available box, enter the name of the action in the Filter field and click the Find icon to search for it.
	- If the action is not defined yet, click Define Actions to open the Define Actions window and then add it.
- **4.** Use the arrow buttons to move your choice from the Available Actions list to the Selected Actions list.
- **5.** Enter a value for the Start Date. This is the date at which this action becomes available to the service.
- **6.** Enter a value for the End Date. This is the date at which this action becomes unavailable.
- **7.** Enter a Description for this action.
- **8.** Enter a name for the Work Item Mapping Procedure.

If necessary, click the Add/Edit Procedure icon to launch the procedure builder and

define a new procedure. See Using the Procedure Builder for details of this process.

**9.** Save your changes and close the window.

# **Associating Work Items with Service Actions**

<span id="page-86-0"></span>To associate a work item with a service action, perform the following steps.

#### **Prerequisites**

Each service action can have one or more work items defined for it. However, there must be at least one work item for any available service action.

#### **Steps:**

- **1.** In the Navigator, choose Setup, then Service Definitions, then Services.
- **2.** Select a service from the list at the left.
- **3.** Select the Work Items on Action tab.
- **4.** Select an action from the drop down list of available actions associated with this service.

If you do not see the action that you want, you need to select the Actions tab and add the action to the list of Selected Actions.

- **5.** Select a work item from the Available Work Items list.
	- If you do not see the name of the desired work item in the Available box, enter the name of the work item in the Filter field and click the Find icon to search for it.
	- If the work item is not defined, click Define Work Items to open the Define Work Items window and then add it. See Defining a New Work Item for details, if necessary.
- **6.** Use the arrow buttons to move your choice from the Available Work Items list to the Selected Work Items list.
- **7.** Enter a descriptive comment in the Details of a Selected Work Item field, if desired.
- **8.** Repeat steps 4 through 8 as many times as necessary.
- **9.** Save your changes and close the window.

# **Editing an Existing Action**

<span id="page-87-0"></span>To edit an existing service action, perform the following steps.

#### **Prerequisites**

None

#### **Steps:**

- **1.** In the Navigator, choose Setup, then Service Definitions, then Services.
- **2.** Select the Action tab.
- **3.** Click Define Actions.
- **4.** Select an existing action from list.
- **5.** Modify the action parameters.
- **6.** Save your changes and close the window.

# **Deleting a Service**

<span id="page-87-1"></span>To delete a service, perform the following steps.

#### **Prerequisites**

You cannot delete a service if either of the following conditions are true:

- If the allowable actions on the service have previously been defined.
- If orders have been running for that service.

#### **Steps:**

- **1.** In the Navigator, choose Setup, then Service Definitions, then Services.
- **2.** Select a service from the list at the left.
- **3.** Click Delete. The service is removed from the list.
- **4.** Save your changes and close the window.

# **Packages**

You perform several different tasks with service packages. These include:

- Defining a new service package, page [2-23](#page-88-0)
- Associating services with packages, page [2-23](#page-88-1)

## **Defining a New Service Package**

<span id="page-88-0"></span>To create a new package of services, perform the following steps.

#### **Prerequisites**

None

### **Steps**

- **1.** In the Navigator, choose Setup, then Service Definitions, then Packages.
- **2.** Select the Details tab.
- **3.** Enter a value for the Display name. This is the name of the package that is displayed in the audit trail and during configuration.
- **4.** Enter a value for the Internal name. The system stores this name in its database to identify the package. (Use underscores rather than blanks in the package name.)
- **5.** Enter a value for the Description.
- **6.** Enter a value for the Start Date. This is the date at which this package becomes available.
- **7.** Enter a value for the End Date. This is the date at which this package becomes unavailable.
- **8.** Save your changes and close the window.

## **Associating Services with Packages**

<span id="page-88-1"></span>To associate a service with a package, perform the following steps.

#### **Prerequisites**

You must define the service package before you add services to it.

#### **Steps**

- **1.** In the Navigator, choose Setup, then Service Definitions, then Packages.
- **2.** Select the Services tab.
- **3.** Select a service from the Available Services list.
- If you do not see the name of the desired service in the Available box, enter its name in the Filter field and click the Find icon to search for it.
- If the service is not defined yet, click Define Services and then add it. See Defining a New Service , page [2-23](#page-88-0)for details.
- **4.** Use the arrow buttons to move your choice from the Available list to the Selected list.
- **5.** Enter an Activation Sequence value for each service listed under Selected Services. This value determines the order in which the listed services are activated.
- **6.** Check Service Fulfillment Manager Required if this service is to be provisioned by the Service Delivery Platform.
	- If you check this box, then the service is provisioned through the Service Delivery Platform
	- If you do not check this box, then the service is defined within the Service Delivery Platform Configurator, but is not necessarily activated through the Service Delivery Platform.

This feature enables Service Providers to implement the identical service name among different Service Fulfillment Manager medium without conflict.

- **7.** Enter a comment in the Comment field, if you want.
- **8.** Save your changes and close the window.

# **Work Items**

You perform a number of tasks with work items. These include:

- Defining a new work item, page [2-24](#page-89-0)
- Deleting a Work Item, page [2-26](#page-91-0)
- Defining a New Work Item Parameter, page [2-27](#page-92-0)
- Adding Parameters to a Work Item, page [2-27](#page-92-1)
- Associating Fulfillment Actions with Work Items, page [2-29](#page-94-0)

### **Defining a New Work Item**

<span id="page-89-0"></span>To define a new work item, perform the following steps.

#### **Prerequisites**

If you plan to associate a workflow with this work item, then you must create the workflow before you create the work item.

#### **Steps**

- **1.** In the Navigator, choose Setup, then Service Definitions, then Work Items.
- **2.** Click the New icon on the toolbar. This action causes a blank Details window to display.
- **3.** Enter the Display name. System screens display this name for the work item.
- **4.** Enter an Internal name. The system stores this name for the work item in its database.
- **5.** Enter the Version. The Service Delivery Platform allows multiple versions of a work item.
- **6.** Enter the Duration. The work item stays active for this length of time.
- **7.** Enter a Description for this work item.
- **8.** Enter the Begin Date. The work item becomes available on this date.
- **9.** Enter the End Date. The work item is no longer available after this date.
- **10.** Chose a Work Item Type from the list. See Guidelines , page [2-25f](#page-90-0)ollowing for details of work item types.
- **11.** Chose a user role from the drop down list for Responsibility.

This determines who is responsible to maintain this information (a user, a group, or a user group). It can also be used for fault resolution assignment (i.e., assigning it to the person responsible for ensuring that the problem is resolved).

**12.** Save your changes and close the window.

#### <span id="page-90-0"></span>**Guidelines**

Use the following information in determining the type of work item to choose.

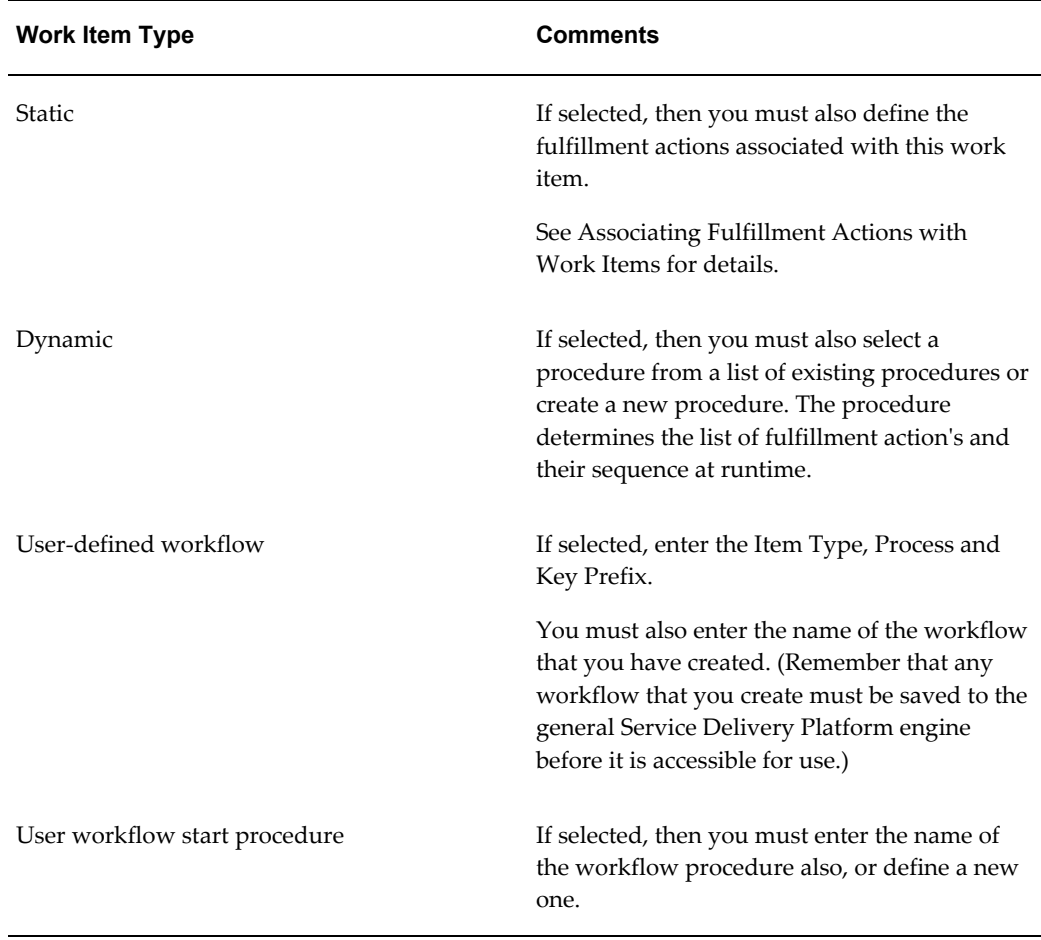

## **Deleting a Work Item**

<span id="page-91-0"></span>To delete an existing work item, perform the following steps.

#### **Prerequisites**

The data must be visible in your log in role for you to delete it.

#### **Steps**

- **1.** In the Navigator, choose Setup, then Service Definitions, then Work Items.
- **2.** Select a work item from the list at left.
- **3.** Click Delete.

The system performs a validation procedure to determine that there are no ill effects to deleting this work item. For example, it checks to see that no parameters or fulfillment actions are assigned to the work item to be deleted. If it passes the validation procedure, then the work item is deleted by the system and it is removed from the list.

### **Defining a New Work Item Parameter**

<span id="page-92-0"></span>To define a new work item, perform the following steps.

#### **Prerequisites**

None

#### **Steps**

- **1.** In the Navigator, choose Setup, then Service Definitions, then Work Items.
- **2.** Select the Parameters tab.
- **3.** Click Define Parameters. The Define Parameters window opens.
- **4.** Click the New icon on the toolbar. A blank entry opens in the Display Name list at the left.
- **5.** Enter a value for the Internal Name of the parameter. The Service Delivery Platform stores this name in its database fro internal use by the system.
- **6.** Enter a description for the new parameter.
- **7.** Save your changes and close the window.

## **Adding Parameters to a Work Item**

<span id="page-92-1"></span>To add parameters to a work item, perform the following steps.

#### **Prerequisites**

None

**Steps**

- **1.** In the Navigator, choose Setup, then Service Definitions, then Work Items.
- **2.** Select the Parameters tab.
- **3.** Select a parameter from the Available Parameters list.

If you do not see the name of the desired parameter in the Available box, enter its name in the Filter field and click the Find icon to search for it.

- **4.** Use the arrow buttons to move your choice from the Available list to the Selected list.
- **5.** (Optional) Enter a Display Sequence number for each item in the Selected

Parameter list.

This value determines the order in which the parameter displays in the work item sequence.

**6.** (Optional) Enter a Evaluation Sequence number for each item in the Selected Parameter list.

This value determines the order in which the work item evaluates the parameter.

- **7.** Check the Required box if this parameter must be present in order to provision the service.
- **8.** Check the Log in Audit Trail box if this parameter is to be logged and visible in the audit trail.

Parameters that have this box selected (and are actually used with an order), become visible in the audit trail.

**9.** Enter a default value, if desired.

This value is displayed in the order, and is changed by the user. For example, this could be an IP address or a password.

**10.** Enter a value in the Value Lookup SQL field.

This value is an SQL statement that evaluates the parameter value. If necessary, click Edit Lookup SQL to launch the SQL editor.

- **11.** Enter a mode for when evaluation of this parameter occurs, if desired. The available choices are:
	- Upon order receipt
	- Upon Retrieval
	- Upon Work Item Start

See the Work Item Mode Guidelines following for considerations on choosing a work item mode.

**12.** (Mandatory, if a mode is selected in step 11, otherwise, ignore.) Enter a name for the procedure to be used in evaluating the parameter value.

If necessary, click the Add/Edit procedure icon to launch the procedure builder and define a new procedure. See Using the Procedure Builder for details of this process.

**13.** Save your changes and close the window.

#### **Work Item Mode Guidelines**

You may wish to review the following information before selecting a work item mode.

### **Order Receipt**

If you select Upon Order Receipt, then you must also define a name for the procedure and write the body for the evaluation procedure.

The following steps are performed by the Service Fulfillment Manager if a parameter is marked as Upon Order Receipt. The Service Fulfillment Manager:

- Receives an order from the upstream system with the parameter and its value.
- Performs validation on the parameters.
- Executes the evaluation procedure.
- Stores the value of the parameter returned from the evaluation procedure. (This value is used in further processing.)

### **Upon Retrieval**

If you select Upon Service Fulfillment Manager Order, then you must also define a name for the procedure and write the body for this procedure.

The following steps are performed by the Service Delivery Platform if a parameter is marked as When Service Fulfillment Manager Order. The Service Delivery Platform:

- Receives an order from an upstream system with the parameter and its value.
- Performs validation on the parameters.
- Stores the value of the parameter as is, without any further manipulation.
- At runtime, whenever the parameter is referenced, the associated When Service Fulfillment Manager Order procedure is executed to obtain the new value.
- The new value is used for order processing.

### **Associating Fulfillment Actions with Work Items**

<span id="page-94-0"></span>To associate a fulfillment action with a work item, perform the following steps.

#### **Prerequisites**

You can only associate fulfillment actions with either static or dynamic work items.

**Steps**

- **1.** In the Navigator, choose Setup, then Service Definitions, then Work Items.
- **2.** Select a work item from the list at left.
- **3.** Select the Fulfillment Actions tab.

The work item type must be static for the Fulfillment Actions tab to be accessible.

- **4.** Select a fulfillment action from the Available Fulfillment Actions list.
	- If you do not see the name of the desired fulfillment action in the Available box, enter the name of the fulfillment action in the Filter field and click the Find icon to search for it.
	- If the user account is not defined yet, click Define Fulfillment Actions to open the Define Fulfillment Actions window and then add it. See Configuring Fulfillment Actions for details on adding a new fulfillment action.
- **5.** Use the arrow buttons to move your choice from the Available Fulfillment Actions list to the Selected Fulfillment Actions list.
- **6.** Enter a Service Fulfillment Manager Sequence number for each item in the Selected Fulfillment Actions list.
- **7.** Enter a Comment for this fulfillment action, if desired.
- **8.** Save your changes and close the window.

# **Managing Fulfillment Actions**

You perform a number of tasks with fulfillment actions. These include:

- Configuring fulfillment actions, page [2-30](#page-95-0)
- Adding parameters to a fulfillment action, page [2-32](#page-97-0)
- Associating a fulfillment procedure with a fulfillment action, page [2-33](#page-98-0)
- Modifying a fulfillment action procedure, page [2-33](#page-98-1)

## **Configuring Fulfillment Actions**

<span id="page-95-0"></span>To define a new fulfillment action, perform the following steps.

#### **Prerequisites**

You must perform the following tasks before configuring fulfillment actions:

• Configure parameters

**Note:** User can define the FA Parameters right in the Parameters tab of the FA. User may enter any parameter name and a display value.

- Configure fulfillment element types
- Configure fulfillment elements
- Build the fulfillment procedures

#### **Steps**

- **1.** In the Navigator, choose Setup, then Service Definitions, then Fulfillment Actions. The Fulfillment Actions window opens.
- **2.** Click the New icon on the toolbar, or chose File > New from the menu. A new, blank entry opens in the Fulfillment Actions list at the left.
- **3.** Enter a value for the Display name.

This is the name of the fulfillment action that is to display in the audit trail and during configuration.

**4.** Enter a value for the Internal name.

This is the name for the fulfillment action that is to be used internally by the system during Service Fulfillment Manager.

- **5.** Enter the Version number for this fulfillment action.
- **6.** Enter a value for the fulfillment procedure to select the PL/SQL procedure to execute.
- **7.** Chose one of the available Fulfillment Element Routing procedures from the drop down list.

If necessary, click the icon next to the Procedure field and create a routing procedure for use here. See Using the Procedure Builder for details.

**8.** Enter a value for Evaluate a Parameter.

If necessary, click the icon next to the Procedure field and create an evaluation procedure for use here. See Using the Procedure Builder for details.

**9.** Chose a Responsibility from the drop down list, if desired.

If this field is left blank, any user role can use this fulfillment action.

**10.** Save your work.

### **Adding Parameters to a Fulfillment Action**

<span id="page-97-0"></span>To associate parameters with a fulfillment action, perform the following steps.

**Note:** A fulfillment action can have more than one parameter associated with it.

#### **Prerequisites**

None

#### **Steps**

- **1.** In the Navigator, choose Setup, then Service Definitions, then Fulfillment Actions. The Fulfillment Actions window opens.
- **2.** Select a fulfillment action from the list at the left.
- **3.** Select the Parameters tab.
- **4.** Select a parameter from the Available Parameters list.
	- If you do not see the name of the desired parameter in the Available box, enter its name in the Filter field and click the Find icon to search for it.
	- If the parameter is not defined yet, click Define Parameters and then add it. See Defining a New Work Item Parameter for details.
- **5.** Use the arrow buttons to move your choice from the Available list to the Selected list.
- **6.** (Optional) Enter a Display Sequence number for each item in the Selected Parameter list.

This value determines the order in which the parameter displays in the fulfillment action sequence.

**7.** Enter a Default Value, if desired.

This value is displayed in the order, and is changed by the user. For example, this could be an IP address or a password.

**8.** Enter a name for the Evaluation Procedure to be used in evaluating the parameter value. Specify an evaluation procedure for each parameter that you need to define, if desired.

If necessary, click the icon next to the Procedure field to launch the procedure

builder and define a new procedure. See Using the Procedure Builder for details of this process.

**9.** Save your changes and close the window.

## **Associating a Fulfillment Procedure with a Fulfillment Action**

<span id="page-98-0"></span>To associate fulfillment procedures with a fulfillment action, perform the following steps.

#### **Prerequisites**

A single fulfillment action can have more than one fulfillment procedures defined. However, it must have at least one procedure to indicate the adapter type.

#### **Steps**

- **1.** In the Navigator, choose Setup, then Service Definitions, then Fulfillment Actions.
- **2.** Select a fulfillment action from the list at left.
- **3.** Select the Fulfillment Procedures tab.
- **4.** Chose a Fulfillment Element Type from the drop down list.

If necessary, click Define Types and create a new fulfillment element type.

- **5.** Enter a value for Software Version (Adapter Type) to set the software version and the connect/disconnect values.
- **6.** Enter a value for the fulfillment procedure to select the PL/SQL procedure to execute.

If necessary, click the icon next to the Procedure field and create a new procedure for use here.

**7.** Save your changes and close the window.

## **Modifying a Fulfillment Action Procedure**

<span id="page-98-1"></span>To modify or edit an existing fulfillment procedure, perform the following steps.

### **Prerequisites**

None

**Steps**

- **1.** In the Navigator, choose Setup, then Service Definitions, then Fulfillment Actions
- **2.** Click the icon next to the Procedure field that you wish to modify.

The Add/Edit Procedure window opens.

- **3.** Modify the procedure as desired.
- **4.** Save your changes and close the window.

## **Procedure Builder**

You use the Procedure Builder to perform the following tasks:

- Creating a new procedure, page [2-34](#page-99-0)
- Deleting an existing procedure, page [2-36](#page-101-0)
- Viewing procedure parameters, page [2-36](#page-101-1)
- Editing an existing procedure, page [2-36](#page-101-2)

## **Creating a Procedure**

<span id="page-99-0"></span>To create a new procedure, perform the following steps.

#### **Prerequisites**

None

#### **Steps**

- **1.** Open the Add/Edit Procedure window by clicking the icon next to the Procedure field.
- **2.** Verify the procedure type.

This field is read-only. Its value depends on the form field that called the Add/Edit Procedure window.

**3.** Enter the internal name for this procedure.

The Service Delivery Platform uses this name to reference the procedure in its database.

**4.** Enter the display name.

This name is displayed in the system screens.

- **5.** Enter a description of this procedure.
- **6.** Do one of the following:
	- Enter the desired PL/SQL code in the Procedure code field.
- Click Copy From to copy the code from an existing procedure. Use the Edit function to modify it to meet your needs.
- **7.** Click OK to compile and generate the procedure.

#### **Guidelines**

Use the following guidelines during creation of a procedure.

- Do not use an initial DECLARE statement at the beginning of the code block
- Use the provided *Script Notepad* to write your Service Fulfillment Manager procedure.
- The following is an example of a connection procedure.

```
err code number;
err_str varchar2(400);
BEGIN
LOGIN('telnet $ip_address $portnumber', '$username_prompt',
err_code, err_str);
SEND('$username', '$password_prompt', err_code, err_str);
SEND('$password', '$login_prompt', err_code, err_str);
EXCEPTION
WHEN OTHERS THEN
RAISE;
END;
```
• Always add the EXCEPTION block at the end of your procedure:

```
EXCEPTION
WHEN OTHERS THEN
RAISE
END;
```
• You must compile and generate the procedure after finishing the code by clicking OK.

The procedure builder prompts you with compilation errors if you have either of the following conditions exist:

The procedure contains unrecognized parameters.

**Note:** To display a list of the parameters that can be used in the Service Fulfillment Manager procedure, click Available Parameters.

The displayed parameters are the internal names of the service parameters that you previously configured. Only these internal names can be used inside the Service Fulfillment Manager procedure body

## **Deleting an Existing Procedure**

<span id="page-101-0"></span>To delete an existing procedure, perform the following steps.

#### **Prerequisites**

The procedure to be deleted must not be used by any other objects.

#### **Steps**

- **1.** Open the Add/Edit Procedure window by clicking the icon next to the Procedure field.
- **2.** Verify that the procedure Type lists the procedure that you wish to delete.
- **3.** Click the Delete icon on the toolbar.
- **4.** Click the Save icon on the toolbar to save your changes.
- **5.** Select File, then Close.

### **Viewing Procedure Parameters**

<span id="page-101-1"></span>To view the parameters or attributes which can be used in the procedure, perform the following steps.

#### **Prerequisites**

None

#### **Steps**

- **1.** Open the Add/Edit Procedure window by clicking the icon next to the Procedure field.
- **2.** Click Attributes.
- **3.** Click OK to close the Parameters window.
- **4.** Click OK to exit the Add/Edit Procedure window.

**Note:** The parameters or attributes displayed are the internal names of the fulfillment element attributes that you have previously configured. Only internal names can be used inside the procedure body.

### **Editing an Existing Procedure**

<span id="page-101-2"></span>To edit an existing procedure, perform the following steps.

#### **Prerequisites**

Do not modify a default procedure.

#### **Steps**

- **1.** Open the Add/Edit Procedure window by clicking the icon next to the Procedure field.
- **2.** Verify the procedure type.

This field is read-only. Its value depends on the form field that called the Add/Edit Procedure window.

- **3.** Click on the Procedure Code field.
- **4.** Select Edit, then Edit Field from the menu.
- **5.** Modify the PL/SQL code in the Procedure Code text field.
- **6.** Click OK to compile and generate the procedure.

# **Managing Fulfillment Element Types**

For every fulfillment element that you define, there must first exist a definition of that fulfillment element type.

The following tasks are associated with fulfillment elements types:

- Defining a fulfillment element type, page [2-37](#page-102-0)
- Deleting a fulfillment element type, page [2-38](#page-103-0)

## **Defining a Fulfillment Element Type**

<span id="page-102-0"></span>**Note:** Any service order request provisioned through the Service Delivery Platform requires that a specific fulfillment order type for that request also be configured through the Service Delivery Platform.

To define a new fulfillment element type, perform the following steps.

#### **Prerequisites**

Fulfillment element types are defined by system experts only.

#### **Steps**

**1.** In the Navigator, choose Setup, then Interface Definition, then Fulfillment Element Types. The Fulfillment Element Types window opens.

- **2.** Select the Details tab.
- **3.** Click Define Types.
- **4.** Click Add. This action causes a blank Define Fulfillment Element Types window to open.
- **5.** Complete the fields in the Details tab.
- **6.** Complete the fields in the Attributes tab.
- **7.** Complete the fields in the Software tab.
- **8.** Save your changes and close the window.

### **Deleting a Fulfillment Element Type**

<span id="page-103-0"></span>To delete an existing fulfillment element type, perform the following steps.

#### **Prerequisites**

You can not delete a fulfillment element type if either one of the following conditions is true:

#### **Steps**

- The attributes for this fulfillment element have previously been defined
- The software versions for this fulfillment element previously have been defined
- **1.** In the Navigator, choose Setup, then Interface Definition, then Fulfillment Element Types. The Fulfillment Element Types window opens.
- **2.** Select the Details tab.
- **3.** Select the fulfillment element type to delete from the list at the left.
- **4.** Click the Delete icon on the toolbar.
- **5.** Save your changes and close the window.

# **Managing Fulfillment Elements**

There are a number of tasks associated with fulfillment elements. These include:

- Defining a new fulfillment element, page [2-39](#page-104-0)
- Deleting a fulfillment element, page [2-39](#page-104-1)

• Modifying a fulfillment element configuration, page [2-40](#page-105-0)

### **Defining a New Fulfillment Element**

<span id="page-104-0"></span>To add a new fulfillment element, perform the following tasks.

**Warning:** Each Fulfillment Element name must be unique and consist only of alphanumeric characters.

#### **Prerequisites**

The type of fulfillment element that you wish to add must exist before you can add the fulfillment element.

#### **Steps**

- **1.** In the Navigator, choose Setup, then Interface Definition, then Fulfillment Elements.
- **2.** Select the Details tab.
- **3.** Click the New icon on the toolbar. This action causes a blank Details screen to open.
- **4.** Complete the fields in the Details tab.
- **5.** Complete the fields in the SW Versions tab, including both the Details and Attributes sub-tabs.
- **6.** Save your changes and close the window.

### **Deleting a Fulfillment Element**

<span id="page-104-1"></span>To delete a fulfillment element, perform the following tasks.

**Warning:** If you delete a fulfillment element, then the logical and physical entity of the fulfillment element is removed from the Service Delivery Platform database.

#### **Prerequisites**

You can not delete a fulfillment element, if either the following is true:

#### **Steps**

- You have previously defined attributes for this fulfillment element.
- You have previously defined the software generics for this fulfillment element.
- **1.** In the Navigator, choose Setup, then Interface Definition, then Fulfillment Elements.
- **2.** Select the Details tab
- **3.** Select the fulfillment element that you wish to delete from the list at the left.
- **4.** Click Delete.
- **5.** Save your changes and close the window.

### **Modifying a Fulfillment Element Configuration**

<span id="page-105-0"></span>If changing a fulfillment element configuration (for example, disabling a fulfillment element, or changing the fulfillment element attributes such as the IP address), perform the following steps.

#### **Prerequisites**

None

#### **Steps**

- **1.** Shutdown the Work Item queue to stop the work item dequeuers.
- **2.** Ensure that there are no fulfillment actions remaining in the Wait for FE queue and the FE Ready queue. This means that all the fulfillment actions are processed at this point.
- **3.** Shutdown the adapters for the fulfillment element.
- **4.** Change the attributes for the fulfillment element.
- **5.** Restart the adapters for the fulfillment element.
- **6.** Restart the Work Item queue.

### **Creating an Activity or Process Timer**

Perform the following steps to create either an activity or process timer.

#### **Prerequisites**

None

#### **Steps**

- **1.** In the Navigator, choose Setup, then Message Definition, then iMessage Studio.
- **2.** Click the New icon on the toolbar to create a new timer message. A blank field opens in the Message Code list.
- **3.** Enter a name for the new timer in the Message Code field.

The system uses this name for internal identification.

**4.** Select the Details tab.

The Elements and Structure tabs are grayed out. Timer messages come with two predefined, mandatory elements: Interval and Duration.

- **5.** Select Timer from the drop-down list of available types.
- **6.** Enter a short name for the timer in the Display Name field.
- **7.** Enter a brief description for the timer.
- **8.** Select a priority for the timer.

This value sets the priority for the timer message in the Timer Message queue.

- **9.** Select Timer Queue from the Queue Name drop-down list of values.
- **10.** (Optional) Choose a responsibility for this message from the drop-down list of values.
- **11.** Click the Save icon on the toolbar.

You must save your work before proceeding.

- **12.** Select the Data Source tab.
- **13.** Select the tree root for the timer.
- **14.** Select SQL Query from the Data Source Type drop-down list of values.
- **15.** Select One and Only One from the Data Source Cardinality drop-down list of values.
- **16.** Specify the source code for the timer in the Source field.
- **17.** Select the Delay branch from the tree root for the activity timer.
- **18.** Enter a reference for the Delay branch in the Reference field.
- **19.** Select the Interval branch from tree root for the Activity Timer
- **20.** Enter a reference for the Interval branch in the Reference field.
- **21.** Click the Save icon on the toolbar.
- **22.** Select the Detail tab.
- **23.** Click Compile to compile the timer. If an error occurs, verify that you have followed

steps 2 - 23 above correctly. After correcting the error, recompile the message.

**24.** Click the Close Form icon on the toolbar to close the window.

#### **Source Guidelines**

The source SQL structure for the activity timer must be of the following format: SELECT '<D>' DELAY, '<I>' INTERVAL FROM DUAL Where <D> is delay integer value (in seconds) <I> is the interval integer value (in seconds) For example: SELECT '0' DELAY, '900' INTERVAL FROM DUAL

#### **Delay Guidelines**

The reference value must be of the following format:

xnp\$<activity\_timer\_name>.<select-list column name>

Where <activity\_timer\_name> is the internal name defined in step 3 above.

<select-list column name> is the first select-list value of the SQL source specified in step 16.

For example:

XNP\$ACT\_TIMER\_1.DELAY

#### **Interval Guidelines**

The reference value must be of the following format:

xnp\$<activity\_timer\_name>.<select-list column name>

Where <activity\_timer\_name>is the internal name defined in step 3 above.

<select-list column name> is the first select-list value of the SQL source specified in step 16.

For example:

XNP\$ACT\_TIMER\_1.INTERVAL

### **Creating a Message Timer**

Perform the following steps to create a message timer.

#### **Prerequisites**

Before creating the message timer, you must first create the message with which it is associated.

**Steps**
- **1.** In the Navigator, choose Setup, then Message Definition, then iMessage Studio.
- **2.** Click the New icon on the toolbar to create a new timer message. A blank field opens in the Message Code list.
- **3.** Enter a name for the new timer in the Message Code field. The system uses this name for internal identification.
- **4.** Select the Details tab.
- **5.** Select Message from the drop-down list of available types.
- **6.** Enter a short name for the timer in the Display Name field.
- **7.** Enter a brief description for the timer.
- **8.** Select a priority for the timer.

This value sets the priority for the timer message in the Timer Message queue.

- **9.** Select Outbound Message Queue from the Queue Name drop-down list of values.
- **10.** (Optional) Choose a responsibility for this message from the drop-down list of values.
- **11.** (Optional) Enter a path reference in the DTD Location field.
- **12.** Click the Save icon on the toolbar. You must save your work before proceeding.
- **13.** Use the Elements tab to add elements to the message.
- **14.** Use the Structure tab to define the structure of the message.
- **15.** Save your work before closing the window.

## **Workflow Procedure Guidelines**

Use the following rules during procedure definition.

- Use the provided procedure notepad to write your Service Fulfillment Manager procedure.
- Write an anonymous PL/SQL block as to insert into the procedure body.
- Use capital letters for all PL/SQL reserved words and the constructs provided by

Oracle Provisioning.

- Use the standard programming constructs provided by PL/SQL in your block of code, if desired.
- Always add the EXCEPTION block at the end of the procedure.

## **Compiling Procedures**

After creating a new procedure, you must compile it. The procedure builder prompts you with compilation errors if you have either of the following conditions exist:

- The procedure contains PL/SQL syntax errors.
- The procedure contains unrecognized parameters.

## **The AOL Generic Loader**

The Oracle Application Object Library loader is a general purpose data migration tool that is used for patching seed data, delivering translations, or copying setup or transaction data from development to production systems.

The loader is a concurrent program named FNDLOAD. To use this utility, enter the following command at a UNIX prompt.

```
FNDLOAD apps/pwd 0 Y mode configfile datafile entity [ param ... ]
```
The table following lists the parameters used with this executable and describes them.

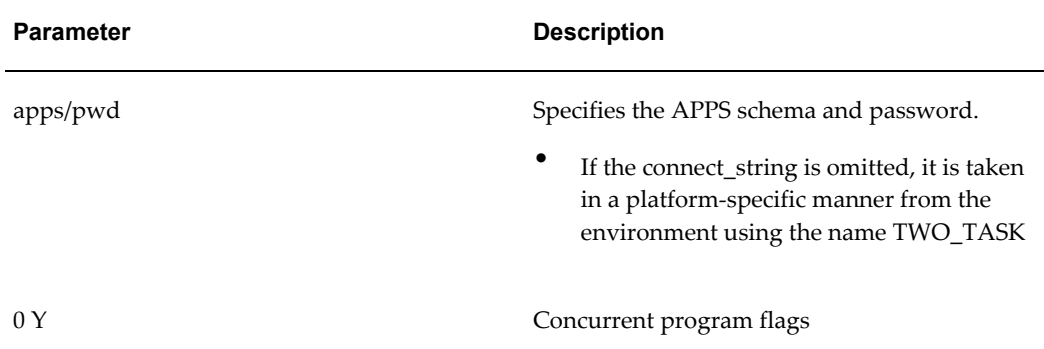

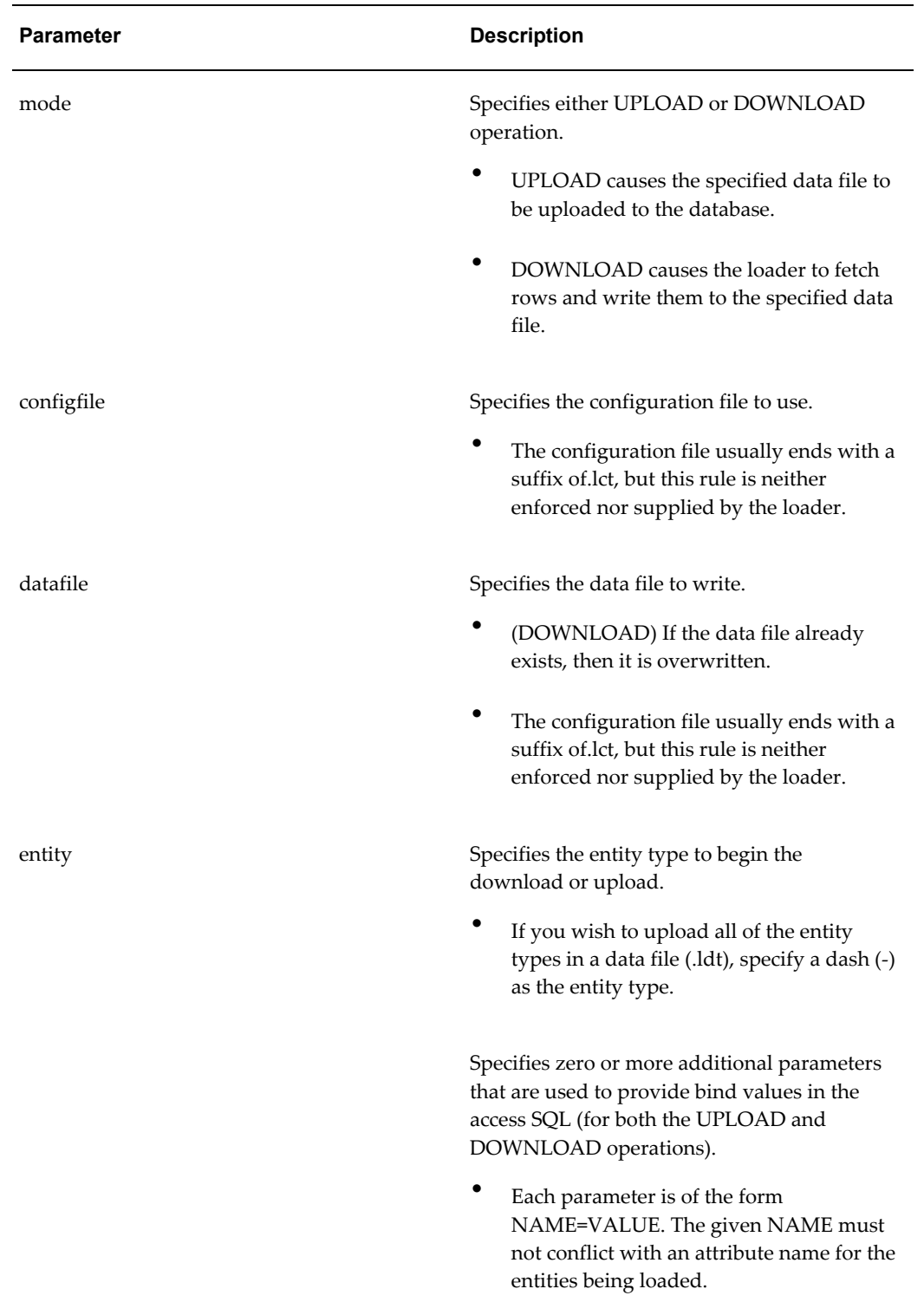

## **Loader File Definitions**

You can find the FNDLOAD configuration files for XDP at the following location: \$XDP\_TOP/patch/115/import/\*.lct

The following table lists the loader files used with Oracle Service Fulfillment Manager and provides the entities and download parameters supported by each.

See the contents of the individual configuration file for full documentation on usage.

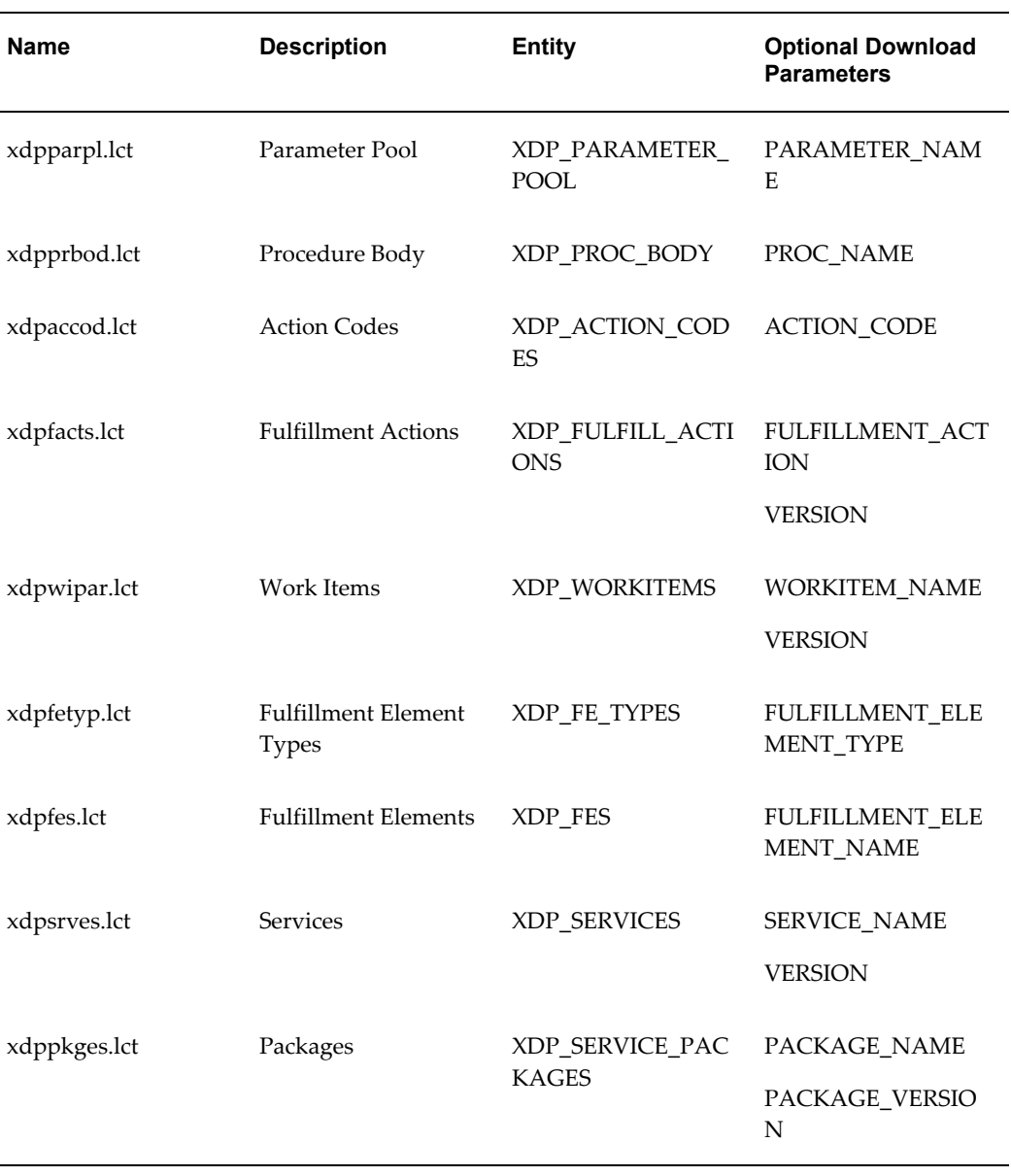

The following tables lists dependencies between the various files.

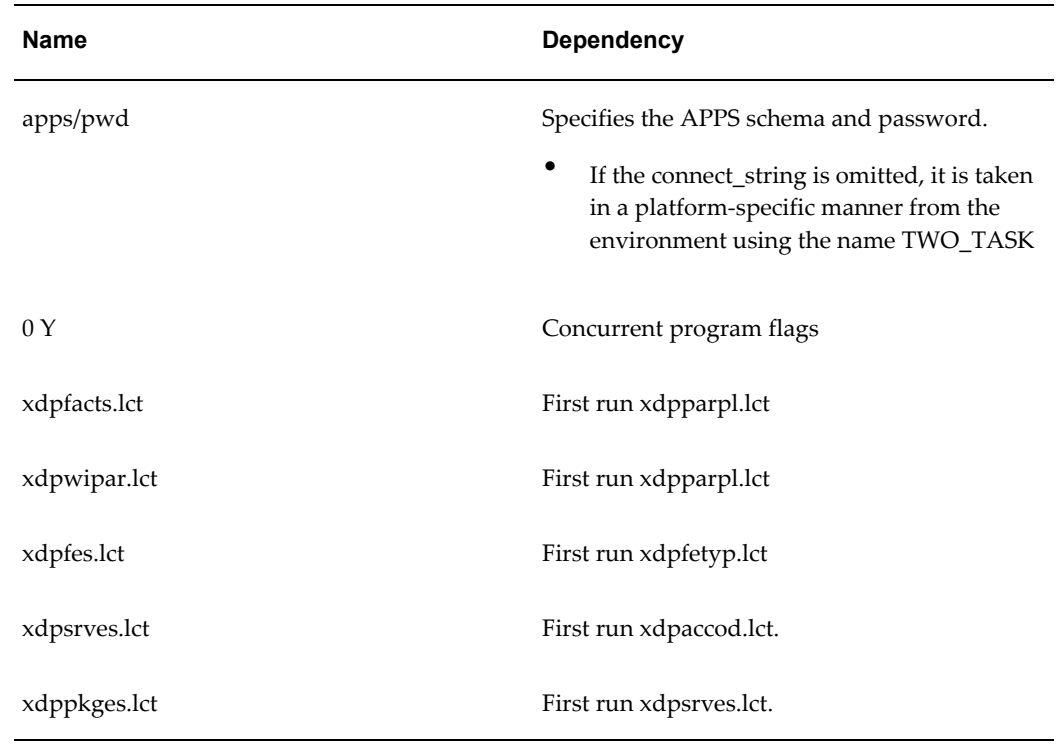

Several of the loader files also support optional upload parameters. The table following lists them.

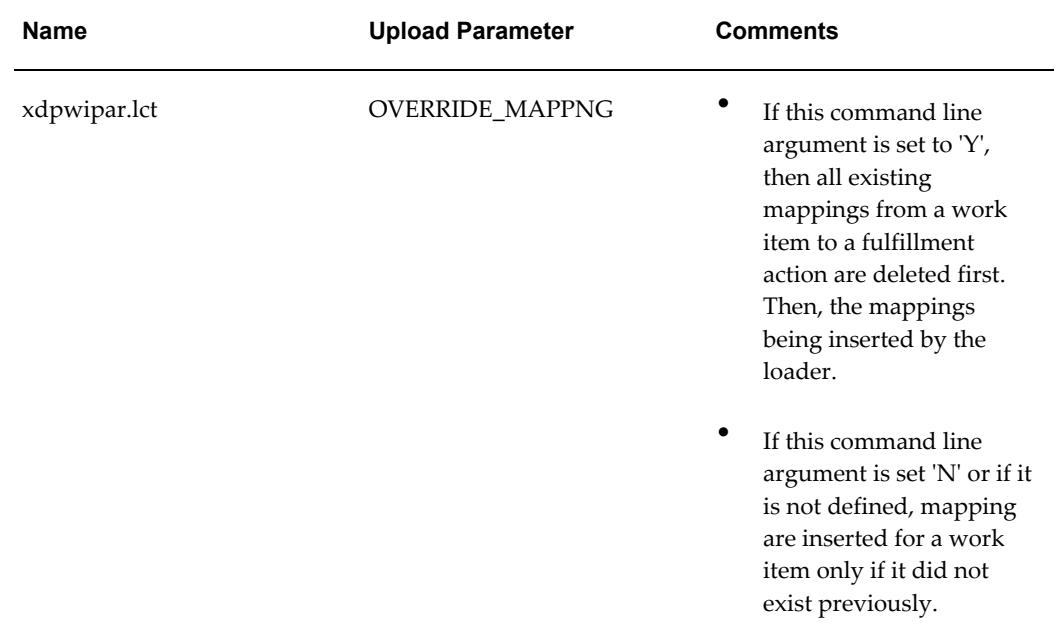

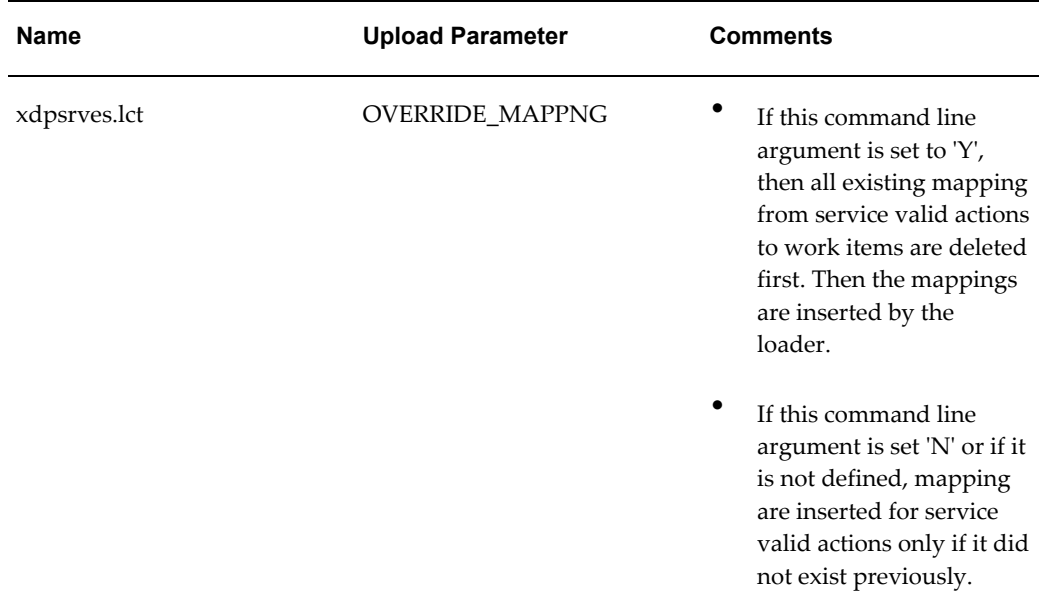

## **Event Subscription**

Applications register with the Event Manager if they need information on specific messages (events) or all instances of that message type. An application can be an external system, an operating system or a mediation layer.

Every message and event is sent to the Event Manager which becomes the source of distribution for events and messages. This is known as event subscription. Event subscription is a business process handled within Workflow.

- Applications can be set as default subscribers to specific events and messages. This is configured in the Event Subscriber utility.
- Applications can show interest in a specific instance of a message by specifying the REFERENCE\_ID of the message.
- Applications can register for one of several response messages by using the reference identifier.
- When a message with a reference identifier arrives, the Event Manager performs the following tasks:
	- It executes the validation logic.
	- It executes the processing logic. It does this before delivering the message to all registered applications.
- Applications can show interest in all instances by registering with a NULL reference identifier.
- If an application is registered for a specific instance, the registration is automatically unsubscribed after delivering that message.
- Upon arrival of an expected response:
	- The message is delivered to the registered application.
	- The other expected response is marked EXPIRED.

### **Setting Up Event Subscription**

In the Event Manager, it is possible for default subscribers to subscribe to specific events of the application. When a message occurs, the Event Manager ensures that an outbound message is automatically sent to the subscriber identified by a Fulfillment Element, OSS or gateway.

### **Responding to an Event**

- It is possible to associate one or more responses to an event.
- A response is set during the configuration in the form of acknowledgments.

#### **Steps**

- **1.** Create the message or event that is to the trigger for a response.
- **2.** Configure an Acknowledgment/ Response to the message or event that you created in step 1.
- **3.** Link the Acknowledgment that you created in step 2 to the message/event that you created in step 2.

#### **Automatic Responses**

If desired, you can associate one or more responses with an event. A response is an acknowledgment to a message.

For example, valid message responses for the message "Is this an existing customer?" are:

- "Yes, this is an existing customer."
- "No, this is not an existing customer."

These responses are messages in themselves and must be configured in Oracle Service

Fulfillment Manager Name before they can be linked as responses to a message.

## **Administering the Oracle Service Fulfillment Manager**

The Service Fulfillment Manager of various network elements is accomplished with the use of adapters. Adapters are processes which are specialized in certain protocols. (Telnet, FTP, or other protocols.). You direct the adapters to perform various tasks in the system.

**Note:** To administer the Oracle Service Fulfillment Manager Concurrent Manager, open the Administer Concurrent Managers form the window available through Concurrent > Administer Manager.

### **Oracle SFM Start**

Application Start is a concurrent request that is performed by the Oracle Service Fulfillment Manager Concurrent Manager.

You use the Application Start process to perform the following tasks:

- Start the entire application, including the Controller, dequeuers and all adapters
- Start only the Controller and the dequeuers
- Start the Controller, the dequeuers and a subset of the adapters

The system automatically starts all the dequeuers and the Controller during the start process. If any dequeuers are already started, the number actually running is first determined, and matched against the number that are required to be started. The system automatically starts as many dequeuers as needed.

**Note:** You set the number of running dequeuers through the Queue Console, available through Administration > Queue Console.

#### **Prerequisites**

Application Start and Stop are mutually exclusive processes. If one is pending, the opposite operation does not proceed until the first finishes. In addition, the Oracle Service Fulfillment Manager Concurrent Manager processes must be up and running.

#### **Steps**

- **1.** In the a Navigator, select Applications, then Start. The Parameters window appears.
- **2.** Enter a value in the Options field from the drop-down list of values.

See the Guidelines, page [2-51](#page-116-0) for information on these choices.

**3.** Enter a value in the Fulfillment Element field that is to be included (or excluded) from the application start process.

This choice depends on the value that you chose in step 2, preceding.

**4.** Enter a value (0 - 3) for the Debug Mode.

This value sets the level of logging that can be used for debugging purposes.

**5.** Click OK.

The Oracle SFM Start dialog box becomes available. Parameters that you set in the previous dialog box display in the Parameters field.

**6.** (Optional) Click Copy, if you wish to use start parameters from a prior start request, otherwise proceed to step 7.

If you chose this option, then select from the provided list and continue to step 10.

**7.** (Optional) Click Languages..., if you wish to change the default language used in generating the log entries, otherwise proceed to step 8.

If you chose this option, then place a check mark in the box next to the language, or languages, you wish to add. Continue to step 8.

- **8.** (Optional) Click Schedules..., if you wish to change the default time at which this request is to be run. Perform either 1 or 2, following.
	- **1.** Click Apply a Saved Schedule... to choose from a list of predefined schedules.
	- **2.** Chose an option from the Run the Job... list.You can set how often, and when, you wish the start request to run. Depending on which radio button you check, a number of additional fields display so that you may specify exact dates and times.
- **9.** (Optional) Click Options..., to specify to whom, and in what language, you wish a notification to be sent. You can also direct the output log files to be sent to a specific printer.
- **10.** Click Submit to initiate the start process and to close the dialog box.

**Note:** Each request generates a Request ID. You can use this Request ID to view the request status and the log entries through the View Requests form window, available through Concurrent > View Requests.

#### <span id="page-116-0"></span>**Guidelines**

**Options:** The table following lists the available choices. This option indicates which adapters are to be started. You must select from the provided list of values.

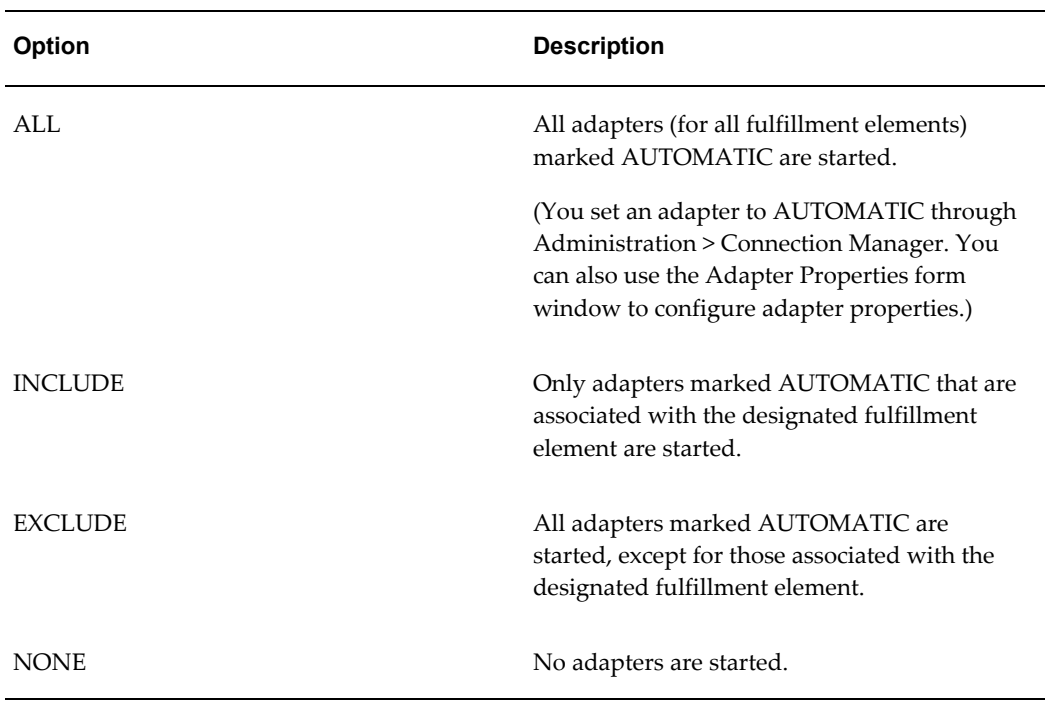

**Fulfillment Element**: Select the fulfillment element that is to be included or excluded (see the preceding table) from the application start. You must select from the provided list of values.

**Debug Mode:** Select the debugging mode to be used for the Controller and the dequeuer processes. You must select from the provided list of values.

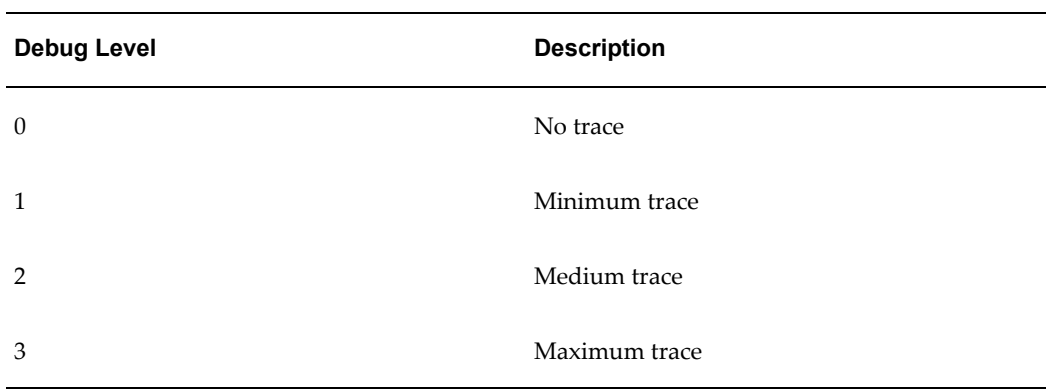

The following table lists the available options.

**Note:** Adapters are started with the debug level configured through the Adapter Properties window.

## **Oracle SFM Stop**

Application Stop is a concurrent request that is performed by the Oracle Service Fulfillment Manager Concurrent Manager.

You use the Application Stop process to perform the following tasks:

- Stop the entire application, including the Controller, dequeuers and all adapters
- Stop a subset of the adapters

#### **Prerequisites**

Application Start and Stop are mutually exclusive processes. If one is pending, the opposite operation does not proceed until the first finishes. In addition, the Oracle Service Fulfillment Manager Concurrent Manager processes must be up and running.

#### **Steps**

- **1.** In the a Navigator, select Applications, then Stop. The Parameters window appears.
- **2.** Enter a value in the Options field from the drop-down list of values. See Guidelines, page [2-54](#page-119-0) for information on these choices.
- **3.** Enter a value in the Fulfillment Element field that is to be included (or excluded) from the application stop process. This choice depends on the value that you chose in step 2.
- **4.** Enter a value for the Stop Mode.
- **5.** Click OK. The Oracle SFM Stop dialog box becomes available. Parameters that you set in the previous dialog box display in the Parameters field.
- **6.** (Optional) Click Copy, if you wish to use stop parameters copied from a prior stop request, otherwise proceed to step 7.

If you chose this option, then select from the provided list and continue to step 10.

**7.** (Optional) Click Languages..., if you wish to change the default language used in generating log entries, otherwise proceed to step 8.

If you chose this option, then place a check mark in the box next to the language, or languages, you wish to add. Continue to step 8.

- **8.** (Optional) Click Schedules..., if you wish to change the default time at which this request is to be run. Perform either step 1 or 2 given below.
	- **1.** Click Apply a Saved Schedule... to choose from a list of predefined schedules.
	- **2.** Chose an option from the Run the Job... list.You can set how often, and when,

you wish the start request to run. Depending on which radio button you check, a number of additional fields display so that you may specify exact dates and times.

- **9.** (Optional) Click Options..., to specify to whom, and in what language, you wish a notification to be sent. You can also direct the output log files to be sent to a specific printer.
- **10.** Click Submit to initiate the stop process and to close the dialog box.

**Note:** Each request generates a Request ID. You can use this Request ID to view the request status and the log entries through the View Requests form window, available through Concurrent > View Requests.

#### <span id="page-119-0"></span>**Guidelines**

**Options:** The followingtable lists the available choices. This option indicates which adapters are to be stopped. You must select from the provided list of values.

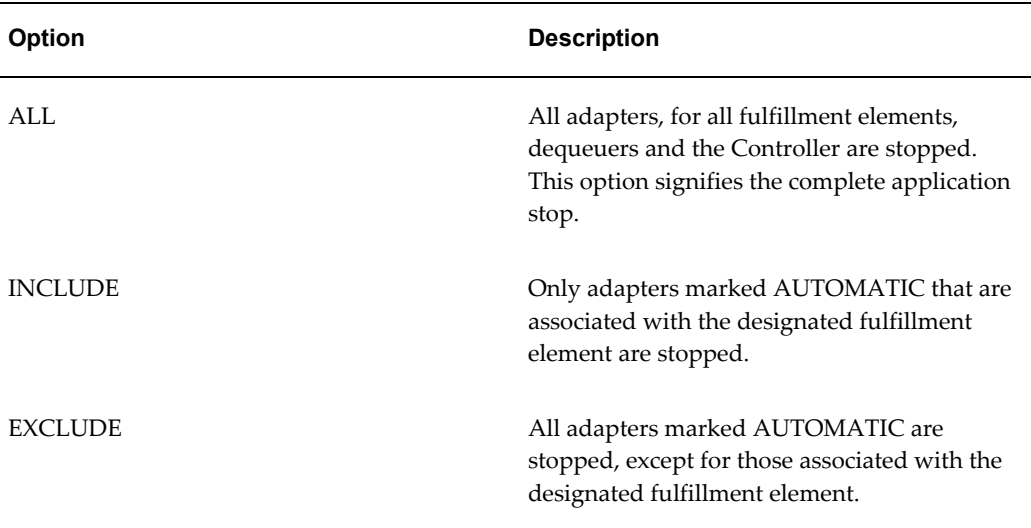

**Fulfillment Element:** Select the fulfillment element that is to be included or excluded (see the preceding table) from the application stop. You must select from the provided list of values.

**Stop Mode:** Select the mode to be used. You must select from the provided list of values.

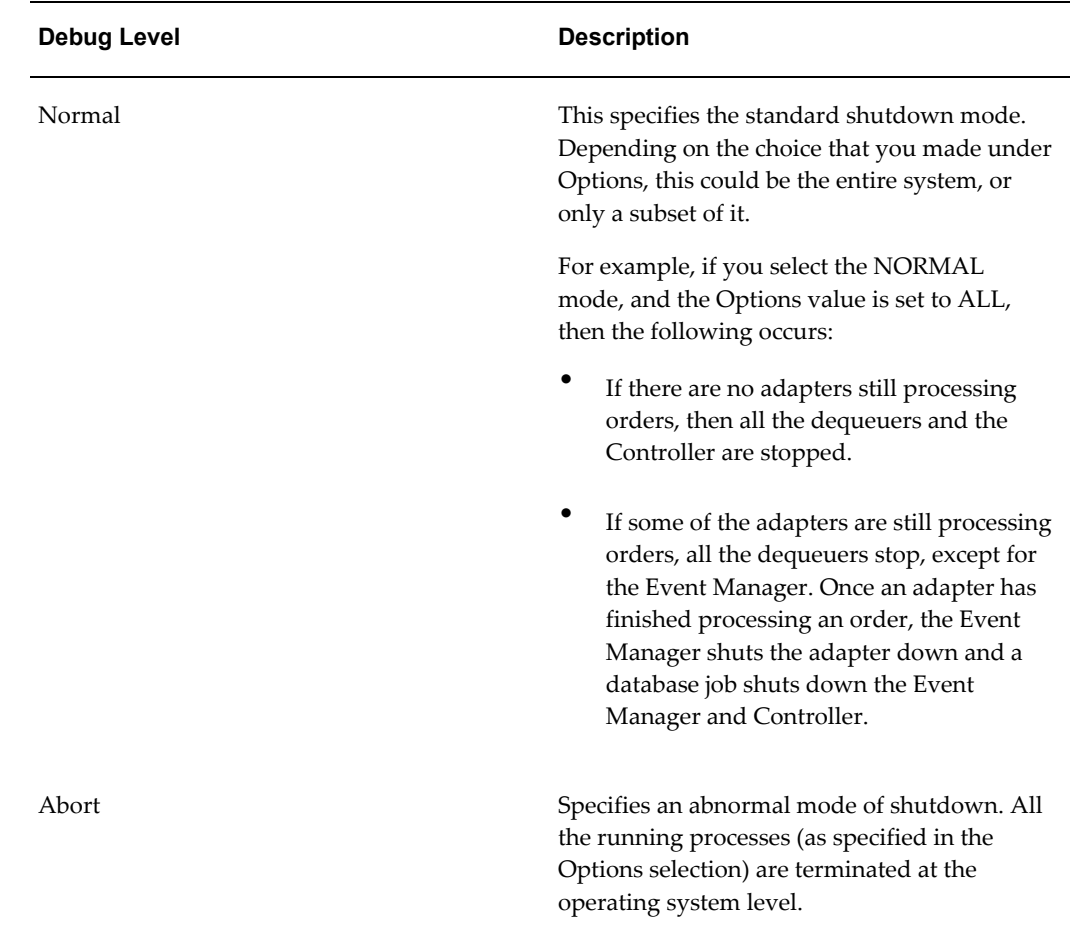

## **Service Fulfillment Manager Procedure Macros**

Oracle Service Fulfillment Manager comes with a set of predefined constructs that can be used to build procedures. These constructs are.

- SEND, page [2-56](#page-121-0)
- SEND\_HTTP, page [2-57](#page-122-0)
- LOGIN, page [2-57](#page-122-1)
- RESPONSE\_CONTAINS, page [2-58](#page-123-0)
- GET\_RESPONSE, page [2-58](#page-123-1)
- GET\_PARAM\_VALUE, page [2-59](#page-124-0)
- NOTIFY\_ERROR, page [2-60](#page-125-0)

## **SEND**

<span id="page-121-0"></span>The SEND macro accepts a command string as an argument. This command string is sent to the fulfillment element as the command to be executed. You use the SEND macro to "send" commands to the network elements.

#### **Signature**

The signature of the SEND construct is as follows:

```
SEND(<command> <varchar2>, <encrypt flag> <varchar2>, <prompt
(optional)><varchar2>, <err code (out)> <number>, <error string (out)> 
<varchar2>)
```
The application stores all the transactions sent and received, to and from the fulfillment elements in its audit trail. However, it also provides a mechanism that allows you not to store, or write sensitive information contained in the service order request to the audit trail, if desired. Responses from fulfillment elements may also carry the same sensitive information.

Therefore:

- If you set the encryption flag to Y, then you are disabling the logging of all responses from the fulfillment elements.
- If you set the encryption flag to N, then you are enabling the normal logging of responses from the fulfillment elements.

#### **Syntax**

The usage of the construct is defined as follows:

```
SEND(
<command> string which contains the command to be sent,this is where you
specify your service parameters in $variable name format.
<'Y' or 'N'> to indicate whether the command response must be logged 
into the audit trail, 
<prompt> is an optional field which indicates the prompt at the Network 
Element after the execution
of <command>>
<a number place holder for the out parameter error_code>,
<a varchar2 place holder for the out parameter error string>
);
```
#### **Restrictions**

Note the following restrictions on the use of the SEND macro.

- **1.** For parameter values with white spaces, specify the corresponding \$variable\_ names in double quotes.
- **2.** Eliminate white spaces between SEND and the "(" following it.

Correct Usage: SEND(

Incorrect Usage: SEND (

**3.** Do not use SEND inside comments.

## **SEND HTTP**

<span id="page-122-0"></span>The SEND\_HTTP macro accepts a command string as an argument. This command is then sent to the fulfillment element as the command to be executed using the HTTP protocol. Typically, in this scenario, the command is an URL.

#### **Signature**

The signature of the construct is as follows:

```
SEND(
a string which contains the URL to be sent>,
<'Y' or 'N' indicator which indicates whether the URL should be logged 
into the audit trail>,
<a number place holder for the out parameter error_code>,
<a varchar2 place holder for the out parameter error string>
);
```
#### **Restrictions**

Note the following restrictions on the use of the SEND\_HTTP macro.

**1.** Eliminate white spaces between SEND and the "(" following it.

Correct Usage: SEND(

Incorrect Usage: SEND (

## **LOGIN**

<span id="page-122-1"></span>The LOGIN macro accepts a command string as an argument. It uses the argument to initiate a connection. Use this macro to initiate a connection to a fulfillment element which has an interactive interface (for example, Telnet).

**Note:** The LOGIN construct should appear before the first SEND construct in the procedure.

#### **Signature**

The signature of the LOGIN construct is as follows:

```
LOGIN(
\leq a string which contains the command to be sent>,
\leq a string which contains the command response expected>,
<a number place holder for the out parameter error_code>,
<a varchar2 place holder for the out parameter error string>
);
```
#### **SEND (Connection Procedure)**

This SEND macro accepts a command string as an argument. It uses the argument to send the command set (connect) to the fulfillment element. One of the connection

commands is executed.

#### **Signature**

The signature of the LOGIN construct is as follows:

```
LOGIN(
\leq a string which contains the command to be sent>,
\leq a string which contains the command response expected>,
<a number place holder for the out parameter error_code>,
<a varchar2 place holder for the out parameter error string>
);
```
#### **Restrictions**

Note the following restrictions on the use of the LOGIN macro.

- **1.** Use the LOGIN macro once only before any SEND construct.
- **2.** Use the LOGIN macro only in a connect procedure.
- **3.** Do not use order, line, work item, and fulfillment action as service parameters. The \$ variables are fulfillment element attributes, and, as such, can not be used as service parameters.

### **RESPONSE\_CONTAINS**

<span id="page-123-0"></span>The RESPONSE\_CONTAINS procedure macro is a PL/SQL function that compares a user-defined string against the string returned by a fulfillment element in response to the last command that it received. The macro returns TRUE if the two strings match, otherwise it returns FALSE.

#### **Signature**

The signature of the LOGIN construct is as follows:

```
RESPONSE_CONTAINS(
<a string which contains the string to be matched>
\lambdareturn BOOLEAN;
```
#### **Restrictions**

Note the following restrictions on the use of the RESPONSE\_CONTAINS macro.

- **1.** Do not use \$ variables.
- **2.** Eliminate white spaces between RESPONSE\_CONTAINS and the "(" following it. Incorrect Usage: RESPONSE\_CONTAINS ( Correct Usage: RESPONSE\_CONTAINS(

### **GET\_RESPONSE**

<span id="page-123-1"></span>The GET\_RESPONSE macro returns the response string from the fulfillment elements

for the last command sent.

#### **Signature**

The signature of the construct is as follows:

```
GET RESPONSE return VARCHAR2
```
#### **Syntax**

The usage of the construct is defined as follows:

```
err code number;
err_str_varchar2(400);
lv user varchar2(80);
BEGIN
lv_user := GET_PARAM_VALUE('$WI.user');
SEND('AddProfile -h $WI.hostname -p $FA.dbport -u $WI.user', 'Y', 
err_code, err_str);
IF RESPONSE CONTAINS ('profile already exist') THEN
NOTIFY ERROR('Error when Service Fulfillment Manager Cisco Secure HA
Server. Subscriber ' ||
lv user || ' already exists','A');
RETURN;
END IF;
EXCEPTION
WHEN OTHERS THEN
RAISE;
END;
```
#### **Restrictions**

Note the following restrictions on the use of the GET\_RESPONSE macro.

- **1.** Do not use \$ variables.
- **2.** Eliminate white spaces between RESPONSE\_CONTAINS and the "(" following it.

Incorrect Usage: GET\_RESPONSE (

Correct Usage: GET\_RESPONSE(

### **GET\_PARAM\_VALUE**

<span id="page-124-0"></span>Use the GET\_PARAM\_VALUE procedure macro to obtain the value of the parameter during run-time.

#### **Signature**

The signature of the construct is as follows:

GET PARAM VALUE (<parameter name> <varchar2>) return VARCHAR2

- The  $\epsilon$  parameter name> is the name of the parameter in \$ format.
- The value returned by the function can be NULL.

When using this macro, specify the parameters as a \$ variable. For example, parameter TN (if used inside a Service Fulfillment Manager procedure), is specified as

#### \$ORDER.TN.

#### **Restrictions**

Note the following restriction on the use of the GET\_PARAM\_VALUE macro.

**1.** Eliminate white spaces between GET\_PARAM\_VALUE and the "(" following it. Incorrect Usage: GET\_PARAM\_VALUE ( Correct Usage: GET\_PARAM\_VALUE(

### **NOTIFY\_ERROR**

<span id="page-125-0"></span>The NOTIFY\_ERROR procedure macro indicates an abnormal exit point from the procedure. The Service Fulfillment Manager of a service order request at a fulfillment element has an ERROR status.

This macro appends or replaces a response initiated by the fulfillment element / network element. This is the input string.

#### **Signature**

The signature of the construct is as follows:

NOTIFY\_ERROR(<user's string> <varchar2>, <mode> <char>)

- The <user's string> contains a user-defined friendly message
- The <mode> flag is either A or R.

A indicates that the user message is to be appended to the response string coming from the fulfillment element.

R indicates that the user message is to be replaced by the response string coming from the fulfillment element.

#### **Guidelines**

- **1.** You use this macro under the following conditions:
	- You want to identify errors coming from the fulfillment element during the Service Fulfillment Manager process.
	- You want to identify errors when exiting from the Service Fulfillment Manager procedure.
- **2.** You use the NOTIFY\_ERROR macro to abort a Service Fulfillment Manager procedure.
- **3.** You use the NOTIFY\_ERROR macro to abort a Service Fulfillment Manager procedure.

**4.** The Service Delivery Platform uses the <user's string> to display the Service Fulfillment Manager errors of a failed Service Order Request. Make this name user-friendly. This name provides the ability to translate cryptic network element error messages into those that are more user friendly.

## **Example Service Delivery Platform Procedures**

Following are several example workflow procedures:

- Service Fulfillment Manager procedure
- Connect procedure

### **Service Fulfillment Manager Procedure**

The following is an example of a Service Fulfillment Manager Procedure.

```
DECLARE
err code number;
err<sup>-</sup>str varchar2(400);
lv user varchar2(80);
BEGIN
lv_user := GET_PARAM_VALUE ('$user');
SEND('AddProfile -h $hostname -p $dbport -u $user', 'Y', err code,
err_str);
IF RESPONSE CONTAINS ('profile already exist') THEN
NOTIFY ERROR('Error when Service Fulfillment Manager Cisco Secure HA
Server. Subscriber ' ||
lv_user || ' already exists','A');
RETURN;
END IF;
EXCEPTION
WHEN OTHERS THEN
RAISE;
END;
```
### **Connect Procedure**

The following is an example of a Connect Procedure.

```
DECLARE
err code number;
err str varchar2(400);
lv user varchar2(80);
BEGIN
LOGIN('telnet $ip_address', 'login:', err_code, err_str);
SEND('$username', '$Password:', err code, err str);
SEND('$Password', '$', err_code, err_str);
EXCEPTION
WHEN OTHERS THEN
RAISE;
END;
```
## **Workflows**

### **Using Timers in Workflow**

You can build timer functionality into your user-defined Workflow by using a set of drag-and-drop activities provided by Oracle Service Fulfillment Manager. These activities are part of the SFM Standard item type.

**Function Name Description** Deregister Remove all timers for a given order Fire Timer **Function** Function to start either a process or activity timer Send Message **Function that sends a message which has a** message which has a timer associated with it Start Related Timers Function to start either an activity timer or a timer associated with a message Subscribe to Acknowledgements Function to subscriber for possible results from the Send Message function Get Jeopardy Flag Checks whether or not a jeopardy timer exists for a given order Get Timer Status **Returns** the status of a timer Recalculate all timers Recalculates the delay and interval elements for all timers associated with the given the Work Item name, Instance ID, Order ID, or the Fulfillment Action Instance ID. Remove Timer **Name 2** Deletes the timer with the given name

The following table lists the activities that can be associated with timers in Workflow:

#### **Activity Timers**

An Activity Timer is used in conjunction with a workflow activity. The purpose of an Activity Timer is to provide the ability to set a predefined period of time within which a workflow activity must be completed.

For example, a workflow activity is defined to check the network capacity for a requested data service. The time period to perform the workflow activity is set to 30 minutes. An Activity Timer is then associated with the workflow activity to handle the required business logic if the 30 minute time frame for the activity is exceeded.

#### **Process Timers**

A Process Timer is used in conjunction with a Workflow process. The purpose of a Process Timer is to provide the ability to set a predefined period of time within which a Workflow process must be completed.

For example, a workflow process is defined to provide a requested data service. The time period to perform the Workflow process is set to one business day. A Process Timer is then associated with the workflow process to handle the required business logic if the one day time frame for the process is exceeded.

#### **Message Timers**

A Message Timer is used in conjunction with a message. The purpose of a Message Timer is to provide the ability to set a predefined period of time within which a message acknowledgment must be received.

For example, a workflow process is defined to set up an account for a network service. A message is sent to the associated network service administrator. If a reply is not received back with in 30 minutes, then the timer message is published and picked up by the workflow activity that is Waiting for the Acknowledgments. The acknowledgment may be a message reply or a timer in which the workflow follows a path based on the message received.

The Waiting For Acknowledgments activity subscribes to events. An event can be configured to include an acknowledgment for the message sent out, as well as a timer. Depending on the message received, the workflow progresses.

### **Workflow in Oracle Service Fulfillment Manager**

Workflows are processes that execute during the main Service Fulfillment Manager process to process and fulfill the order. Workflows can be run before starting the Service Fulfillment Manager process.

You use the Oracle Workflow Builder to configure the workflows to be executed during the Service Fulfillment Manager process. The workflow can be invoked for a work item or a fulfillment action.

The main Service Fulfillment Manager workflow waits until all sub-processes complete their activities before continuing to fulfill the order.

If an error occurs during the main Service Fulfillment Manager process, you can intervene manually and launch appropriate workflows as the situation dictates. You can launch any workflow process in Oracle Service Fulfillment Manager, as necessary.

### **The Workflow Builder**

Refer to the *Oracle Workflow Guide* for details on the workflow builder.

## **Workflow Processing of a Service Order Request**

During the execution of a service order, the line items associated with it are processed by workflow. Which fulfillment procedures execute depend on the type and software generic of the fulfillment element configured in Oracle Service Fulfillment Manager.

- The mapping between fulfillment procedure and fulfillment element is specified in the Service Creation Manager.
- The fulfillment procedure involves sending commands to a fulfillment element, receiving, and analyzing responses to determine success or failure of commands.
- The procedures are written in PL/SQL which has been extended with open APIs.
- A watchdog workflow detects the termination of adapter processes and manages their recovery.
- When all adapters for a given fulfillment element are shutdown, suspended, disconnected or goes down, all service order requests for that fulfillment element are queued until the adapter is up again and ready to process the next fulfillment action in the queue.

### **Processing a Service Order Request**

- A service order consists of many line items. A line item can be either a service or a package.
- Each line item can be mapped to multiple work items.
- Each work item is mapped to a set of fulfillment actions via different means. (For example, this could be either a static or dynamic fulfillment action, workflow, or a workflow procedure.)
- Each fulfillment action invokes one fulfillment procedure at runtime depending on the type of fulfillment element.
- Each procedure is executed on one fulfillment element.
- The identity of the fulfillment element to be provisioned is determined through routing rules implemented through user-defined PL/SQL procedure.
- Error conditions detected during Service Fulfillment Manager cause the workflow to send error notifications.
- The workflow waits for the notification response.
- The response indicates how the error condition is to be handled.

## **The Workflow Monitor**

The Workflow Monitor utility provides a graphical interface to track a service order's path in Oracle Service Fulfillment Manager. When launched, it opens in a web browser screen.

Using the graphical interface, you can:

- View each activity performed on an order.
- View the route of an order from the beginning to the end.
- Retrieve statistical information and branching activities for each node displayed on the workflow path.

# **Workflow Activity Functions**

This chapter consists of the standard functions provided by Oracle Number Portability

This chapter covers the following topics:

- [Standard Function Activities Provided by Oracle Number Portability](#page-132-0)
- [Predefined Work Items in Oracle Number Portability](#page-136-0)
- <span id="page-132-0"></span>• [Predefined Fulfillment Element Types in Oracle Number Portability](#page-139-0)

## **Standard Function Activities Provided by Oracle Number Portability**

You receive the following number portability standard function activities with the application:

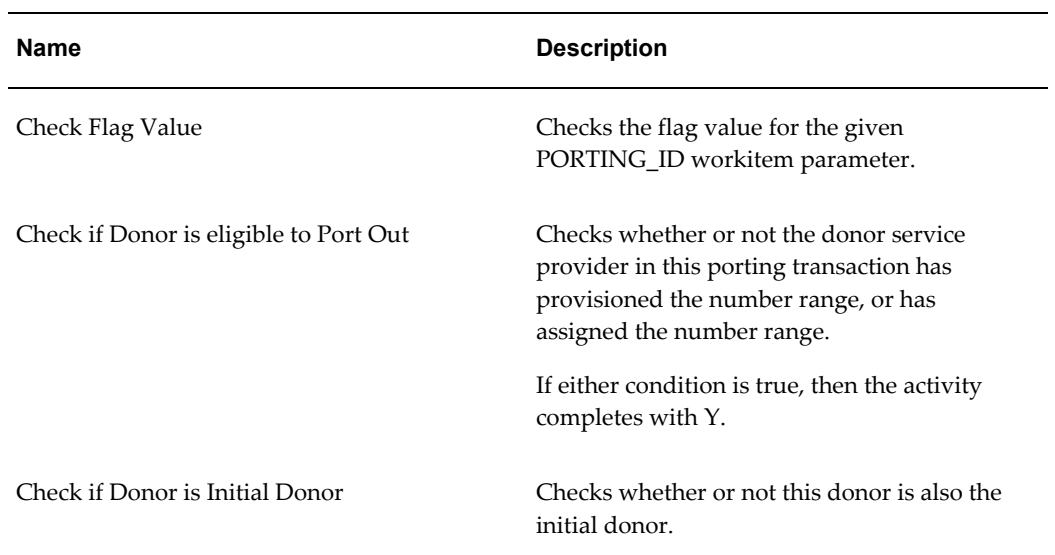

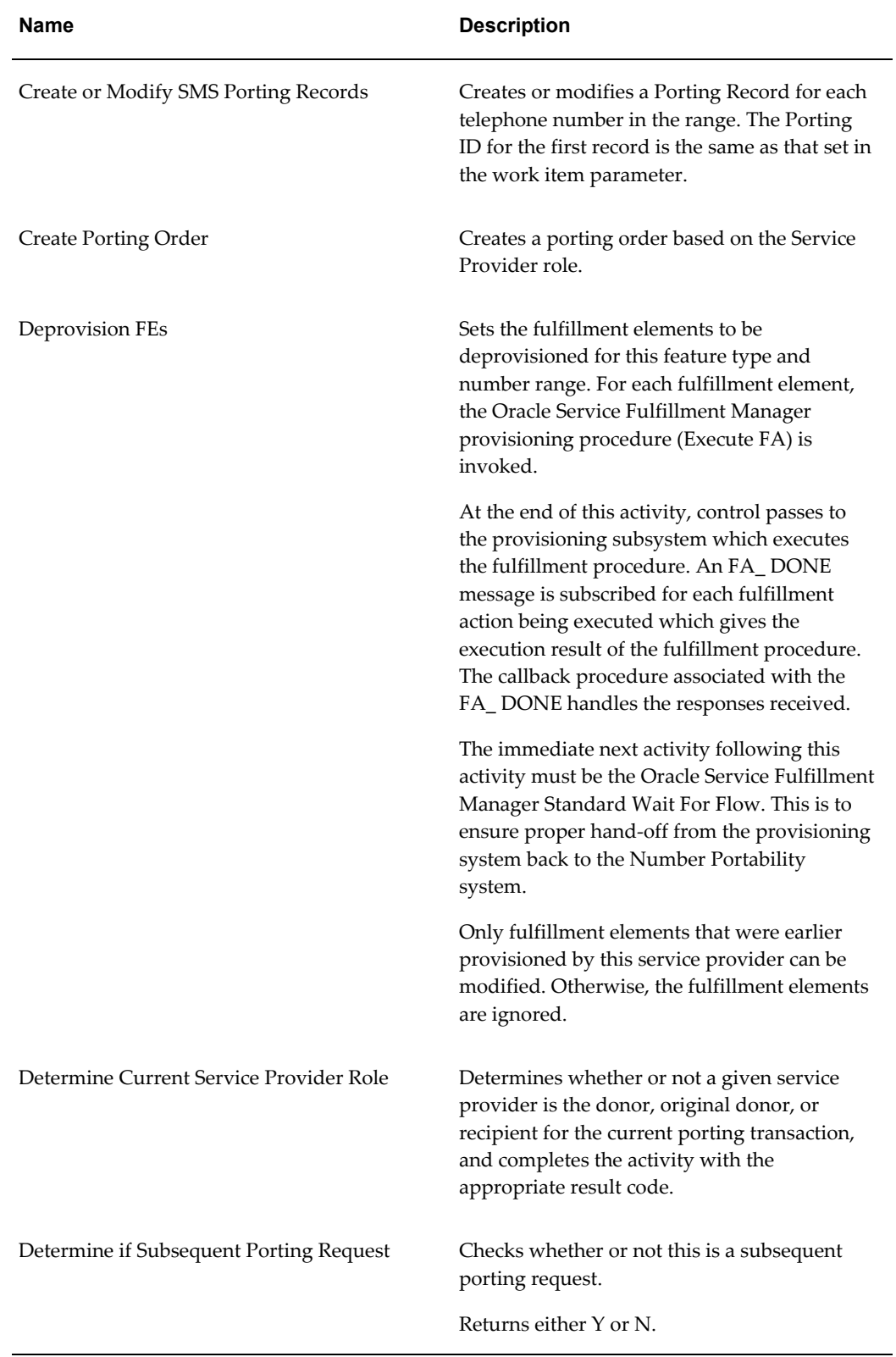

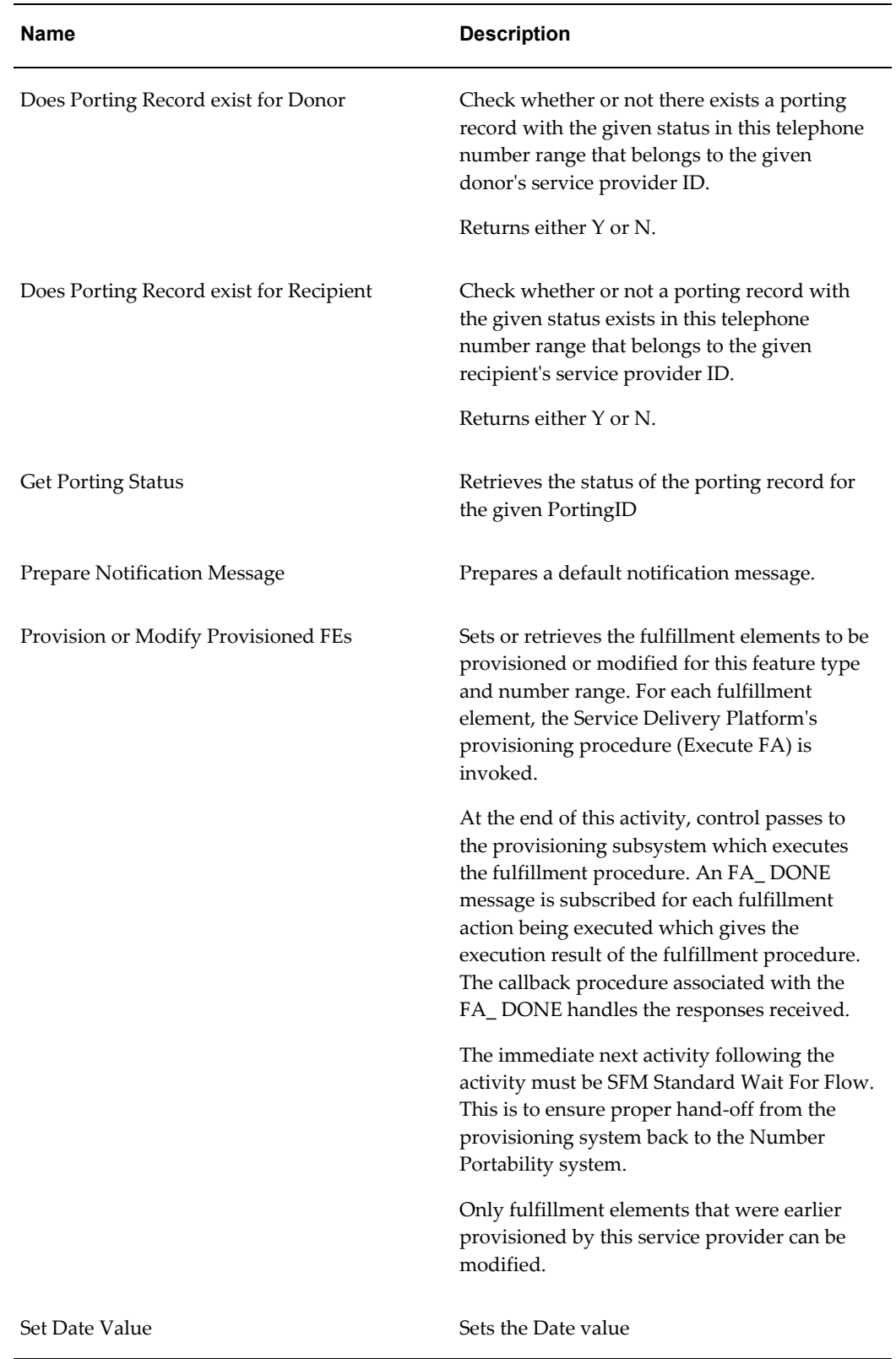

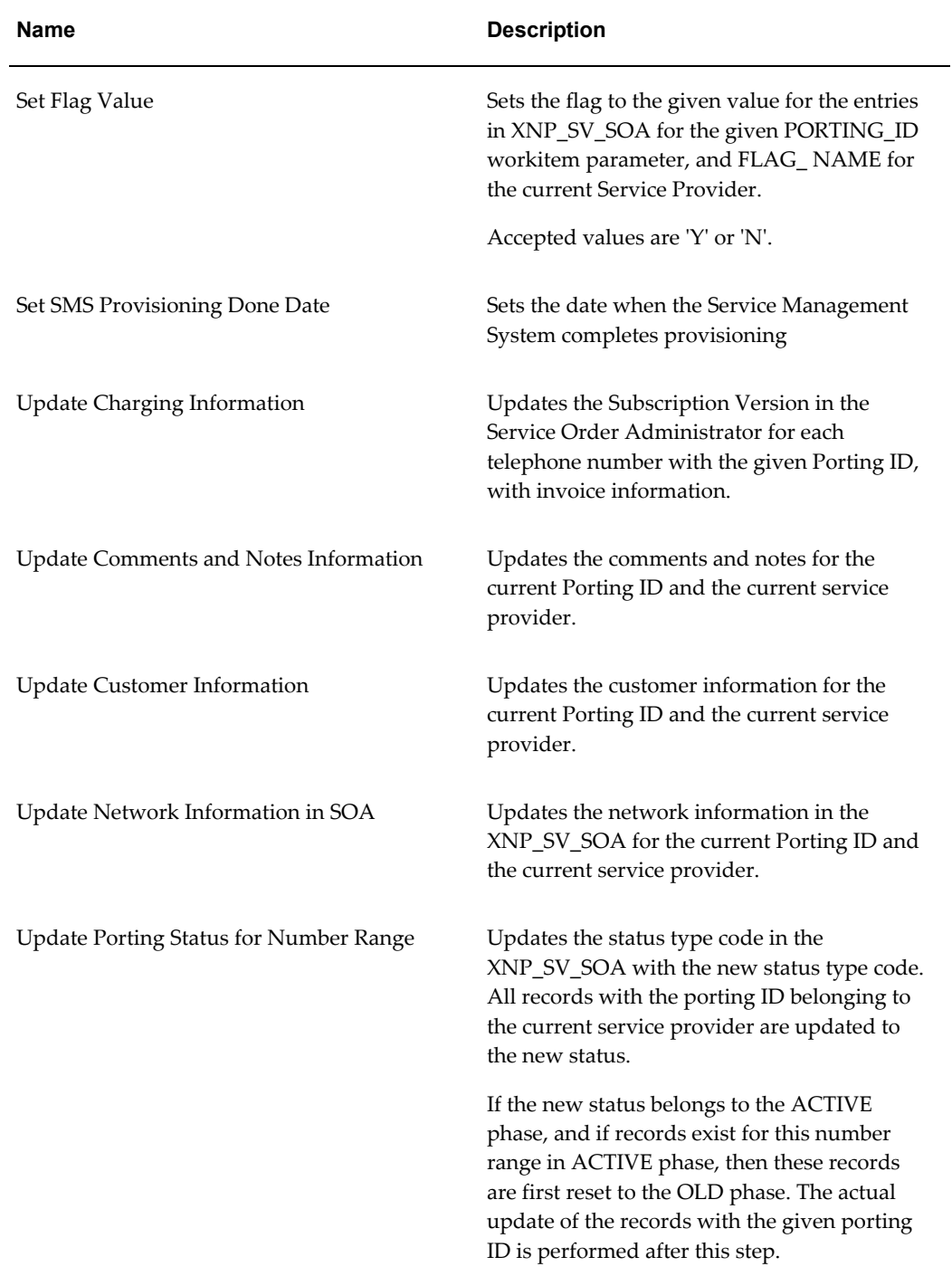

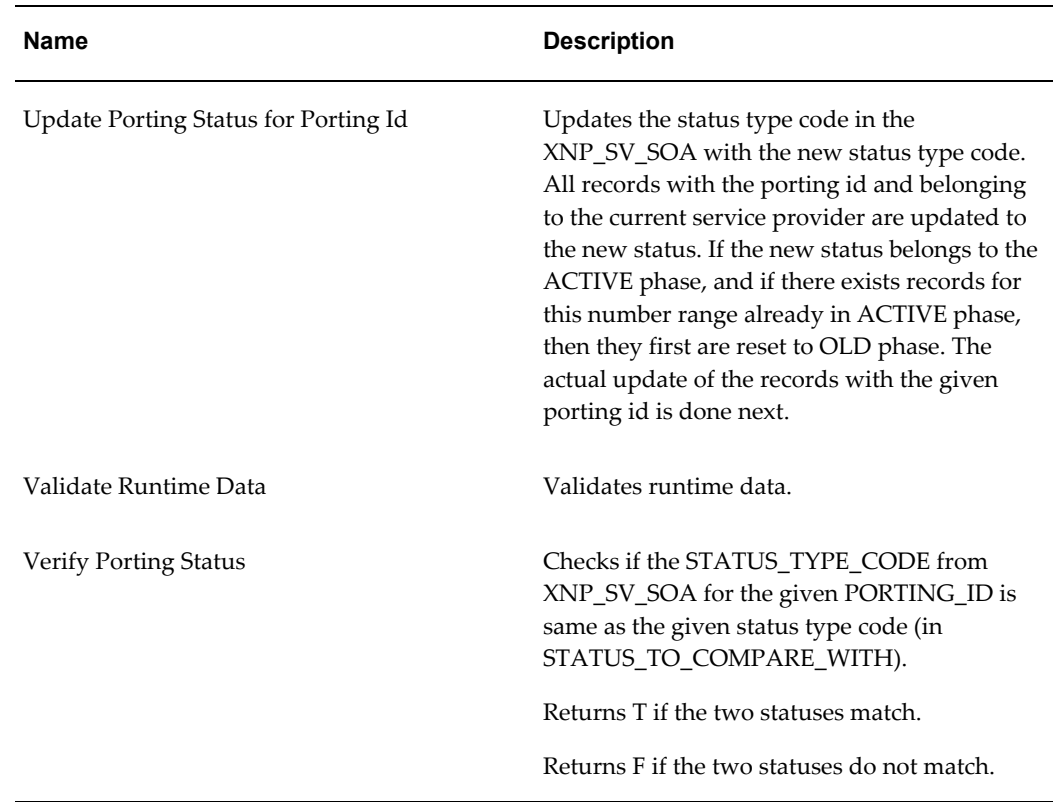

## **Predefined Work Items in Oracle Number Portability**

<span id="page-136-0"></span>Work items are organized into groups known as item types. The following table lists the standard item types delivered with Oracle Number Portability.

**Note:** Do not modify any of the standard Oracle Number Portability item types, except NP Processes.

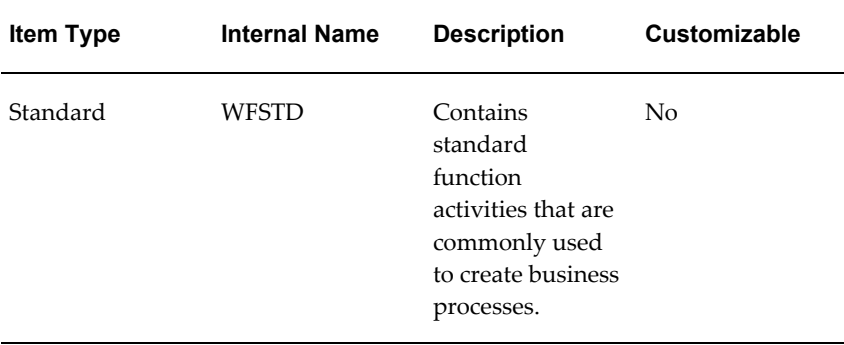

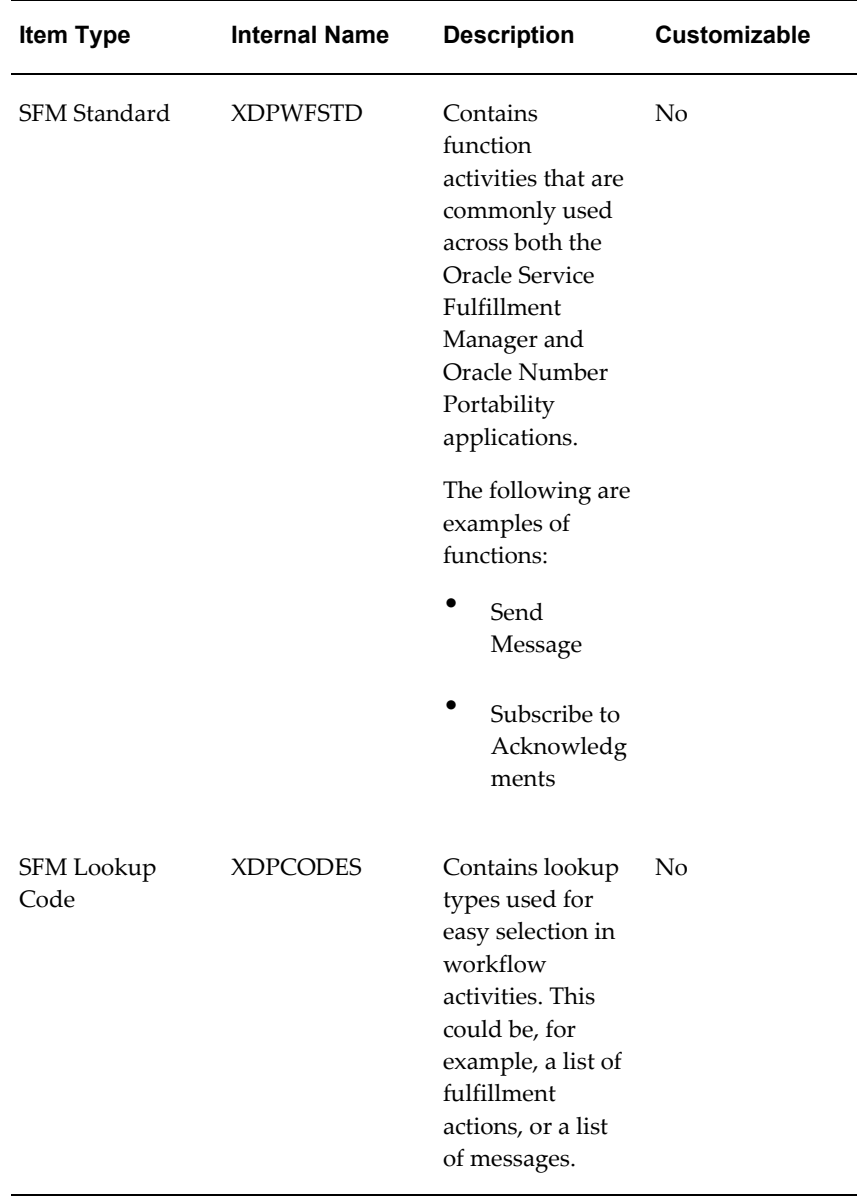

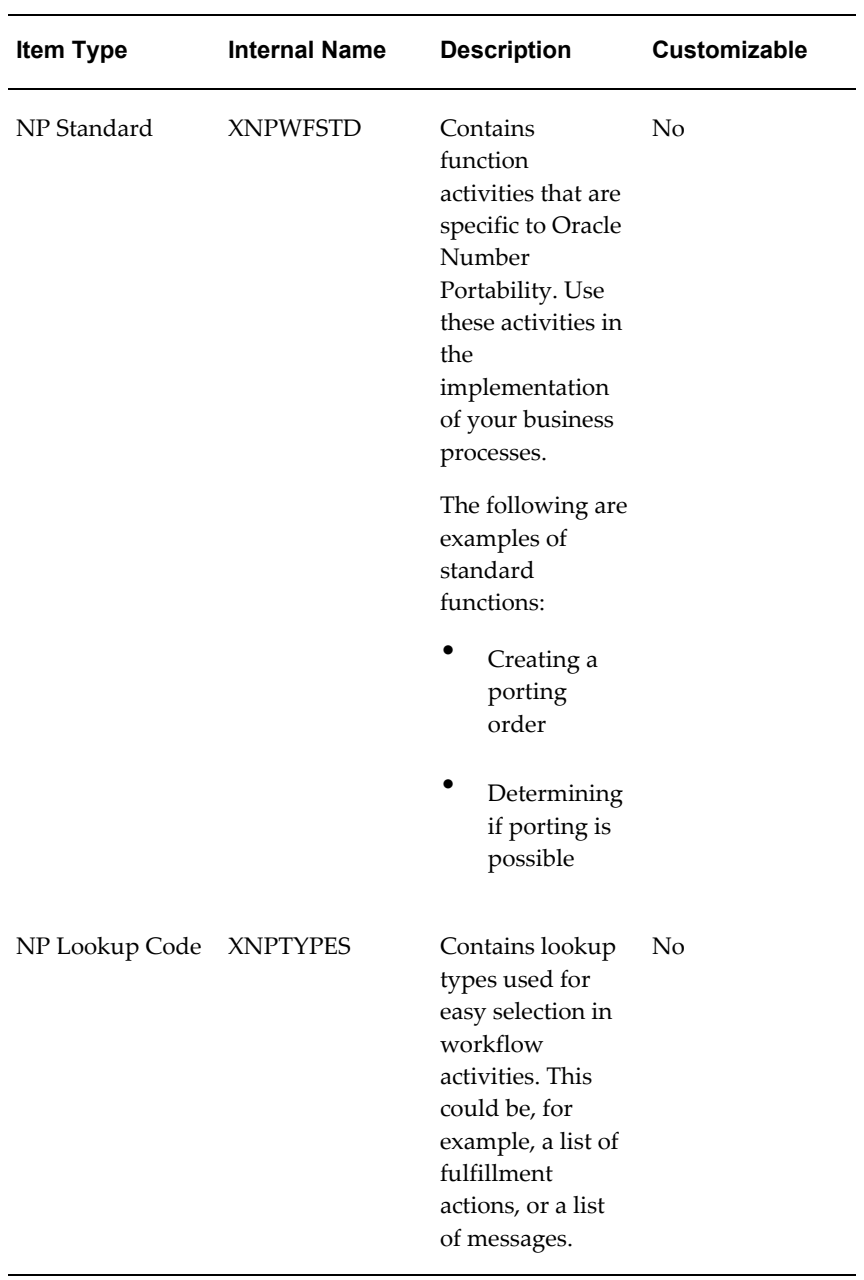

## **Guidelines**

- **1.** In general, you should use the SFM Standard and NP Standard function activities whenever possible, and only customize the Number Portability activities as absolutely necessary.
- **2.** SFM Lookups and NP Lookups must be updated as you start to configure Oracle

<span id="page-139-0"></span>Service Fulfillment Manager. Run the Lookups Loader API to update these item types.

## **Predefined Fulfillment Element Types in Oracle Number Portability**

The Oracle Number Portability application is seeded with a number of fulfillment element types. The following table lists these predefined element types.

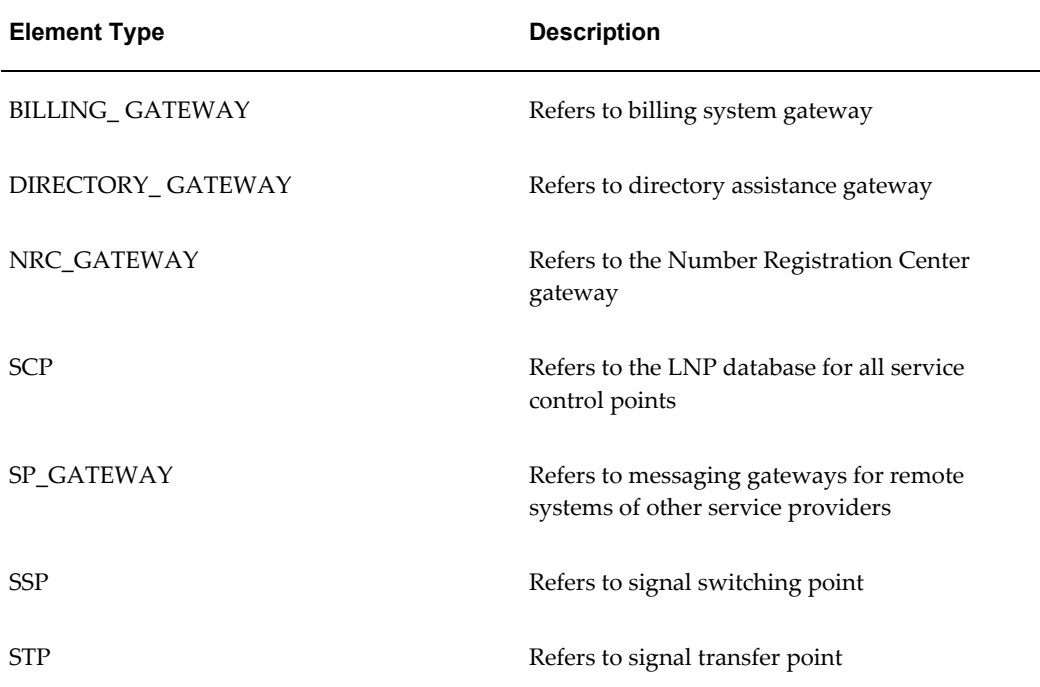

# **Testing an Implementation Project**

This chapter includes steps to validate an implementation project

This chapter covers the following topics:

<span id="page-140-0"></span>• [Submitting a Test Order](#page-140-0)

## **Submitting a Test Order**

You use the Quick Order Entry window to create a new service order for testing purposes.

#### **Prerequisites**

None

#### **Steps**

- **1.** In the Navigator, choose Test Center, then Test Order. A blank Quick Order Entry window appears.
- **2.** Select the Order Header tab.
- **3.** Enter an order number.
	- If you want to create a new test order, enter its order number.
	- If an order is already defined, enter its order number to populate the window. This information is read-only, and can not be modified.
	- If you do not know the order number for an existing order, click Find Orders and perform a search for it using the Find Orders dialog box.
- **4.** (Optional) Enter an order version.
- **5.** (Optional) Select Order Type, and choose a value from the drop-down list. (Typically, this is External System Order.)

**6.** (Optional) Enter customer information.

If your installation is customized and integrated with a customer care system, then enter a value. Otherwise, ignore the customer fields, they are used for searching purposes only.

**7.** Enter a value for Service Fulfillment Manager Date.

This is the date on which porting activation is to take place. Use the Calendar selection tool, if desired. You can also enter values for Customer Required Date, and Due Date, if you want these fields to be used for search queries.

**8.** (Optional) Click Order Params to open the Order Parameters selection dialog box.

If desired, select an order parameter from the drop-down list of values, and enter a value for it in the Parameter Value field. Click OK to save and close the dialog box.

**9.** (Optional) Select the Line Items tab.

You use this dialog box to set information about services associated with this order.

**1.** Select the Details tab.

Depending on the order type that you selected in step 5, different fields display.

If you selected External System Order, then fields pertaining to services display.

If you selected Number Portability System Order, then fields pertaining to work items display.

- **2.** Complete the fields in the Details tab as necessary.
- **3.** Complete the fields in the Sequence tab as necessary.
- **4.** Click Line Parameters to open the Line Item Parameters dialog box.

Use this dialog box to associate a line item parameter and value with the order. Click OK to save your entries and close the dialog box.

**10.** Click Submit to generate a test order.

# **Upgrade Considerations**

This chapter lists the requirements for an upgrade.

This chapter covers the following topics:

<span id="page-142-0"></span>• [Upgrade Considerations](#page-142-0)

## **Upgrade Considerations**

The following are considerations for future system-level upgrades:

- **System Profiles**
- Enabled Workflows
- Employees and Security
- Multicurrency capabilities
- Customization Issues
# **Index**

#### **A**

action edit, [2-22](#page-87-0) service associate, [2-20](#page-85-0) activities execution Service Fulfillment Manager, [2-9](#page-74-0) adapter commands, [1-16](#page-35-0) connect request, [2-17](#page-82-0) disconnect request, [2-16](#page-81-0) modes, [1-20](#page-39-0) resume operations request, [2-17](#page-82-1) schedules, [1-21](#page-40-0) secondary request, [2-17](#page-82-2) adapters Oracle Service Fulfillment Manager, [1-15](#page-34-0) AOL Generic Loader, [2-44](#page-109-0) architecture Oracle Service Fulfillment Manager, [1-2](#page-21-0)

#### **C**

connect procedure, [2-11](#page-76-0)

# **D**

disconnect procedure, [2-12](#page-77-0)

#### **E**

event subscription, [2-48](#page-113-0) respond, [2-49](#page-114-0) set up, [2-49](#page-114-1) example connect, [2-61](#page-126-0) service delivery platform, [2-61](#page-126-1) Service Fulfillment Manager, [2-61](#page-126-2)

# **F**

features, [1-3,](#page-22-0) [1-4](#page-23-0) Flowthrough Manager using, [1-42](#page-61-0) fulfillment action associate, [2-33](#page-98-0) element types, [1-22](#page-41-0) procedure, [2-10](#page-75-0) fulfillment action modify, [2-33](#page-98-1) parameters add, [2-32](#page-97-0) fulfillment action parameter evaluation, [2-9](#page-74-1) fulfillment actions configure, [2-30](#page-95-0) manage, [2-30](#page-95-1) fulfillment element, [1-25](#page-44-0) routing, [2-10](#page-75-1) fulfillment element message timer, [2-42](#page-107-0) fulfillment element configuration modify, [2-40](#page-105-0)

fulfillment elements activity or process timer create, [2-40](#page-105-1) define, [2-39](#page-104-0) manage, [2-38](#page-103-0) fulfillment elements delete, [2-39](#page-104-1) fulfillment element type define, [2-37](#page-102-0) delete, [2-38](#page-103-1) fulfillment element types manage, [2-37](#page-102-1) Oracle Number Portability, [2-7,](#page-72-0) [3-8](#page-139-0) function and features service fulfillment, [1-3](#page-22-1) functions, [1-3](#page-22-0) functions and features, [1-4](#page-23-1) administration, [1-3](#page-22-2)

#### **I**

implementation considerations, [1-1](#page-20-0) item fulfillment action mapping, [2-7](#page-72-1)

#### **L**

login send, [2-57](#page-122-0)

#### **M**

macros get\_param\_value, [2-59](#page-124-0) get\_response, [2-58](#page-123-0) login, [2-57](#page-122-1) notify\_error, [2-60](#page-125-0) response\_contains, [2-58](#page-123-1) send, [2-56](#page-121-0) send HTTP, [2-57](#page-122-2) Service Fulfillment Manager, [2-55](#page-120-0) message inbound, [1-10](#page-29-0) processing logic, [1-10,](#page-29-1) [1-39](#page-58-0) registration, [1-10](#page-29-2) messaging, [1-36](#page-55-0)

definition, [1-37](#page-56-0) events, [1-42](#page-61-1) functions, [1-37](#page-56-1) message elements, [1-38](#page-57-0) outbound structure, [1-38](#page-57-1) processing logic, [1-40](#page-59-0) queues, [1-37](#page-56-2) timer date, [1-41](#page-60-0) timer elements, [1-41](#page-60-1) timer testing, [1-42](#page-61-2) timer types, [1-41](#page-60-2) messaging mandatory elements, [1-39](#page-58-1) processing failure, [1-40](#page-59-1)

#### **N**

network communication process, [2-11](#page-76-1) network connections adapter define, [2-14](#page-79-0) delete, [2-15](#page-80-0) redefine, [2-14](#page-79-1) schedule, [2-15](#page-80-1) adapter request errors view, [2-16](#page-81-1) managing, [2-12](#page-77-1) monitoring, [2-13](#page-78-0) notification, [1-33](#page-52-0) system notification types, [1-8](#page-27-0) types, [1-9](#page-28-0) notifications adding comments, [1-35](#page-54-0) forwarding, [1-36](#page-55-1) managing , [1-34](#page-53-0) responding, [1-35](#page-54-1) the notifications utility, [1-34](#page-53-1) viewing, [1-35](#page-54-2)

# **O**

Oracle Service Fulfillment Manager administration, [2-50](#page-115-0) Oracle SFM start administration, [2-50](#page-115-1) Oracle SFM stop administration, [2-53](#page-118-0)

order queue finding, [2-](#page-68-0) 3

#### **P**

packages, [1-32,](#page-51-0) [2-22](#page-87-1) service define, [2-23](#page-88-0) services associate, [2-23](#page-88-1) procedure create, [2-34](#page-99-0) delete, [2-36](#page-101-0) edit, [2-36](#page-101-1) parameters view, [2-36](#page-101-2) Procedure Builder, [2-34](#page-99-1)

# **Q**

queue resuming, [2-](#page-70-0) 5 shutting, [2-](#page-69-0) 4 starting, [2-](#page-69-1) 4 suspending, [2-](#page-70-1) 5 queues, [1-11](#page-30-0) other queues, [1-13](#page-32-0) system queues, [1-12](#page-31-0) the queue console, [1-14](#page-33-0) queue summary viewing, [2-](#page-68-1) 3

# **R**

resubmission jobs creating, [1-44](#page-63-0) verify status, [1-45](#page-64-0) resubmit orders, [1-](#page-28-1) 9 resubmitted orders fulfillment actions, [1-](#page-28-2) 9 notification, [1-](#page-28-3) 9 resubmitting order, [1-43](#page-62-0)

# **S**

service define, [2-19](#page-84-0)

delete, [2-22](#page-87-2) Service Fulfillment Manager planning, [2-](#page-71-0) 6 service order request processing, [2-64](#page-129-0) service order requests, [1-](#page-23-2) 4 services configure, [2-18](#page-83-0) manage, [2-18](#page-83-1) standard function activities Oracle Number Portability, [3-](#page-132-0) 1 standard functions definition considerations, [1-29](#page-48-0) Oracle Number Portability, [1-25](#page-44-1) services, [1-29](#page-48-1) system queues managing, [2-](#page-67-0) 2

# **T**

test order submitting, [4-](#page-140-0) 1 timers activity timers, [2-62](#page-127-0) message timers, [2-63](#page-128-0) process timers, [2-63](#page-128-1) use, [2-62](#page-127-1)

# **U**

upgrade considerations, [5-](#page-142-0) 1

# **W**

workflow guidelines, [2-43](#page-108-0) Oracle Service Fulfillment Manager, [2-63](#page-128-2) service request processing, [2-64](#page-129-1) workflow builder, [2-64](#page-129-2) workflow monitor, [2-65](#page-130-0) work item, [1-30](#page-49-0) guidelines, [1-32](#page-51-1) types, [1-32](#page-51-2) workflow execution, [2-](#page-73-0) 8 work items define, [2-24](#page-89-0) delete, [2-26](#page-91-0)

fulfillment actions associate, [2-29](#page-94-0) Oracle Number Portability, [3-5](#page-136-0) Oracle Service Fulfillment Manager, [2-24](#page-89-1) parameter add, [2-27](#page-92-0) parameters add, [2-27](#page-92-1) predefined, [1-30](#page-49-1) service actions associate, [2-21](#page-86-0)

# **X**

XML messages viewing, [2-6](#page-71-1)